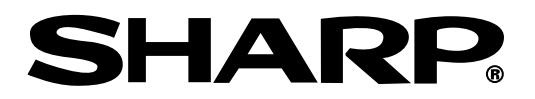

**Supplies, repaira** 

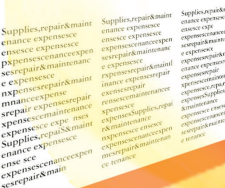

# 使用說明書

型號

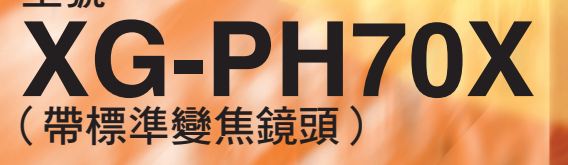

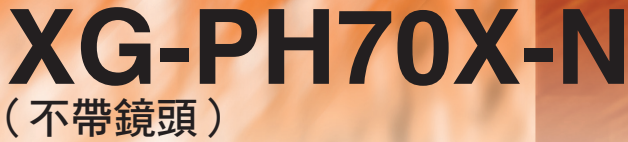

多媒體投影機

Conference Series

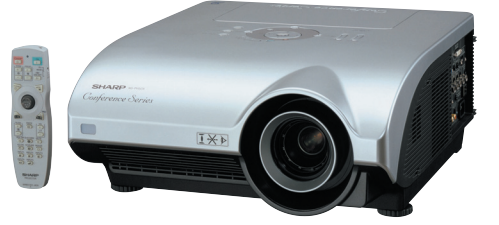

[設定](#page-23-0)

[快速啟動](#page-21-0)

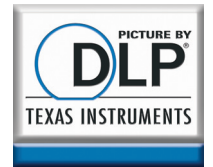

### 注意

- 請記下並保存好印於投影機底部的型號和產品序列號碼,以備 投影機遺失或被盜時報警之用。
- 在丟棄包裝箱之前,請確認已按第 [11](#page-12-0) 頁之"隨機附件"清 單對箱內物品作了仔細的核對。

型號:

產品序列號碼:

#### **SPECIAL NOTE FOR USERS IN THE U.K.**

The mains lead of this product is fitted with a non-rewireable (moulded) plug incorporating a 13A fuse. Should the fuse need to be replaced, a BSI or ASTA approved BS 1362 fuse marked  $\bigcirc$  or  $\bigcirc$  and of the same rating as above, which is also indicated on the pin face of the plug, must be used.

Always refit the fuse cover after replacing the fuse. Never use the plug without the fuse cover fitted.

In the unlikely event of the socket outlet in your home not being compatible with the plug supplied, cut off the mains plug and fit an appropriate type.

#### **DANGER:**

The fuse from the cut-off plug should be removed and the cut-off plug destroyed immediately and disposed of in a safe manner.

Under no circumstances should the cut-off plug be inserted elsewhere into a 13A socket outlet, as a serious electric shock may occur.

To fit an appropriate plug to the mains lead, follow the instructions below:

#### **WARNING:**

THIS APPARATUS MUST BE EARTHED.

#### **IMPORTANT:**

The wires in this mains lead are coloured in accordance with the following code:

Green-and-yellow : Earth

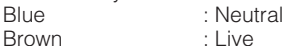

**Brown** 

As the colours of the wires in the mains lead of this apparatus may not correspond with the coloured markings identifying the terminals in your plug proceed as follows:

- The wire which is coloured green-and-yellow must be connected to the terminal in the plug which is marked by the letter E or by the safety earth symbol  $\perp$  or coloured green or green-and-yellow.
- The wire which is coloured blue must be connected to the terminal which is marked with the letter N or coloured black.
- The wire which is coloured brown must be connected to the terminal which is marked with the letter L or coloured red.

IF YOU HAVE ANY DOUBT, CONSULT A QUALIFIED ELECTRICIAN.

The supplied CD-ROM contains operation instructions in English, German, French, Swedish, Spanish, Italian, Dutch, Portuguese, Chinese, Korean and Japanese. Carefully read through the operation instructions before operating the projector.

Die mitgelieferte CD-ROM enthält Bedienungsanleitungen in Englisch, Deutsch, Französisch, Schwedisch, Spanisch, Italienisch, Niederländisch, Portugiesisch, Chinesisch, Koreanisch und Japanisch. Bitte lesen Sie die Bedienungsanleitung vor der Verwendung des Projektors sorgfältig durch.

Le CD-ROM fourni contient les instructions de fonctionnement en anglais, allemand, français, suédois, espagnol, italien, néerlandais, portugais, chinois, coréen et japonais. Veuillez lire attentivement ces instructions avant de faire fonctionner le projecteur.

Den medföljande CD-ROM-skivan innehåller bruksanvisningar på engelska, tyska, franska, svenska, spanska, italienska, holländska, portugisiska, kinesiska, koreanska och japanska. Läs noga igenom bruksanvisningen innan projektorn tas i bruk.

El CD-ROM suministrado contiene instrucciones de operación en inglés, alemán, francés, sueco, español, italiano, holandés, portugués, chino, coreano y japonés. Lea cuidadosamente las instrucciones de operación antes de utilizar el proyector.

Il CD-ROM in dotazione contiene istruzioni per l'uso in inglese, tedesco, francese, svedese, spagnolo, italiano, olandese, portoghese, cinese, coreano e giapponese. Leggere attentamente le istruzioni per l'uso prima di usare il proiettore.

De meegeleverde CD-ROM bevat handleidingen in het Engels, Duits, Frans, Zweeds, Spaans, Italiaans, Nederlands, Portugees, Chinees, Koreaans en Japans. Lees de handleiding zorgvuldig door voor u de projector in gebruik neemt.

O CD-ROM fornecido contém instruções de operação em Inglês, Alemão, Francês, Sueco, Espanhol, Italiano, Holandês, Português, Chinês, Coreano e Japonês. Leia cuidadosamente todas as instruções de operação antes de operar o projetor.

附送之CD-ROM光碟中,有用英文、德文、法文、瑞典文、西班牙文、意大利文、荷蘭文、葡萄牙文、中文、韓國文和日文所寫 的使用說明書。在操作本投影機之前,請務必仔細閱讀整本使用說明書。

제공된 CD-ROM에는 영어, 독일어, 프랑스어, 스웨덴어, 스페인어, 이탈리아어, 네덜란드어, 포르투갈어, 중국어, 한 국 ....<br>어, 일본어로 작성된 조작 설명서가 수록되어 있습니다. 프로젝터를 조작하기 전에 조 작 지침을 상세하게 숙지하십시오.

本機に付属のCD-ROMには、英語・ドイツ語・フランス語・スウェーデン語・スペイン語・イタリア語・オランダ語・ ポルトガル語・中国語・韓国語・日本語の取扱説明書が収録されています。本機をご使用の前に、この取扱説明書を よくお読みください。

# <span id="page-2-0"></span>入門 ENGLISH AND THE CONTROL CONTROL CONTROL CONTROL CONTROL CONTROL CONTROL CONTROL CONTROL CONTROL CONTROL CON

請使用與投影機一起捆包的"登記卡"迅速進行閣下之新 SHARP 投影機的擔保登記,以便獲得如下 兩項重要擔保。

#### 1. 擔保

工兴义

確保閣下立即得到適用於購買本品之關於零件、修理與勞務擔保的一切權益。

#### 2. 消費者產品安全法令 請仔細閱讀"有限擔保"重要條款,以確保立即得到 SHARP 公司根據 1972 年"消費者產品安 全法令"所可能給與的關於檢查、修改、或召回之安全通知。 僅適用於美國

**警告:**因為是高亮度光源,所以切勿凝視或直視光束。特別注意勿讓兒童直接凝視光束。

警告:為減少起火或觸電的危險,請勿將投影機置於遭受雨淋或受潮氣侵襲之處。

請見投影機的底部。

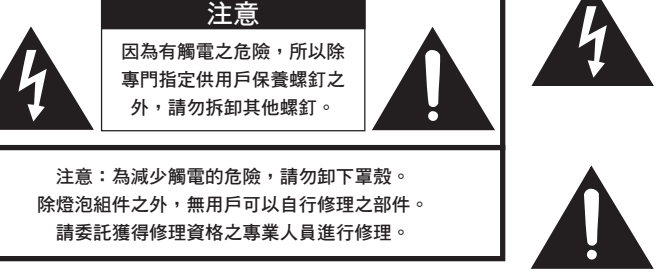

等邊三角形中一端有箭頭之閃電標記,用於警 示用戶,表示產品外殼內有足以使人產生觸電 危險之裸露的"危險電壓"。

三角形中之驚嘆號標記,用於警示用戶,表示 該處有關於本產品之重要操作或維護(修理) 的有關指示說明。

**警告:** FCC(美國聯邦通訊委員會)條例規定了未經本製造商特別許可而對本設備進行非授權改造或修改,可使 用戶失去操作本設備之權利。 僅適用於美國

#### 資料

根據 FCC(美國聯邦通訊委員會)條例之第 15 篇,本設備經測試符合 A 級數碼裝置之限定條件。 這些限定條件用於對在商用環境中可能產生的有害干擾提供合理的防護。本設備產生、使用、並且會輻 射無線電波。因此,如果不按照使用說明書所述進行安裝與使用,那麼就可能會對無線電通訊產生有害 之干擾。在住宅區使用本設備易於產生有害的干擾,在這種情況下,用戶需要自行付費來消除干擾。 僅適用於美國

在本投影機上請務必使用隨本投影機附送之電腦接線。該電腦接線用於確保本投影機符合 FCC A 級之規定。 僅適用於美國

#### 警告:

此為 A 級產品,在生活環境中,該產品可能會造成無線電干擾。在這種情況下,可能需要用戶對其干 擾采取切實可行的措施。

中文

#### 警告:

投影機進入待機模式後,冷卻風扇繼續運轉約 90 秒鐘。在正常運行中,將投影機轉入待機模式時,一定要使用投 影機上或遙控器上的 STANDBY(待機)按鈕。

正常運轉中切勿斷開交流電源線來關閉投影機,否則將會導致過早燈泡故障。

#### 關於本產品之處置

本投影機使用鉛錫合金之焊錫,以及含有少量水銀之高壓燈泡。出於環境保護之考慮,這些器材之處置應遵守規定。 關於處置或回收之資料,請垂詢當地主管部門,若在美國,請垂詢電子產業聯盟 (Electronic Industries Alliance)︰ www.eiae.org。

#### 有關燈泡更換的注意事項

請參閱第 [96](#page-97-0) 頁上的"更換燈泡"一項。

SHARP 投影機使用 DLP® 芯片。它是塊非常精密的面板,有 786,432 個像素。和任何高技術的電子設備(如大 屏幕電視機、視頻系統和錄影機)一樣,都有一些設備必須符合的可接受的公差。 本設備有一些在可接受公差範圍內的壞像素,使圖像的畫面產生壞點。這並不影響圖像的質量或本設備的平均壽 命。

- ∑ DLP® 和 DLP 標誌為德州儀器公司 (Texas Instruments) 的註冊商標。
- Microsoft®和 Windows® 是微軟公司 (Microsoft Corporation) 在美國和 / 或其他國家的註冊商標。
- ∑ PC/AT 是國際商用機器公司 (International Business Machines Corporation) 在美國的註冊商標。
- Adobe® Reader® 是 Adobe Systems Incorporated 的商標。
- ∑ Macintosh® 是蘋果電腦公司 (Apple Computer, Inc.) 在美國和 / 或其他國家的註冊商標。
- 所有其他公司名和產品名是各自公司的商標或註冊商標。
- 本機中的某些 IC 芯片包含機密和 / 或商業秘密,所有權屬於德州儀器公司 (Texas Instruments)。因此 您不能複製、修改、改編、破譯、散布、反向工程、反彙編或反編譯它的內容。

對歐共體市場的授權代表

SHARP ELECTRONICS (Europe) GmbH Sonninstraße 3, D-20097 Hamburg **beider and the service of the service and the service of the service of the service of the service of the service of the service of the service of the service of the service of the service** 

# <span id="page-4-0"></span>如何閱讀本使用說明書

● 在本使用說明書中,插圖和屏幕顯示都做了簡化,因此可能和實際的屏幕顯示不同。

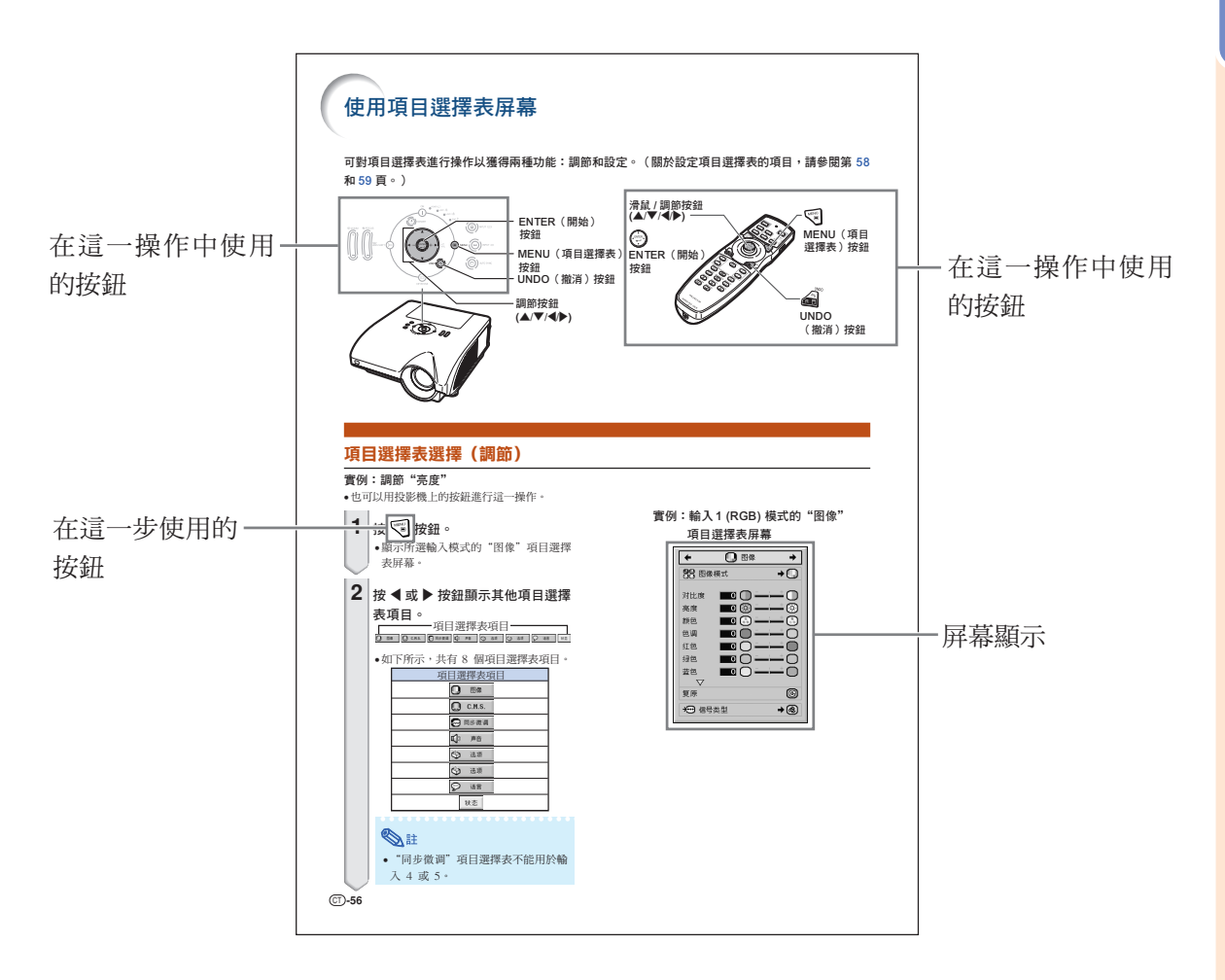

**1 資料 ...........** 指示使用投影機時的安全措施。 一、註 ............. 指示關於設定和操作投影機的附加信息。

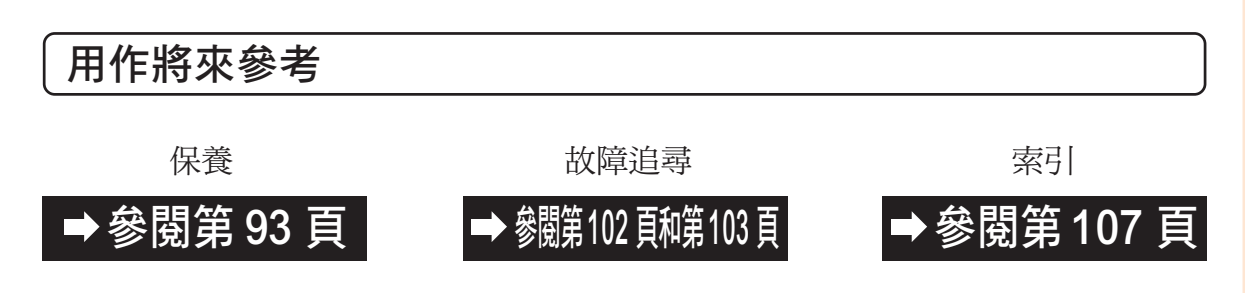

# 准备

目錄

## 入門

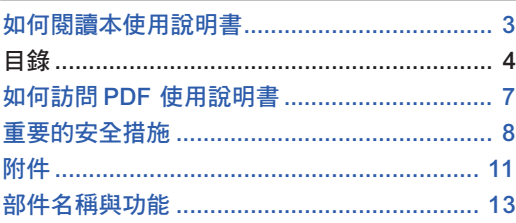

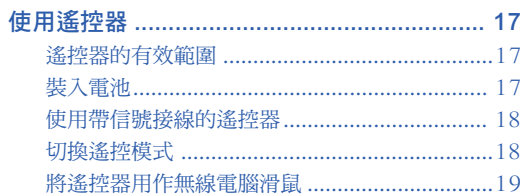

## 快速啟動

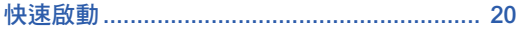

## 設定

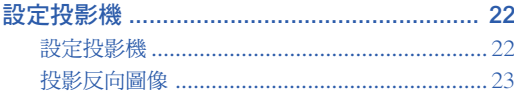

## 連接

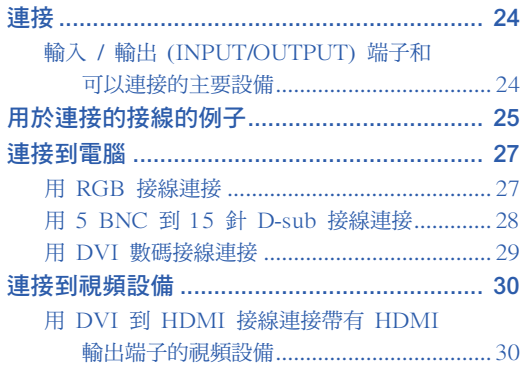

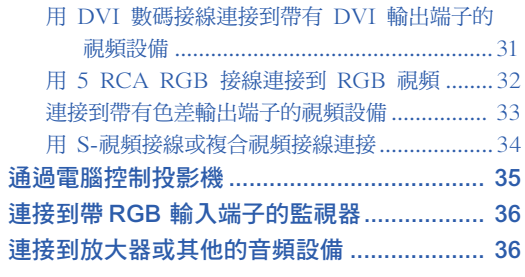

## 使用

## 基本操作

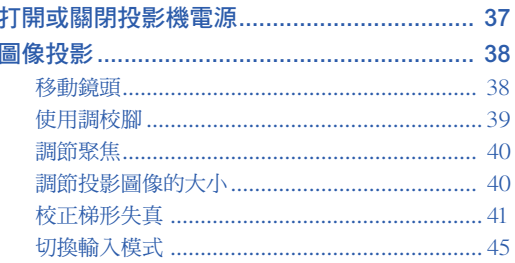

## 有用的功能

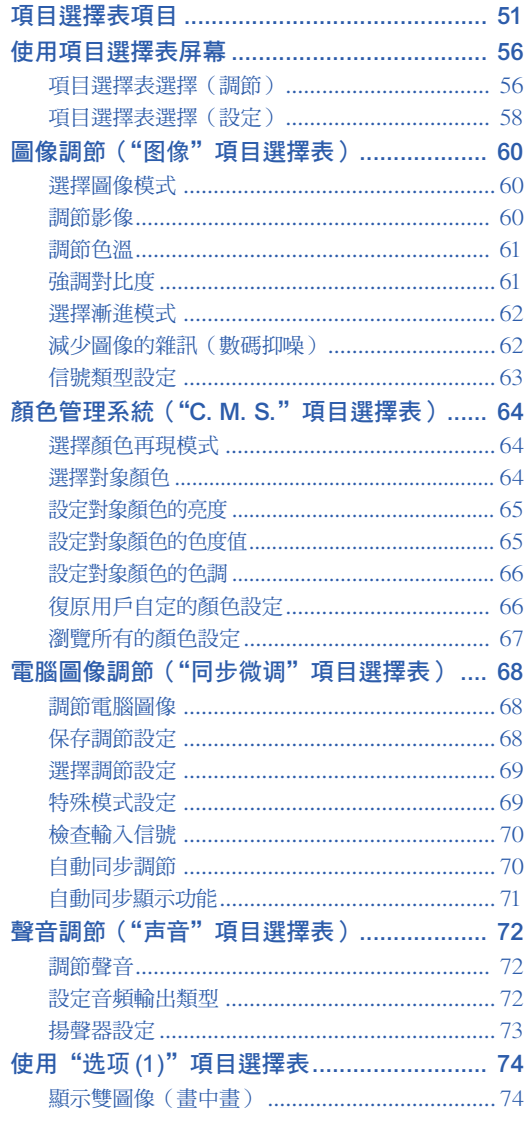

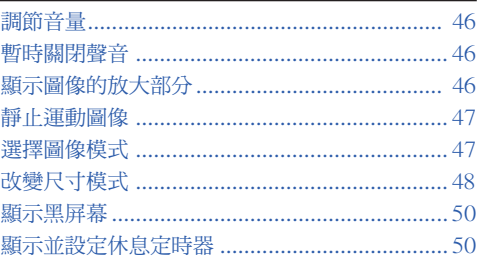

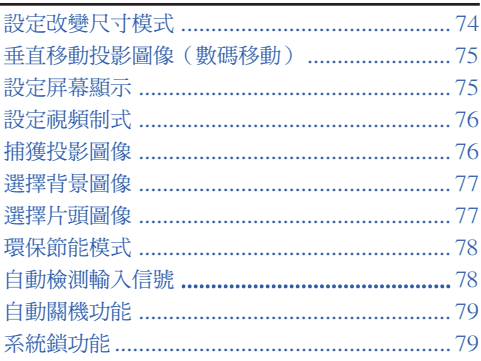

#### 安裝時的有用功能設定

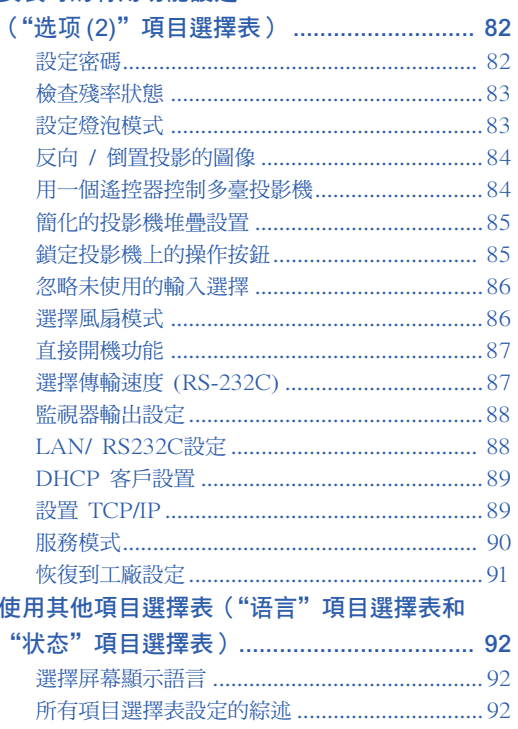

## 参考

目錄

## 附錄

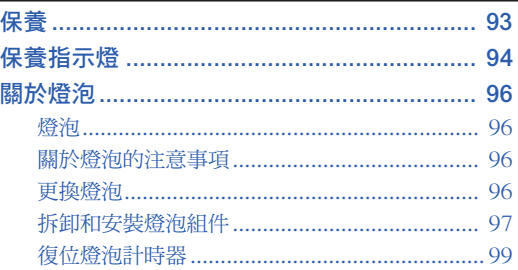

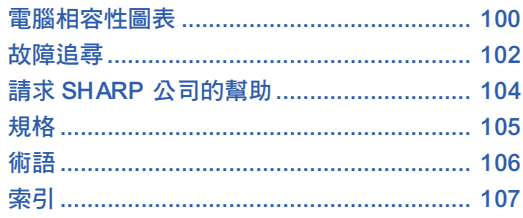

在 12 頁介紹選購的鏡頭。請根據您所希望的用途選購鏡頭。

# <span id="page-8-0"></span>如何訪問 PDF 使用說明書

CD-ROM 包含有用幾種語言編寫的 PDF 使用說明書,因此,即使沒有本使用說明書,您也能操作本投影機。 為了利用這些使用說明書,需要在您的電腦(Windows® 或 Macintosh®)上安裝 Adobe® Reader®。

請從網際網路 (http://www.adobe.com) 上下載 Adobe® Reader®。

#### 訪問 PDF 使用說明書

#### 對 Windows®:

- 1 將 CD-ROM 插入 CD-ROM 光碟機。
- 2 按兩下"我的電腦"圖符。
- 3 按兩下"CD-ROM"光碟機。

#### 4 當您想瀏覽使用說明書時

- 1) 按兩下"MANUALS"檔案夾。
- 2) 按兩下想要瀏覽的語言(檔案夾名)。
- 3) 按兩下"PH70\_"pdf 檔案訪問投影機的使 用說明書。

#### 當您想要瀏覽設定指南時

- 1) 按兩下"SETUP"檔案夾。
- 2) 按兩下想要瀏覽的語言(檔案夾名)。
- 3) 按兩下"S\_PH7\_"pdf 檔案訪問投影機的安 裝指南。

#### 對 Macintosh<sup>®</sup>:

- 1 將 CD-ROM 插入 CD-ROM 光碟機。
- 2 按兩下"CD-ROM"圖符。
- 3 當您想瀏覽使用說明書時
	- 1) 按兩下"MANUALS"檔案夾。
	- 2) 按兩下想要瀏覽的語言(檔案夾名)。
	- 3) 按兩下"PH70" pdf 檔案訪問投影機的使 用說明書。

#### 當您想要瀏覽設定指南時

- 1) 按兩下"SETUP"檔案夾。
- 2) 按兩下想要瀏覽的語言(檔案夾名)。
- 3) 按兩下"S\_PH7\_"pdf 檔案訪問投影機的安 裝指南。

#### 1 資料

• 如果用滑鼠按兩下不能打開想要的 pdf 檔案,請先啟動 Adobe® Reader®,然後用"檔案"、"開啟" 項目選擇表選定想要的檔案。

### 設定指南

請參考附送 CD-ROM 中的設定指南獲取詳情。

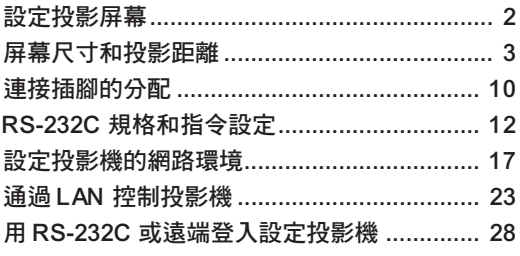

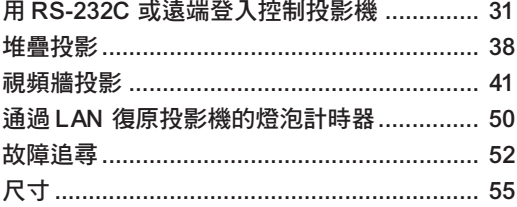

# <span id="page-9-0"></span>重要的安全措施

#### $\overleftarrow{\mathbf{H}}$ :在操作本機之前請通讀這些指示,並保存這些指示以備以後使用。

電力本身具有多種用途。儘管在設計製造本投影機的過程中,為閣下的安全做了種種考慮。但是,使用不當仍 可能會導致電擊或火災。為使本投影機的安全措施免遭失效,在安裝、使用與修理時,請遵守以下基本規定。

#### 1. 閱讀指示

在操作本投影機之前,應閱讀全部關於安全與操作之指示。

#### 2. 保管指示

應將安全與操作之指示妥為保管以備後用。

#### 3. 留意警告事項

投影機上與操作指示中的警告事項特別要首先遵守。

#### 4. 遵照指示

要遵照所有的操作與使用指示來進行運作。

5. 清掃

在清掃之前,要將本機之電源插頭從電源插座中拔出。 切勿使用液體清潔劑或噴霧清潔劑,請用濕布來擦拭。

#### 6. 附件

請勿使用非本產品製造商所推薦之附件,否則可能會產 生危險。

#### 7. 水與潮濕

勿在靠近有水之處或潮濕環境中使用本投影機,例如靠 近浴缸、洗滌槽、廚房水池、或洗衣盆等,或在潮濕的地 下室中,或在游泳池附近,或與此類似的地方。

#### 8. 其他附屬品

勿將本投影機置於不穩定的推車、座架、三腳架、托架 或桌子上,以防投影機倒下,嚴重傷害兒童或成人、並 且使投影機本身嚴重毀損。只能使用由製造商推薦、或 與本投影機一起出售之推車、座架、三腳架、托架、或 桌子。本投影機之任何方式安裝,都必須遵守製造商之 指示,並且使用製造商所推薦之安裝附屬品。

#### 9. 搬運

在移動投影機與推車的整體組合時, 務必十分小心。突然的急停、過度用 力、以及不平坦的地面都有使投影機 與推車的整體組合翻倒的危險。

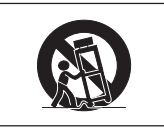

#### 10. 通風

機殼上之縫隙與洞孔為通風之用,以確保投影機可靠運 行、並防止投影機內部過熱。切勿將投影機置於床、沙 髮、地毯、或其他類似物品上面而使這些散熱孔被覆蓋 或堵塞。除非另有良好通風、或已經遵照了製造商之專 門指示,否則本投影機不可放置於類似書櫃或機器架子 等封閉的箱櫃內。

#### 11. 電源

本投影機只能使用說明標籤上所規定類型之電源。如果 不清楚房間裡的電源種類,請詢問本投影機之經銷商或 當地電力公司。如果要想用電池或其他電源來運行本投 影機,則請參閱相應之運行指示。

#### 12. 接地線與極性

本機配備有下列幾種插頭之一。如果插頭不能插入電源 插座,請與電工聯繫。

請勿忽視插頭的安全作用。

- a. 兩線插頭(主線)。
- b. 帶接地端的三線接地型插頭(主線)。 這種插頭只能插入接地型的電源插座。

13. 保護電源線

勿將電源線置於易受行人踐踏或易被物品擠壓之處,特 別要注意電源插頭、電源插座處之電線、以及從投影機 引出電線之處。

#### 14. 雷電

為了在打雷閃電時、或長期無人照應時、或長期不使用 時更好保護本投影機,在這些情況下請將電源插頭從電 源插座中拔出,斷開電源線。這樣可以防止由於雷電或 電源電壓涌動而導致投影機損壞。

#### 15. 過負荷

勿使牆上的電源插座、延長電線、拖線板插座超過負 荷,否則可能會有火災或電擊之危險。

#### 16. 物體或液體之侵入

決不可讓任何物件從散熱孔進入投影機內,因為進入機 內之物件可能觸及危險電壓或使零件短路,由此引起電 擊或火災。也決不可讓任何液體濺落到投影機上。

#### 17. 修理

不要試圖自行修理本投影機,因為開啟或卸下投影機罩 殼會使閣下暴露於危險電壓或其他危害之中。應請具有 修理資格之專業技師來檢修。

#### 18. 當損壞需要修理時

如果發生如下情況,請拔下投影機之電源插頭,並委託 具有修理資格之專業技師進行修理:

- a. 如果電源線或電源插頭損壞。
- b. 如果有液體已經濺落到投影機上,或有物件已經落 入投影機內。
- c. 如果投影機已經被雨淋或水澆。
- d. 如果按照操作指示進行操作後投影機仍然不能正常 運作。請僅僅調校操作指示所述之操控零件。因為 如果不適當地調校了其他操控零件,就可能損壞投 影機,從而常常要請具有修理資格之專業技師耗費 更多時間來將投影機恢復正常運行。
- e. 如果投影機以任何方式跌落或破損。
- f. 如果投影機之性能出現明顯異常,則表示需要修理 了。

#### 19. 更換零件

當有零件需要更換時,請確認修理技師已經使用製造商 所規定之更換零件、或與原來零件具有同樣性能之零件 進行了更換。未經認可的代用品可能會造成火災、電擊 或其他危險的後果。

#### 20. 安全檢查

本投影機進行了任何修理之後,請要求修理技師進行安 全檢查,以確認本投影機具有正常之運行條件。

#### 21. 牆上安裝或天花板上安裝

根據製造商的推薦,本機只能安裝在牆上或天花板上。

22. 熱源

本投影機之安置位置須遠離熱源,如取暖器、熱記錄 器、火爐、或其他發熱物件(包括擴音機)。

# 入門

## 安裝投影機時,請務必閱讀下面的安全措施。

#### 有關燈泡組件的注意事項

■ 如果燈泡破裂, 玻璃碎片有潛在的危險。萬一 燈泡破裂,請與最近的 Sharp 公司授權的投 影機經銷商或服務中心聯繫,以便更換燈泡。 請參閱第 [96](#page-97-0) 頁的"更換燈泡"一節。

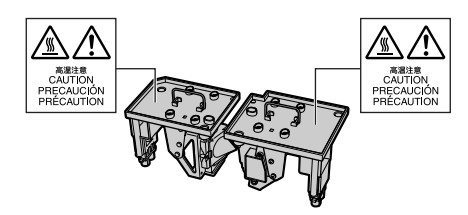

#### 有關投影機安裝的注意事項

■ 為了減少保養次數和保持高的圖像質量, Sharp 公司建議︰應避免將投影機安裝在潮 濕、多塵或有煙灰的地方。如果投影機處於這 樣的環境下,就必須更為頻繁地清潔通風口和 鏡頭。只要定期清潔投影機,在這樣的環境下 使用也不會縮短投影機的使用壽命。投影機內 部的清潔只能由 Sharp 公司授權的投影機經 銷商或服務中心進行。

#### 不要將投影機安放在陽光直射的地方或光 線明亮的地方。

■ 投影屏幕應放置在不受陽光或室內燈光直射的 地方。光線直接照在投影屏幕上會使顏色變 淡,使觀看困難。在陽光充足或明亮的室內安 裝投影屏幕時,請拉上窗帘,調暗燈光。

#### 投影機可以安全傾斜的最大角度為 9°。

■ 投影機的布置應該在水平方向 9° 的範圍內。 如果使用時需要的傾斜角度超過 9°,請與當地 的 Sharp 經銷商聯繫。

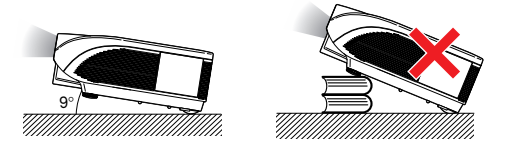

在高山等海拔甚高之處使用本投影機時(在 海拔約為 1,500 公尺 [4,900 英尺] 或更高的 地方)

■ 在空氣稀薄之高海拔地區使用本投影機時,請 將"风扇模式"設置為"高"。否則會影響光 學系統之使用壽命。

#### 關於投影機放置在高處部位的警告

■ 當投影機放置在高處部位時,必須注意小心 地固定,防止投影機跌落造成人身傷害事 故。

#### 不要使投影機受強烈衝擊和 / 或震動。

■ 對鏡頭要特別小心,不要敲擊或損壞鏡頭表 面。

#### 務必偶爾休息一下眼睛。

■ 長時間連續觀看投影屏幕會使眼睛過度疲 勞。務必讓眼睛偶爾休息一下。

## 重要的安全措施

#### 避開溫度極高的場所。

- 投影機的工作溫度為 41 °F~104°F (+5°C~  $+40^{\circ}$ C)。
- 投影機的存放溫度為 -4°F ~ 140°F (-20°C ~  $+60^{\circ}$ C)。

#### 請勿堵塞進風口和排風口。

- 排風口和最沂的牆或物體之間至少應留11 13/16" (30 cm) 的距離。
- 請勿堵塞淮風口和排風口。
- 如果冷卻風扇堵塞,保護電路自動將投影機 轉入待機模式。這並不表明有故障(參閱第 [94](#page-95-0) 頁和第 [95](#page-96-0) 頁)。請從牆上插座拔下投影 機電源線,並至少等待 1 0 分鐘。將投影機 放置在進風口和排風口不受妨礙的地方,然 後重新插上電源線打開投影機。這會使投影 機恢復到正常操作狀態。

#### 有關投影機使用的注意事項

- 使用投影機時,請勿使它受強烈衝擊和/或震 動,因為這會造成投影機損壞。對鏡頭要特 別小心。如果長時間不使用投影機,務必從 牆上插座拔下電源線,並斷開與投影機連接 的其他接線。
- 請勿抓握鏡頭使用投影機。
- 存放投影機時,務必將鏡頭蓋裝到在投影機 上。(參閱第 [13](#page-14-0) 頁。)
- 請勿將存放包或投影機曝露於直射的陽光下 或放置在熱源附近。否則存放包或投影機可 能會變色或損壞。

#### 其他連接的設備

- 當要將電腦和其他視聽設備連接到投影機上 時,請先從交流電源插座上拔下投影機的電 源線,關閉要連接設備的電源,然後再進行 連接。
- 有關如何進行連接的事項,請閱讀投影機和 要連接設備的使用說明書。

#### 在其他國家使用本投影機

■ 由於使用投影機所在的地區或國家的不同, 電源的電壓和插頭的形狀可能有所不同。在 國外使用本機時,請務必根據您所在國家使 用適當的電源線。

#### 溫度監視功能

■ 如果由於安裝問題或通風口 堵塞的原因使投影機變得過 熱, " ※ "和" 温度 "

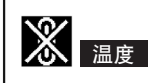

會在圖像的左下角點亮。如果溫度繼續上 升,燈泡將關閉,投影機上的 TEMP.(溫 度警告)指示燈將閃爍,在 90 秒鐘的冷卻 期過後,投影機將進入待機模式。有關細 節,請參閱第 [94](#page-95-0)頁的"保養指示燈"一節。

#### 1 資料

- 冷卻風扇調節內部溫度,它的轉動是自動 控制的。在投影機工作期間,由於風扇速 度變化,風扇的聲音可能會有變化。這並 不表示有故障。
- 即便在投影機工作之後拔出了電源線,冷 卻風扇仍將運轉一段時間。將投影機放入 存放包之前,請確認冷卻風扇已經停止運 轉。

#### 選購鏡頭的安裝

■ 務必請專業技師安裝選購的鏡頭。

# <span id="page-12-0"></span>附件

#### 隨機附件

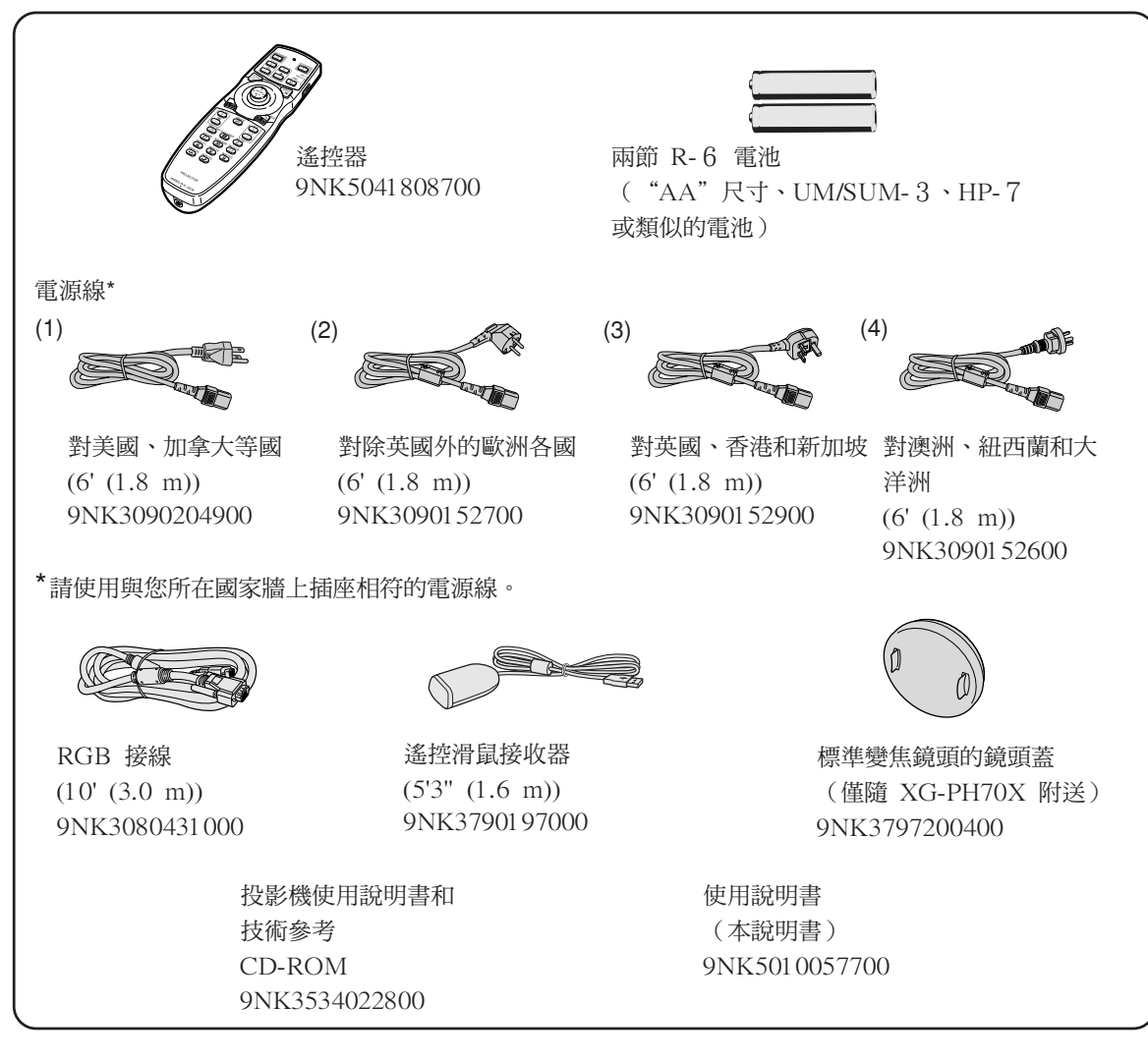

#### 選購附件

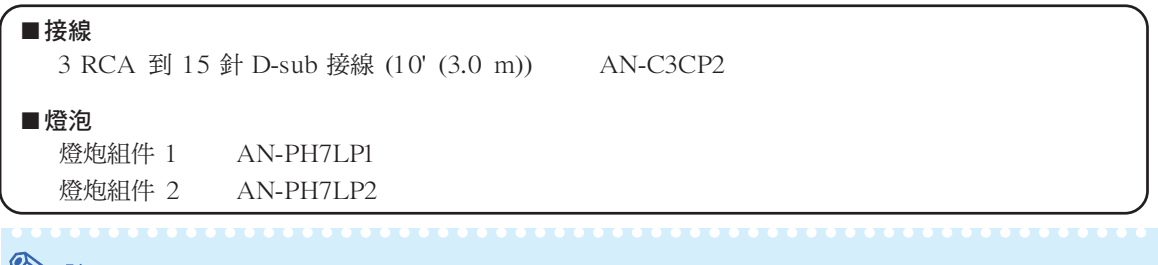

## 追受

●由於所在地區的原因,某些選購附件可能買不到。請與最近的 Sharp 公司授權投影機經銷商或服務中心 聯繫。

#### <span id="page-13-0"></span>選購的鏡頭

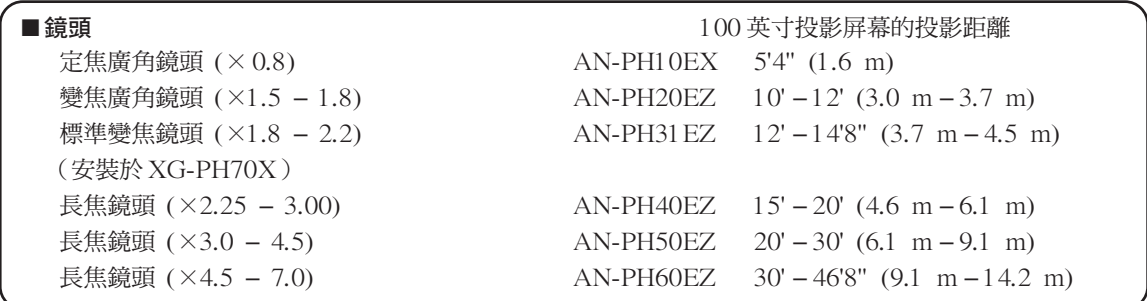

XG-PH70X-N 不帶鏡頭。XG-PH70X 帶標準變焦鏡頭。可以為特殊用途提供選購的 Sharp 鏡頭。有 關所有鏡頭的詳情,請與最近的 Sharp 授權經銷商聯繫。 (使用某種鏡頭時,參閱該鏡頭的使用說 明書。)另外,務必請專業技師安裝選購的鏡頭。

### 投射距離

下面的圖表用於 100 英寸 (254 cm)、4:3 正常模式的投影屏幕。

#### 投影屏幕

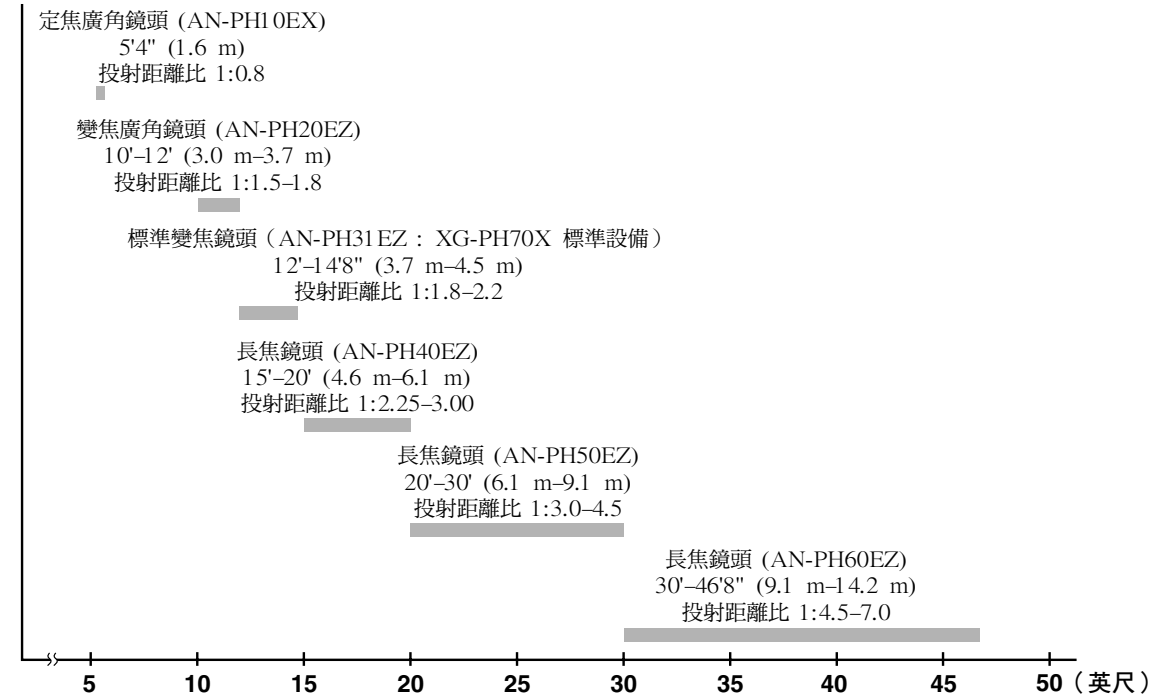

# <span id="page-14-0"></span>部件名稱與功能

中的數字是本說明書中解釋該主題的主要頁碼。

### 投影機

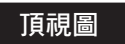

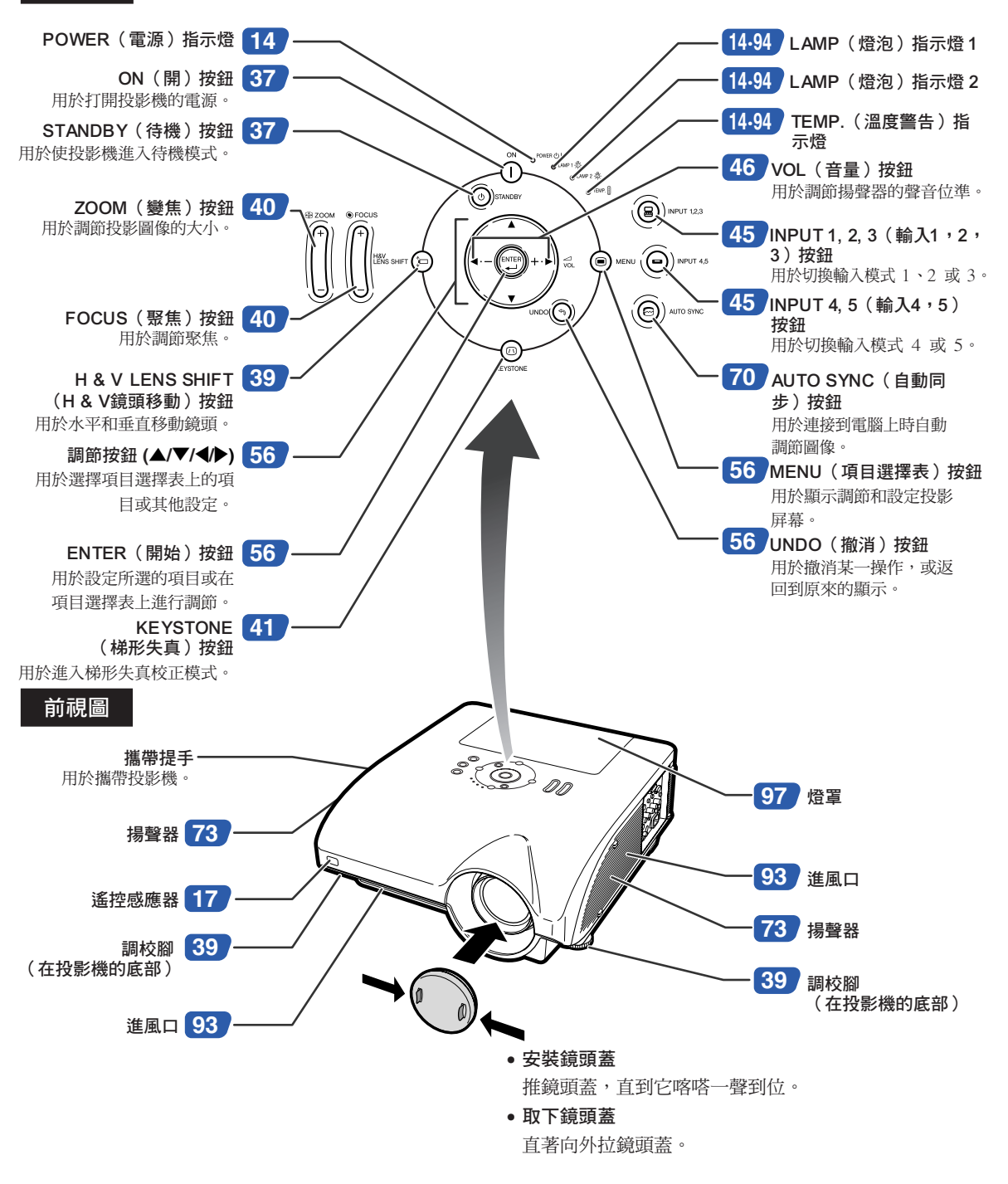

## <span id="page-15-0"></span>部件名稱與功能

## 關於投影機上的指示燈

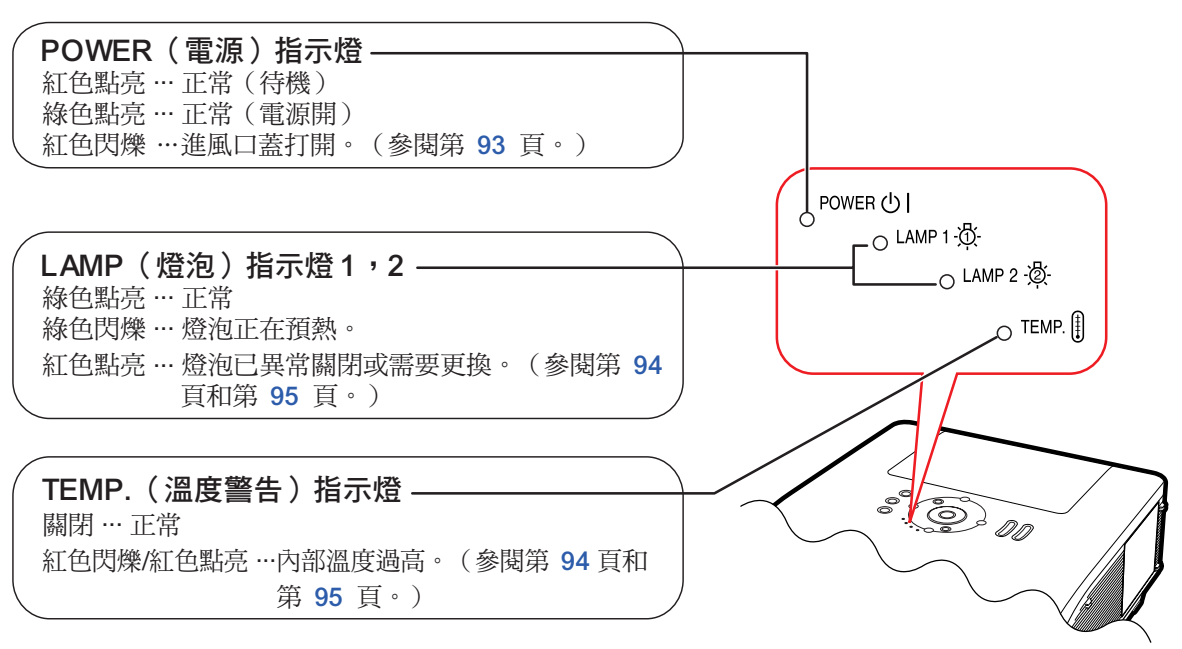

中的數字是本說明書中解釋該主題的主要頁碼。

### 投影機(側視圖)

端子 參閱第 [24](#page-25-0) 頁"輸入 / 輸出 (INPUT/OUTPUT) 端子和可以連接的主要設備"。

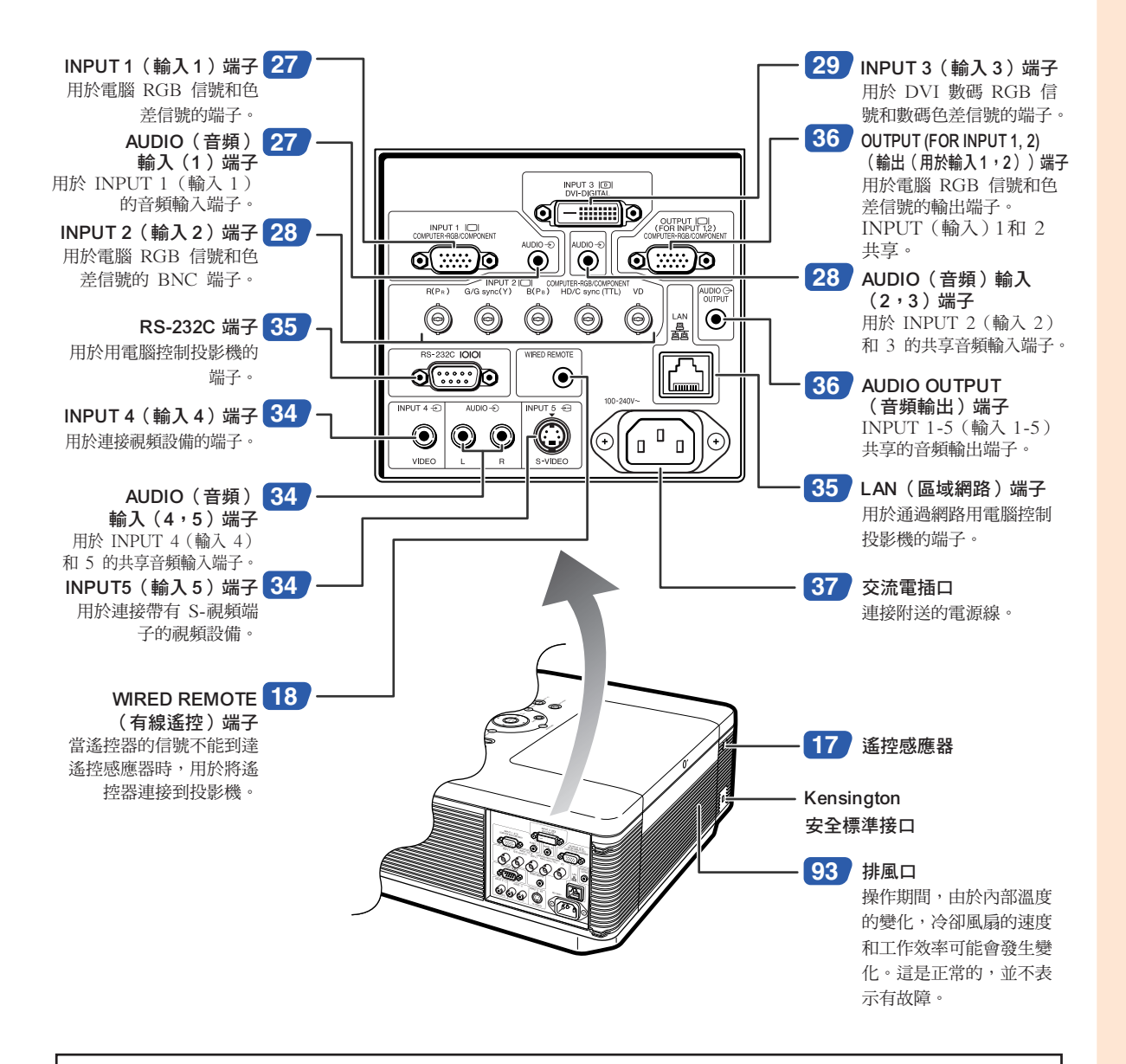

#### 使用 Kensington 鎖

●本機有一和 Kensington MicroSaver 安全系統一起使用的 Kensington 安全標準接口。有關如何使用 Kensington MicroSaver 安全系統以確保投影機安全的使用說明,請參閱隨系統提供的資料。

## 部件名稱與功能

中的數字是本說明書中解釋該主題的主要頁碼。

### 遙控器

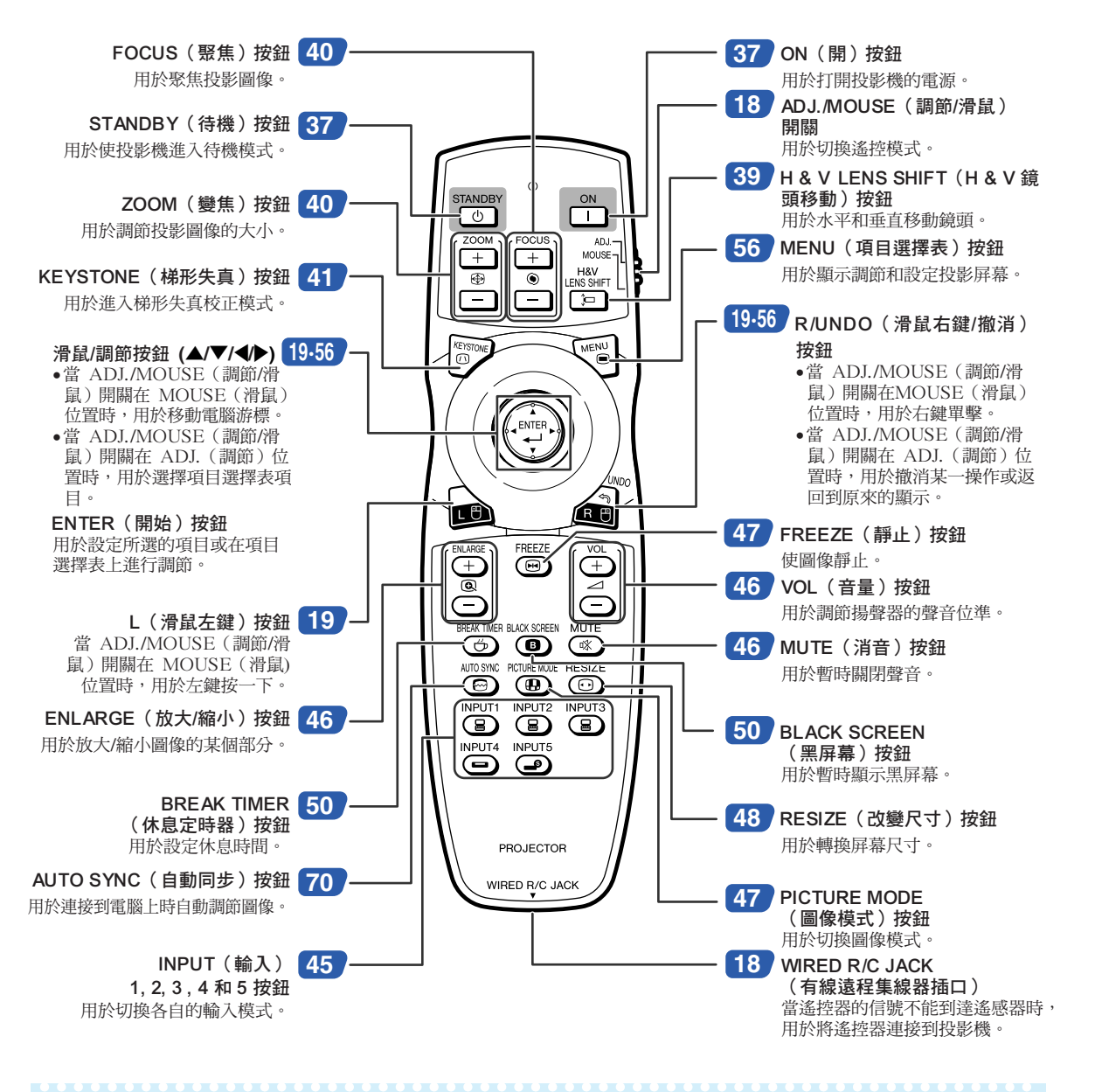

**Ai** 

●除滑鼠 / 調節按鈕和 ADJ./MOUSE (調節 / 滑鼠) 開關外,遙控器上的所有其他按鈕都是用在黑暗中可 視的照明材料製造的。可見性會隨著時間而減弱。光照會使發光按鈕重新變亮。

# <span id="page-18-0"></span>使用遙控器

## 遙控器的有效範圍

在如圖所示的範圍內,可用遙控器來控制投影 機。

## →

●遙控器的信號對投影屏幕沒有影響,因此易 於操作。但信號的有效距離因屏幕的材料而 異。

#### 使用遙控器時:

- ●務必不能使遙控器跌落、或將其置於潮濕或高 溫之處。
- ●在熒光燈下遙控器可能會出故障。如果出現這 種情況,請將投影機移離熒光燈。

## 裝入電池

- 1 | 拉下蓋子上的凸起,沿箭頭所示方 向取下蓋子。
- **2** 裝入提供的電池。
	- ●裝入電池時,確認其極性與電池艙內的 (+) 和 (-) 標記相符。
- **3** 將電池蓋未端的凸起插入槽中,然 後將蓋子按到位。

## 前視圖 遙控感應器  $30<sup>o</sup>$ ٩O 遙控信號 發射器 23' (7 m) 遙控器 後視圖 遙控感應器 30  $20<sup>o</sup>$ 23' (7 m) 遙控信號 發射器 遙控器

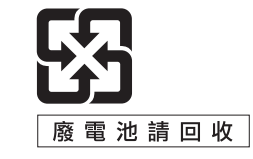

#### 不正確地使用電池可能會使電池漏液或爆炸。請遵守下面的注意事項。

### 注意

- ●若不能正確更換電池,則可能引起爆炸。只能用相同或同等型號的電池進行更換。
- ●裝入電池時,確認其極性與電池艙內的 ④ 和 ⊝ 標記相符。
- 不同型號的電池有不同的特性, 因此, 不同型號的電池不要混用。
- 新舊電池不要混用。
	- 這可能會使新電池的壽命縮短,或使舊電池漏液。
- ●一旦電池用完,請將其從遙控器中取出,否則用完的電池留在遙控器內會漏液。從漏液電池中漏出的液體對皮膚 有害,因此,務必先將液體擦去,然後再用布將電池取出。
- ●隨投影機提供的電池可以使用時間的長短取決於電池怎樣保存。務必儘快用新電池更換。
- ●如果遙控器長期不用,請將電池從遙控器中取出。
- 在丟棄已耗盡之電池時,請漢守當地政府之有關規定(法今)。

## <span id="page-19-0"></span>使用帶信號接線的遙控器

由於投影機定位的原因而導致遙控器的信號無法到達時,可使用一條 ø3.5 mm 微型插口接線將遙控器連接到投 影機上。此時,便可使用遙控器對投影機進行控制。

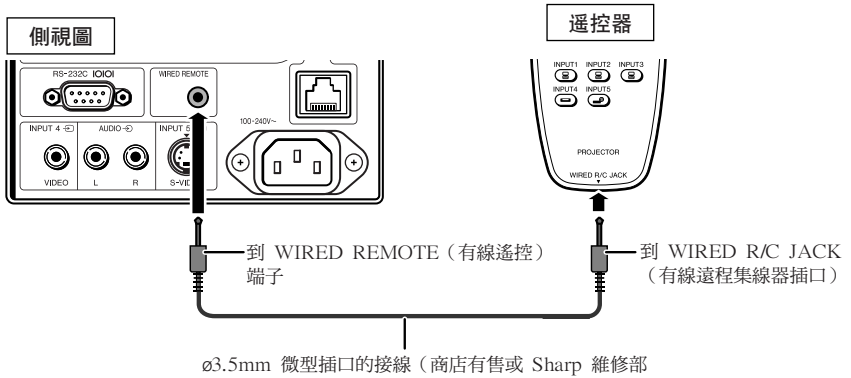

件 QCNWGA038WJPZ)

→註

• ø3.5mm 微型插口接線連接到投影機時,無法使用無線遙控功能。 如果需要進行無線遙控操作,則必須從投影機斷開 ø3.5mm 微型插口接線。

## 切換遙控模式

本遙控器有兩個功能。一個是投影機控制,另一個是無線電腦滑鼠。 將遙控器上的 ADJ./MOUSE(調節 / 滑鼠)開關滑至與所需用途一致的一側。

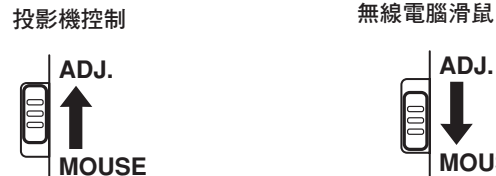

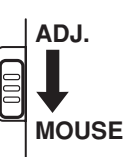

1 資料

• 將遙控器作為無線電腦滑鼠使用時,請將附送的遙控滑鼠接收器連接到電腦上。(參閱第 [19](#page-20-0) 頁。)

## <span id="page-20-0"></span>將遙控器用作無線電腦滑鼠

將附送的遙控滑鼠接收器連接到電腦上時,就可以將 遙控器作為無線電腦滑鼠使用。

- **1** 將附送的遙控滑鼠接收器連接到電腦 的 USB 端子上。
- **2** 將遙控器上的 ADJ./MOUSE **ADJ.** B (調節/滑鼠)開關滑至 **MOUSE MOUSE(滑鼠)位置。**
- **3** 使用滑鼠功能。 • 將遙控器指向遙控滑鼠接收器。
- 移動游標時 按 ▲/▼/◀/▶ 。
- 左鍵按一下時 按論按鈕。
- 右鍵按一下時 按 2 按鈕。
- 當您的電腦僅支持單鍵滑鼠(例如 Macintosh<sup>®</sup> 電腦)時

按 d 或 d 按鈕。(b 和 d 按鈕有 共同的功能。)

**Ai** 

- 該功能僅在 Microsoft®Windows® OS 和 Mac OS® 操作系統下工作。但是,下列不支持 USB 的操作系統除外:
	- Windows® 95 以前的版本。
	- Windows® NT 4.0 以前的版本。
	- Mac OS® 8.5 以前的版本。
- 確認電腦能識別 USB 連接。
- 遙控器通過信號接線連接到投影機時,您不能使 用無線電腦滑鼠功能。

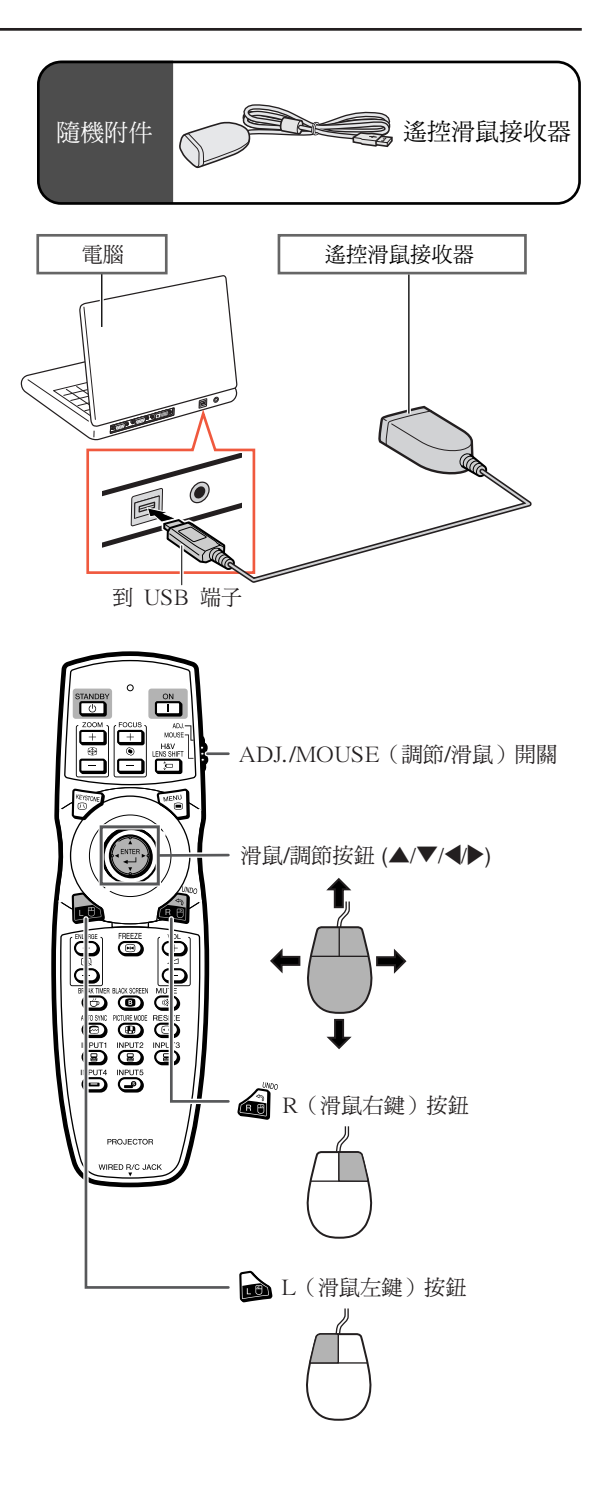

<span id="page-21-0"></span>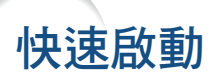

本節對基本操作進行說明(投影機與電腦連接)。詳情請參閱下面對於各步驟進行說明的頁碼。

## 設定與投射

本節實例說明投影機和電腦的連接。

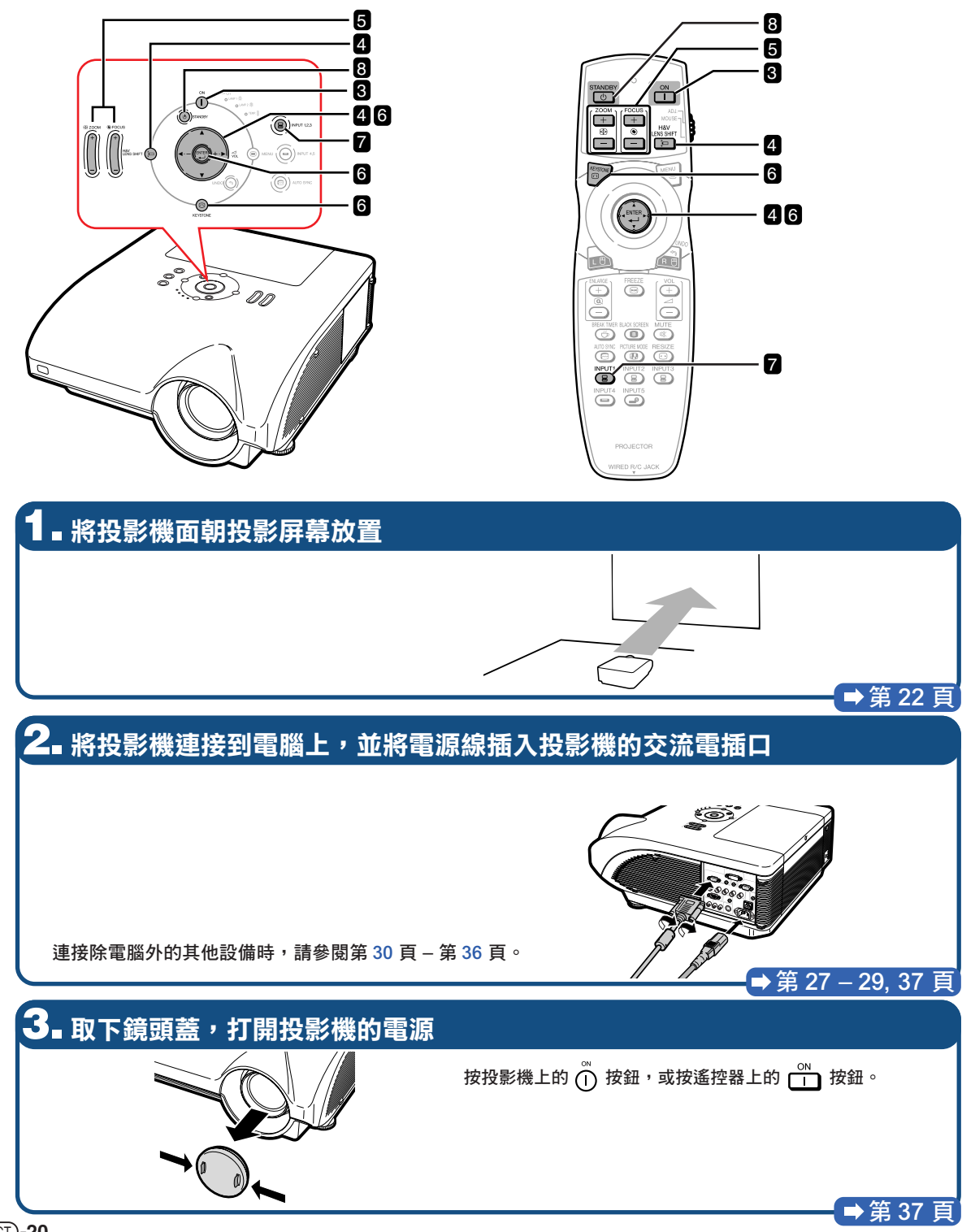

## **4.** 調節角度

調節投影機角度

● 水平和垂直移動鏡頭。

**5.** 調節聚焦和變焦

- ① 按投影機上的 ※※m(句 按鈕,或按遙控器上的 ※ 按鈕。
- ② 按投影機上或遙控器上的▲、▼、◀或▶按鈕。

● 通過轉動調校腳調節投影機角度。

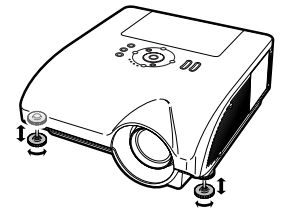

第 [40](#page-41-0) 頁

第 [38,](#page-39-0) [39](#page-40-0) 頁

第 [41](#page-42-0) 頁

# ② 按投影機上的 ‖ 按鈕,或按遙控器上的 │ │ 按鈕調節變焦。

① 按投影機上的 $\begin{bmatrix} 0 \end{bmatrix}$ 按鈕,或按遙控器上的 $\begin{bmatrix} \boxed{-1} \end{bmatrix}$ 按鈕調節聚焦。

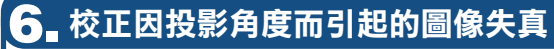

① 按投影機上的 ⑨ 按鈕,或按遙控器上的 》按 鈕。 2 按投影機上的 . 按到按鈕,或按遙控器上的 . 分 按

③ 按▲、▼、◀或▶按鈕移動圖像左上角的位置。

- 4 按 , 或 , 按鈕設定位置。
- 5 對圖像的右上角位置、右下角位置和左下角位置重 複相同的步驟。
	- 左下角的位置設定後,校正完成,顯示消失。

## **7.** 選擇輸入模式

鈕。

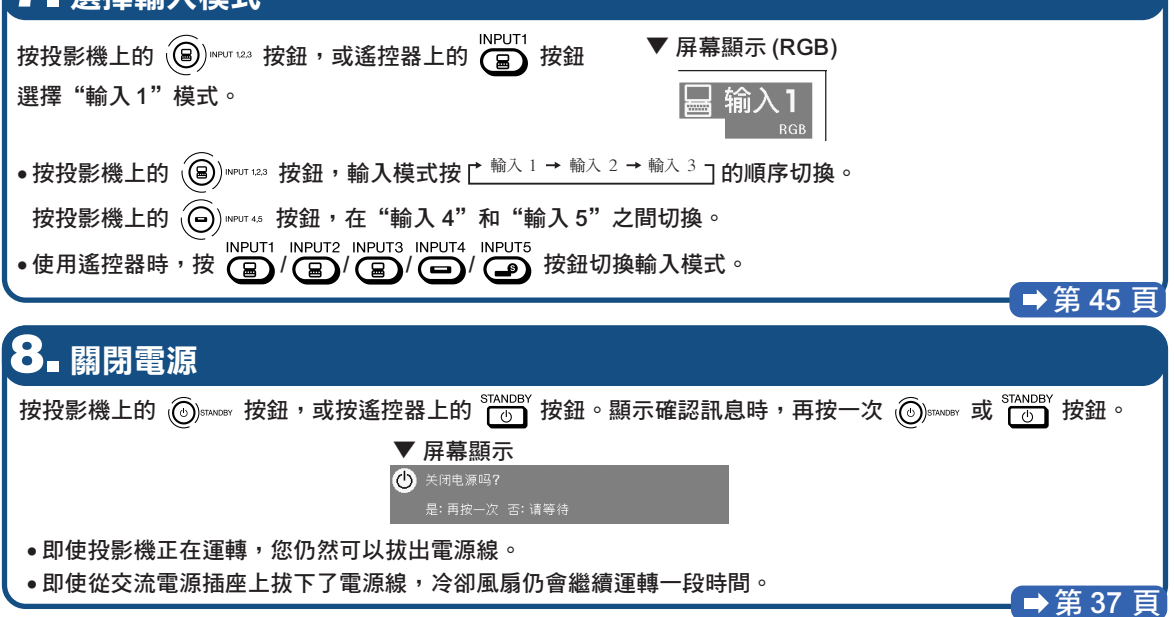

CT **-21**

# <span id="page-23-0"></span>設定投影機

## 設定投影機

為獲得最佳影像,請將投影機置於與屏幕垂直的位置,投影機的擱腳要放在水平且平坦之處。這樣設置,就不再需 要進行梯形失真校正,並得到最佳之影像品質。

## →

- 投影機鏡頭應位於投影屏幕的中心。如果穿過鏡頭中心的水平線不垂直於投影屏幕, 圖像將會失真, 使觀看 困難。
- •為得到最佳圖像,不要將屏幕正對著陽光或室內的燈光。光直接照射在屏幕上會使圖像顏色變淡,使觀看 困難。在陽光充足或明亮的室內設定投影機時,請拉上窗帘並調暗燈光。

### 標準設定(前面投影)

■ 根據想要的圖像尺寸,將投影機放置在距投影屏幕一定距離遠的地方。(有關詳情,請參閱附送 CD-ROM 中的"設定指南"。)

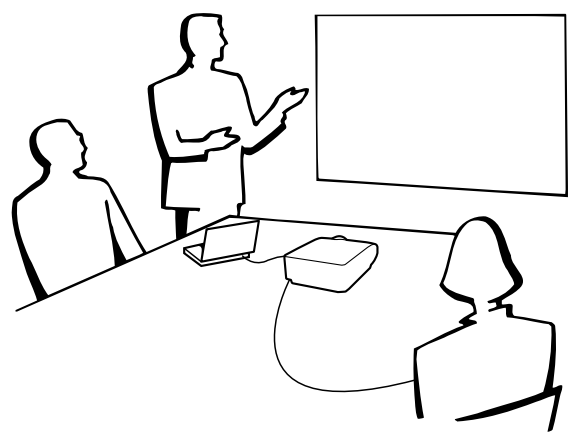

#### 投影圖像尺寸和投影距離的指示

有關詳情,請參閱附送 CD-ROM 中的"設定指南"。 實例︰標準變焦鏡頭 (AN-PH31EZ) 的正常模式 (4:3)

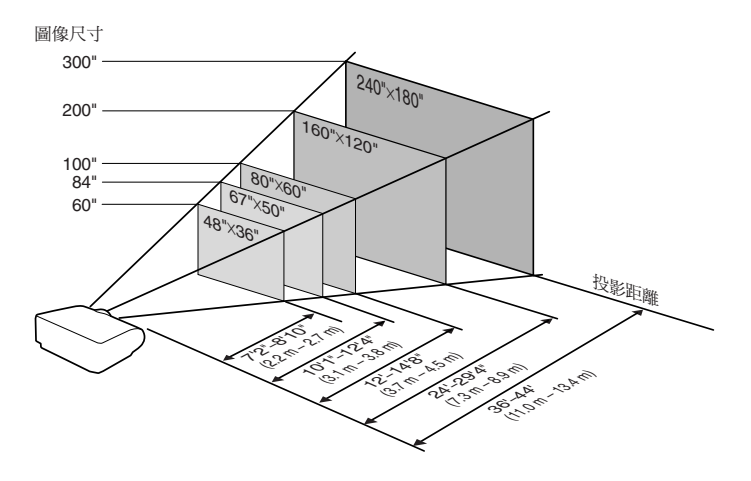

### <span id="page-24-0"></span>投影反向圖像

### 從屏幕後面投影

- 在投影機和觀眾之間放置半透明投影屏幕。
- 將"投影模式"設定成"后面",使圖像反向。(參閱第 84頁。)

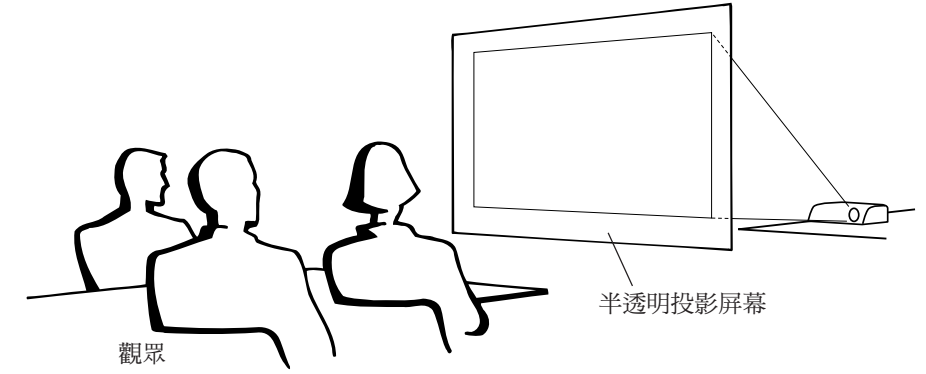

#### 用鏡子投影

- 在鏡頭前放置一面鏡子(普通的平面鏡)。
- 在鏡子和觀眾之間放置半透明投影屏幕時,請將"投影模式"項目選擇表中的設定設為"前面"。(參閱第 [84](#page-85-0) 頁。)
- 鏡子放置在觀眾側邊時,請將"投影模式"項目選擇表中的設定設為"后面"。(參閱第 [84](#page-85-0) 頁。)
	-
	-

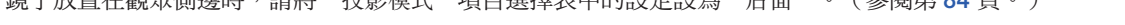

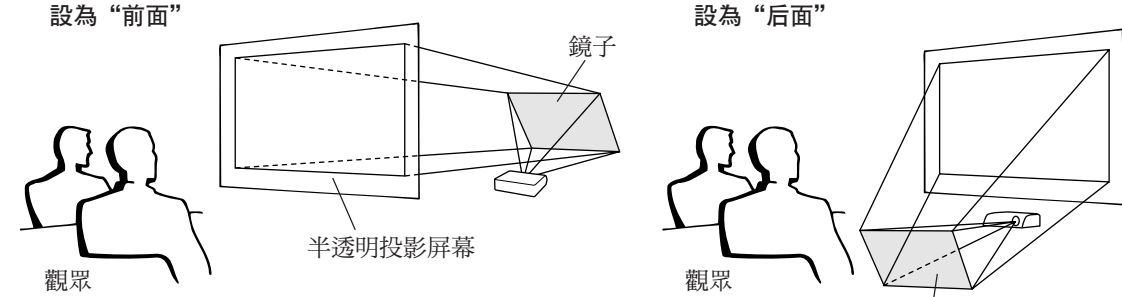

#### 1 資料

• 使用鏡子時,請務必仔細放置投影機和鏡子,不要使光線照到觀眾的眼睛。

### 天花板安裝投影

- 建議採用選購的 Sharp 天花板安裝支架用於這一安裝。 在安裝投影機之前,請與最近的 Sharp 公司授權的投影機經銷商 或服務中心聯繫,以獲得推薦的天花板安裝支架(另售)。
	- AN-PHCM20天花板安裝支架,AN-EP101AP 延伸管(用於 美國)。
	- AN-NV6T 天花板安裝支架,支架的 AN-TK201 和 AN-TK202 延伸管(用於除美國外的其他國家)。
- 通過設定"投影模式"中的"天花板+前面"顛倒圖像。有關該功 能的使用,請參閱第 [84](#page-85-0) 頁。

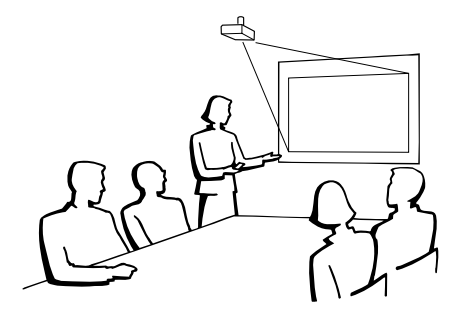

鏡子

<span id="page-25-0"></span>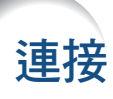

## 輸入 / 輸出 (INPUT/OUTPUT) 端子和可以連接的主要設備

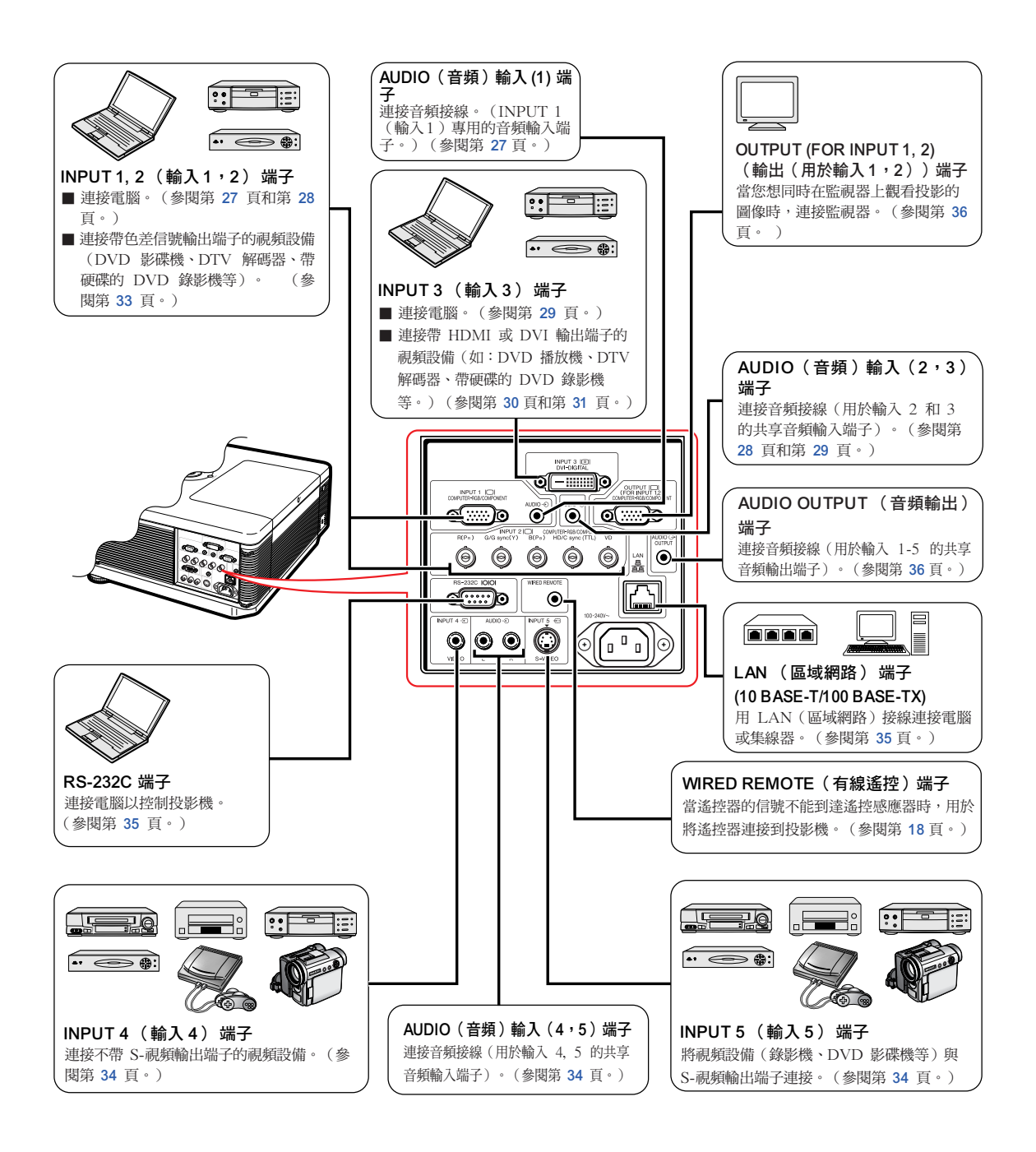

# <span id="page-26-0"></span>用於連接的接線的例子

•關於連接和接線的更多詳情,請參閱所連接設備的使用說明書。

•可能會需要下面未列出的其他接線或連接器。

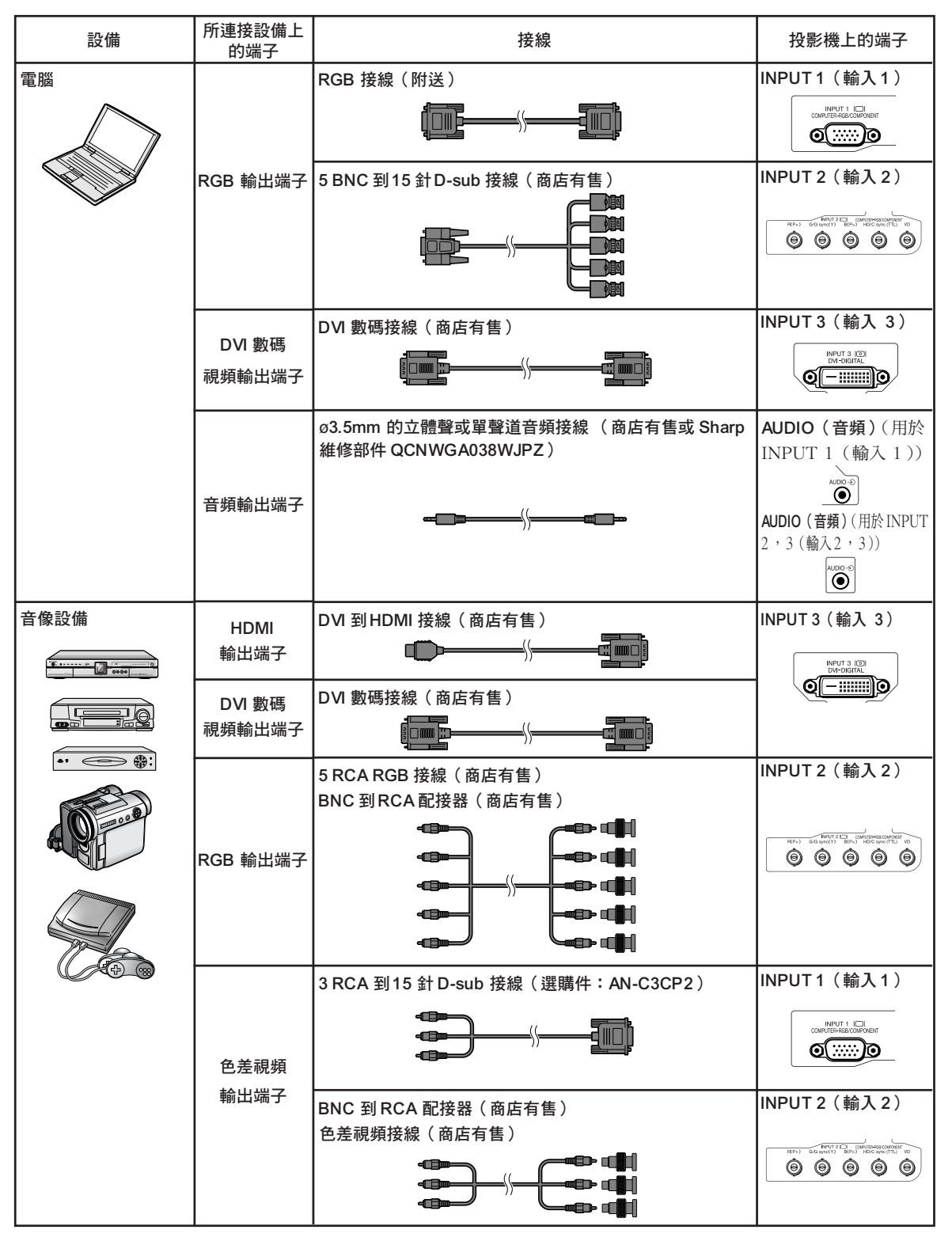

連接

## 用於連接的接線的例子

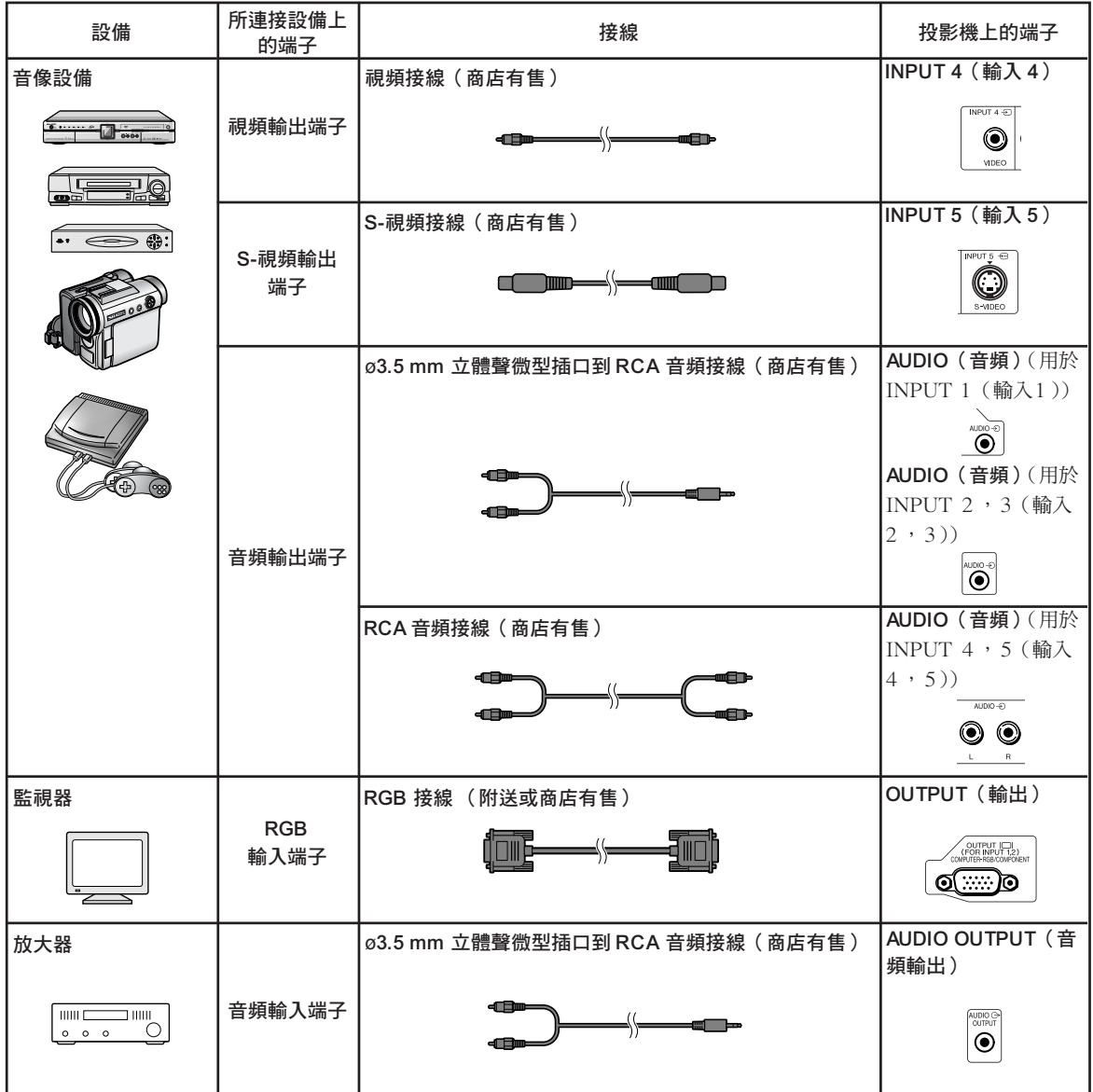

# <span id="page-28-0"></span>連接到電腦

在連接之前,務必從交流電插口上拔下投影機的電源線,並關閉要連接設備的電源。所有連接完成 後,先打開投影機電源,然後打開其他設備的電源。與電腦連接時,請確保在所有連接都完成後投影 機電源最後一個打開。

連接前請務必閱讀要連接設備的使用說明書。

## SE

- 與投影機相容的電腦信號清單,請參閱第 [100](#page-101-0) 頁的"電腦相容性圖表"。除圖表中所列的信號外,使用其 他電腦信號可能會使某些功能不起作用。
- 除推薦的電腦外,連接其他電腦可能會損壞投影機和/或電腦。

------------

- 和某些 Macintosh 電腦一起使用時,可能需要 Macintosh 配接器。請與最近的 Macintosh 經銷商聯繫。
- 取決於所用的雷腦,如果雷腦上的外部輸出端口沒有打開,那麼有可能不能投射影像。 (例如,使用 SHARP 筆記本電腦時,需要同時按下"Fn"和"F5"鍵)。請參閱電腦使用說明書上的有關說明,來打 開電腦上的外部輸出端口。

## 用 RGB 接線連接

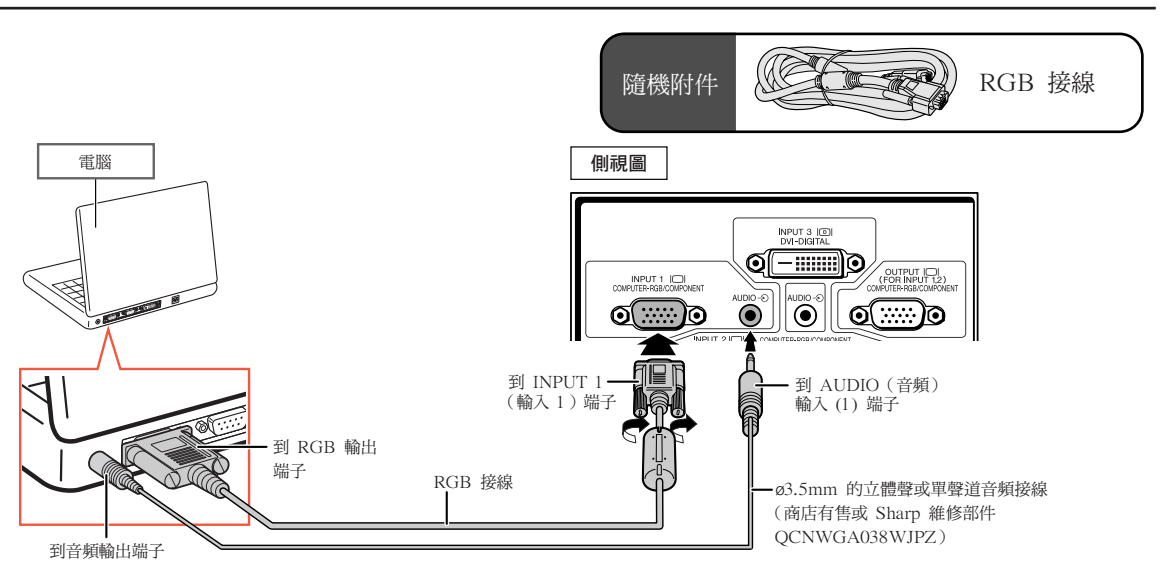

- 用這種方式連接時,投影機不能相容綠色信號同步。
- 使用 ø3.5mm 的單聲道音頻接線時,音量為使用 ø3.5mm 的立體聲音頻接線時的一半。

## <span id="page-29-0"></span>用 5 BNC 到 15 針 D-sub 接線連接

本投影機使用 5 BNC 電腦輸入以防止圖像質量下降。要將投影機上的輸入端子直接連接到電腦上, 請將 5 BNC 到 15 針 D-sub 接線 ( 商店有售 ) 的 R (PR) 接線、G/G 同步 (Y) 接線, B (PB) 接線, HD/C 同步接線和 VD 接線連接到投影機 INPUT 2 (輸入 2)端子。

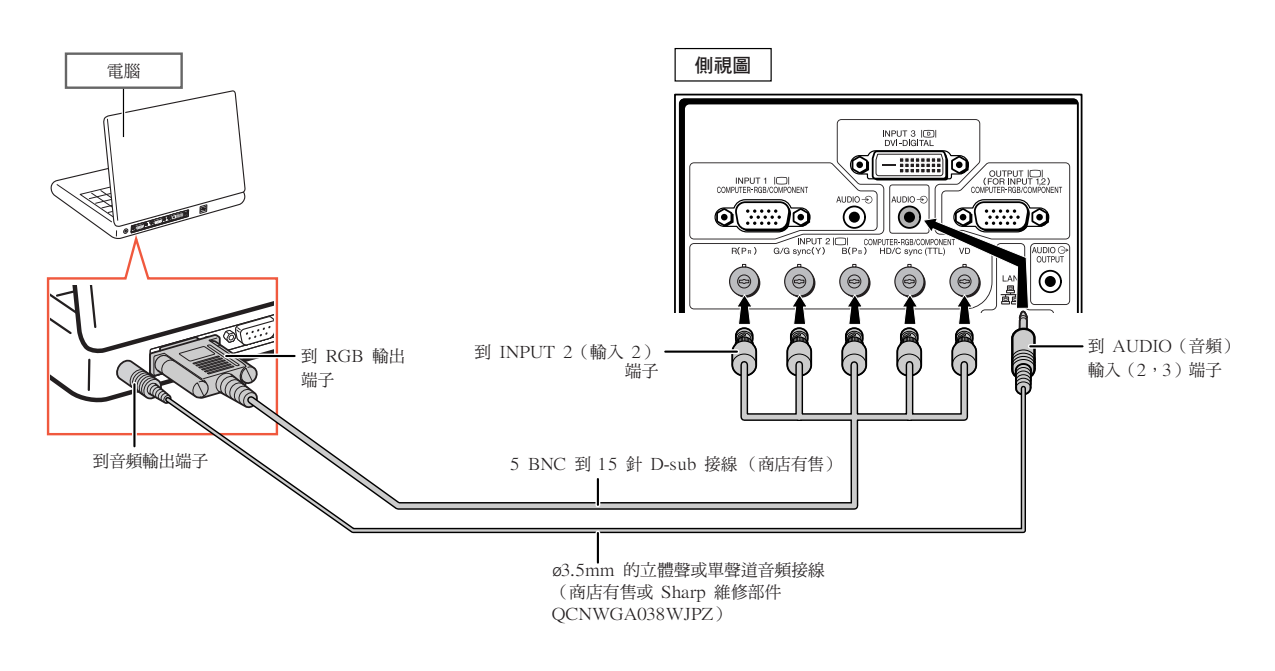

## SE

●將投影機連接到除個人電腦 (VGA/SVGA/XGA/SXGA/UXGA) 外的相容電腦或 Macintosh (如工作 站)上時,可能需要另外的接線。請與經銷商聯繫了解更多資訊。

*<u>BREEREEREE</u>* 

*BREEZER* 

- ●使用 ø3.5mm 的單聲道音頻接線時,音量為使用 ø3.5mm 的立體聲音頻接線時的一半。
- ●HD/C 同步端子僅用於 TTL 信號。

## <span id="page-30-0"></span>用 DVI 數碼接線連接

本投影機使用 DVI 數碼輸入端子直接輸入電腦的數碼視頻信號。

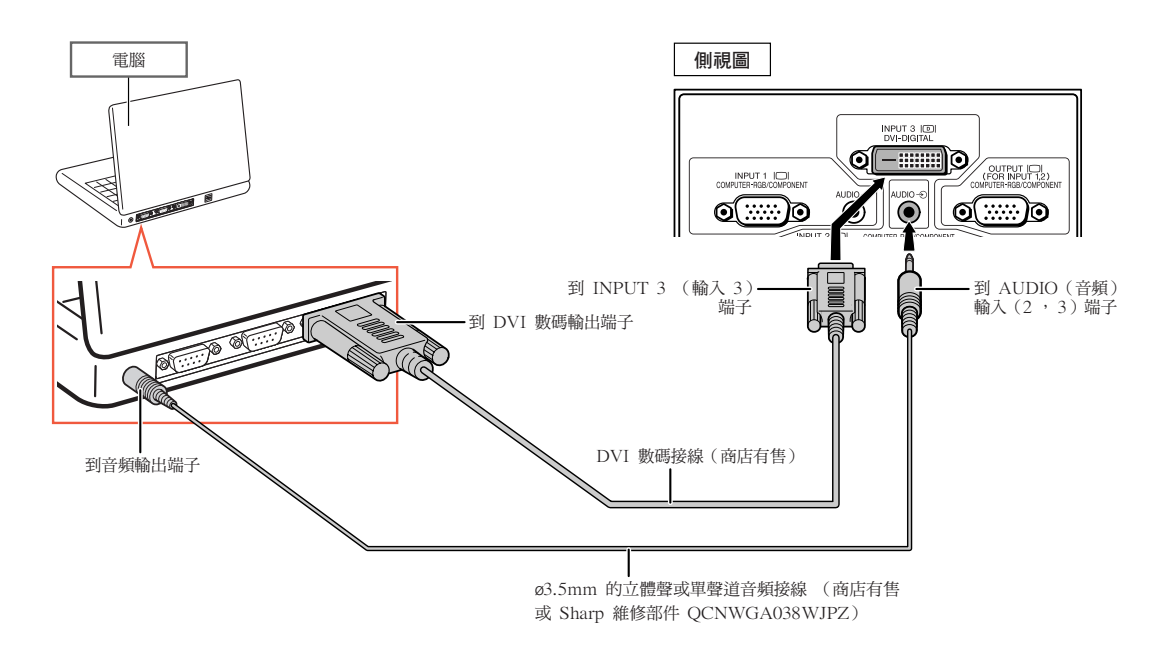

## →

●用這種方式將投影機連接到電腦上時, "图像"項目選擇表中的"信号类型"選擇"电脑数码 RGB"。

●使用 ø3.5mm 的單聲道音頻接線時,音量為使用 ø3.5mm 的立體聲音頻接線時的一半。

# <span id="page-31-0"></span>連接到視頻設備

在連接之前,務必從交流電插口上拔下投影機的電源線,並關閉要連接設備的電源。所有連接完成 後,先打開投影機電源,然後打開其他設備的電源。

本投影機有用於視頻輸出的 DVD 數碼端子、電腦 RGB/ 色差端子、 S- 視頻端子和視頻端子。如何連 接視聽設備,請參閱列出的插圖。

如果您的視聽設備有 RGB 輸出端子或色差輸出端子,請使用投影機上的電腦 RGB/色差端子 (INPUT 1 (輸入1)或2)進行連接。

### 用 DVI 到 HDMI 接線連接帶有 HDMI 輸出端子的視頻設備

將 HDMI 視頻設備(如 DVD 播放機)連接到 INPUT 3(輸入 3)端子時,請使用 DVI 到 HDMI 接 線。

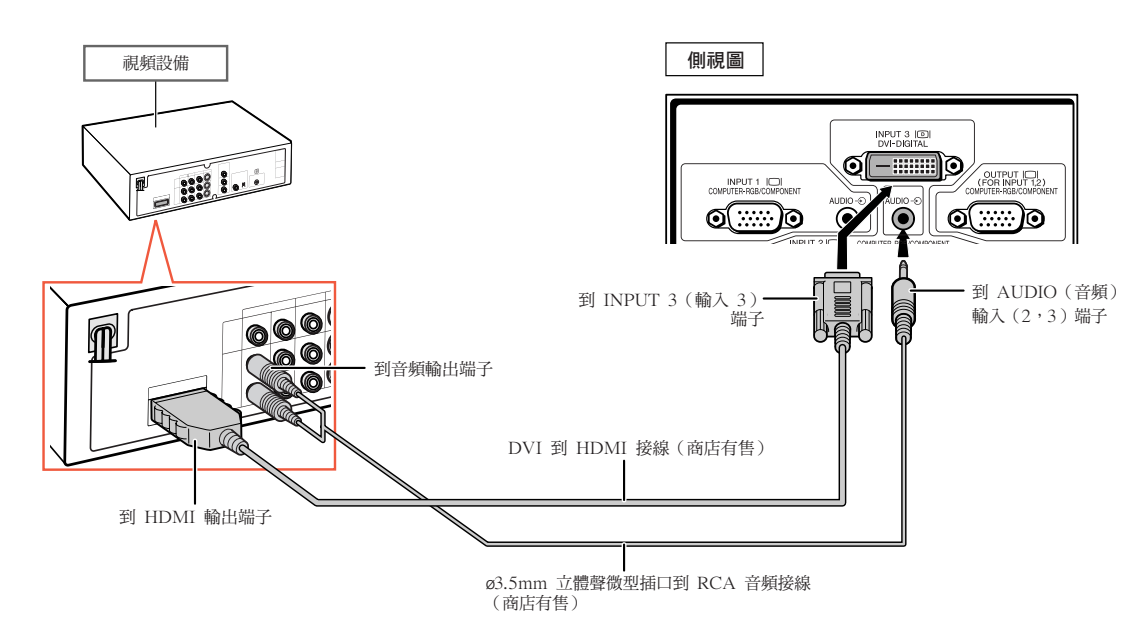

- 選擇視頻設備的輸入信號類型。參閱第 [63](#page-64-0) 頁。
- 投影機連接到帶有 HDMI 輸出端子的視頻設備上時,僅視頻信號可以輸入投影機。(連接 AUDIO(音 頻)輸入 (2, 3) 端子輸入音頻。)
- 根據視頻設備或 DVI 到 HDMI 數碼接線的規格的不同,信號傳輸可能會無法正常進行。(HDMI 的規 格並不支持所有使用 DVI 到 HDMI 數碼接線與帶有 HDMI 數碼輸出端子的視頻設備之間的連接。)
- 關於連接相容性的詳情,請參閱視頻設備製造商提供的關於 DVI 連接的支持信息。

## <span id="page-32-0"></span>用 DVI 數碼接線連接到帶有 DVI 輸出端子的視頻設備

將帶有 DVI 輸出端子的視頻設備 ( 如 DVD 播放機 ) 連接到 INPUT 3 ( 輸 入 3 ) 端子時, 請使用 DVI 數碼接線。

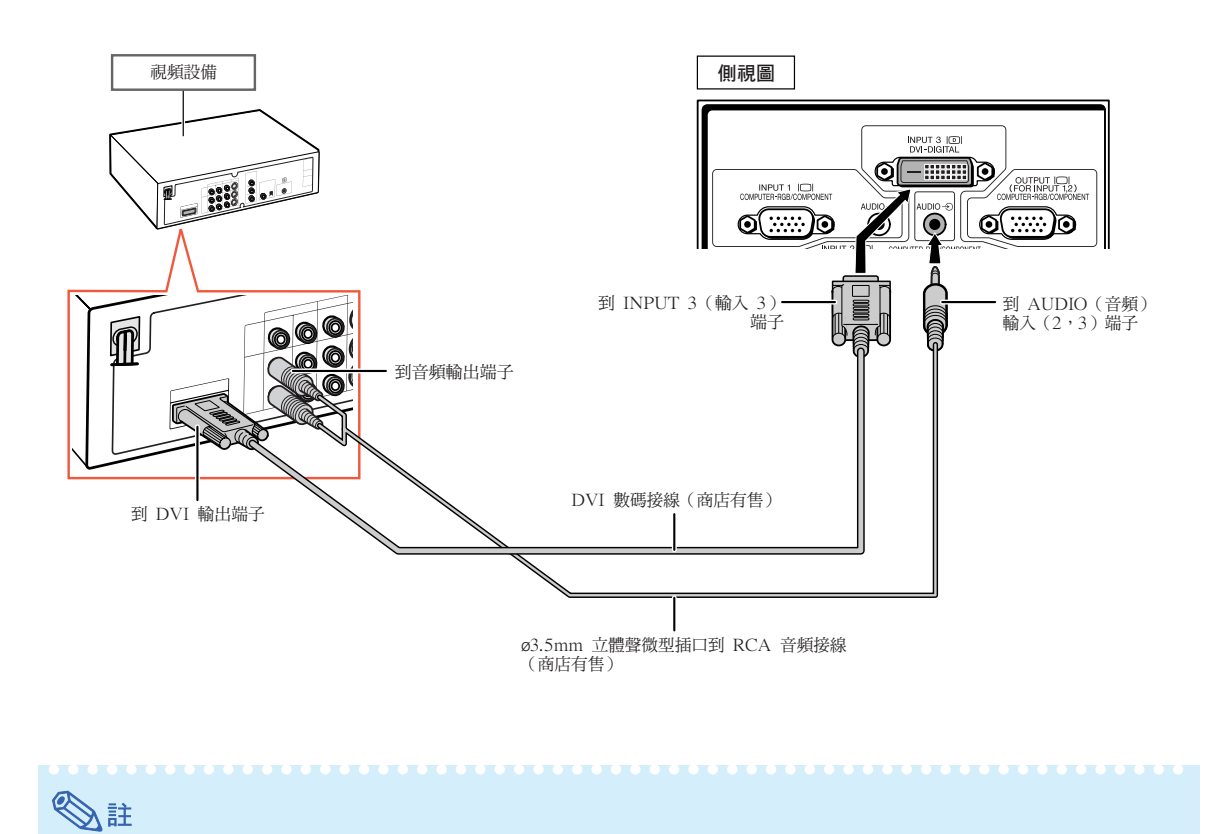

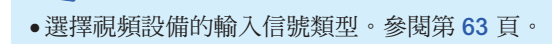

## <span id="page-33-0"></span>用 5 RCA RGB 接線連接到 RGB 視頻

將 RGB 設備 ( 如 DVD 播放機和 DTV\* 解碼器 ) 連接到 INPUT 2 ( 輸 入 2 ) 端子時,請使用 5 RCA RGB 接線。

\* DTV是美國用於描述新型數碼電視系統的綜合術語。

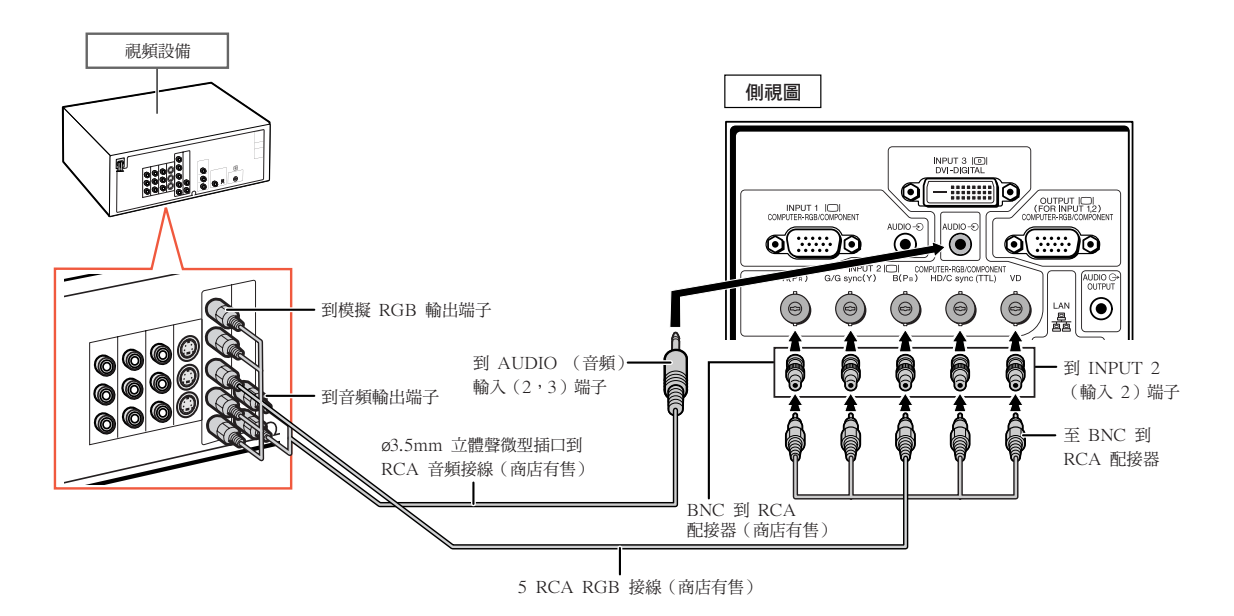

- 用這種方式將投影機連接到視頻設備上時, "图像"項目選擇表中的"信号类型"選擇"RGB"。參閱第 [63](#page-64-0) 頁。
- 根據連接到本投影機上的 DTV 解碼器規格,可以使用 HD/C 同步端子和 VD 端子。有關詳情,參閱 DTV 解碼器的使用說明書。
- HD/C 同步端子僅用於 TTL 信號。

## <span id="page-34-0"></span>連接到帶有色差輸出端子的視頻設備

將帶有色差輸出端子的視頻設備連接到 INPUT 1(輸入 1)端子時,請使用 3 RCA 到 15 針 D-sub 接線(選購件︰AN-C3CP2)。

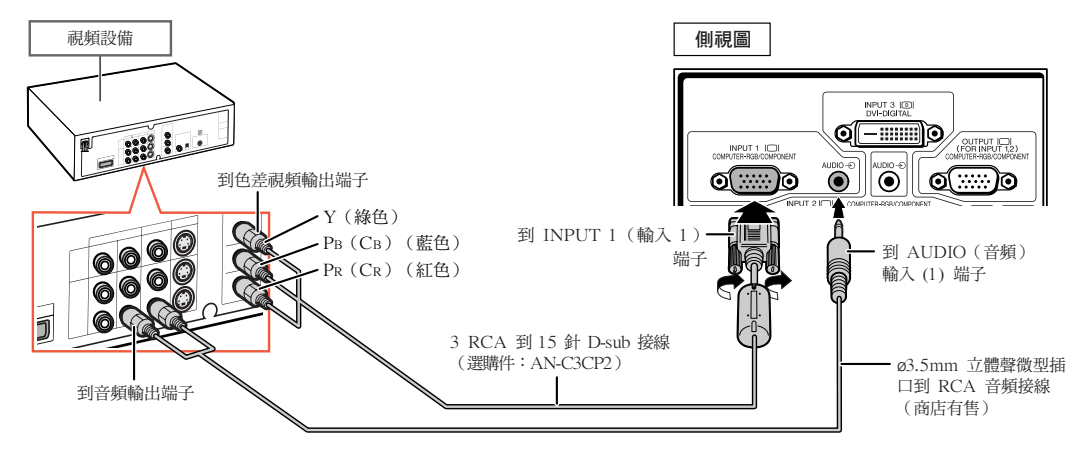

將帶有色差輸出端子的視頻設備連接到 INPUT 2(輸入 2)端子時,請使用 BNC 到 RCA 配接器(商 店有售)。

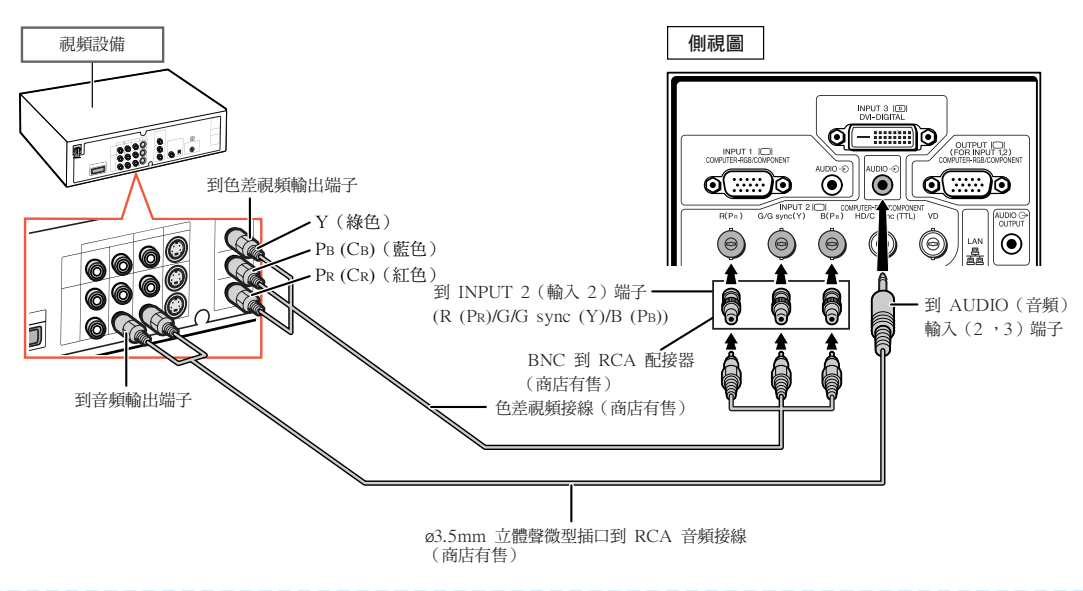

- ∑ 音頻輸入需要使用 ø3.5 mm 立體聲微型插口到 RCA 音頻接線(商店有售)。
- ●如有必要,"同步微调"項目選擇表上的"特殊模式"選擇"480P/525P"或"576P/625P"。(參閱第 [69](#page-70-0) 頁。)
- ●將具有 21 針 RGB 輸出 (Euro-scart) 端子的視頻設備連接到投影機時,請使用商店有售的適合該投影 機端子的接線。
- ∑ 投影機不支持通過 Euro-scart 的 RGBC 信號。

## <span id="page-35-0"></span>用 S-視頻接線或複合視頻接線連接

用 S-視頻接線或複合視頻接線(商店有售)將視頻設備連接到 INPUT 4 或 5(輸入 4 或 5)端子。

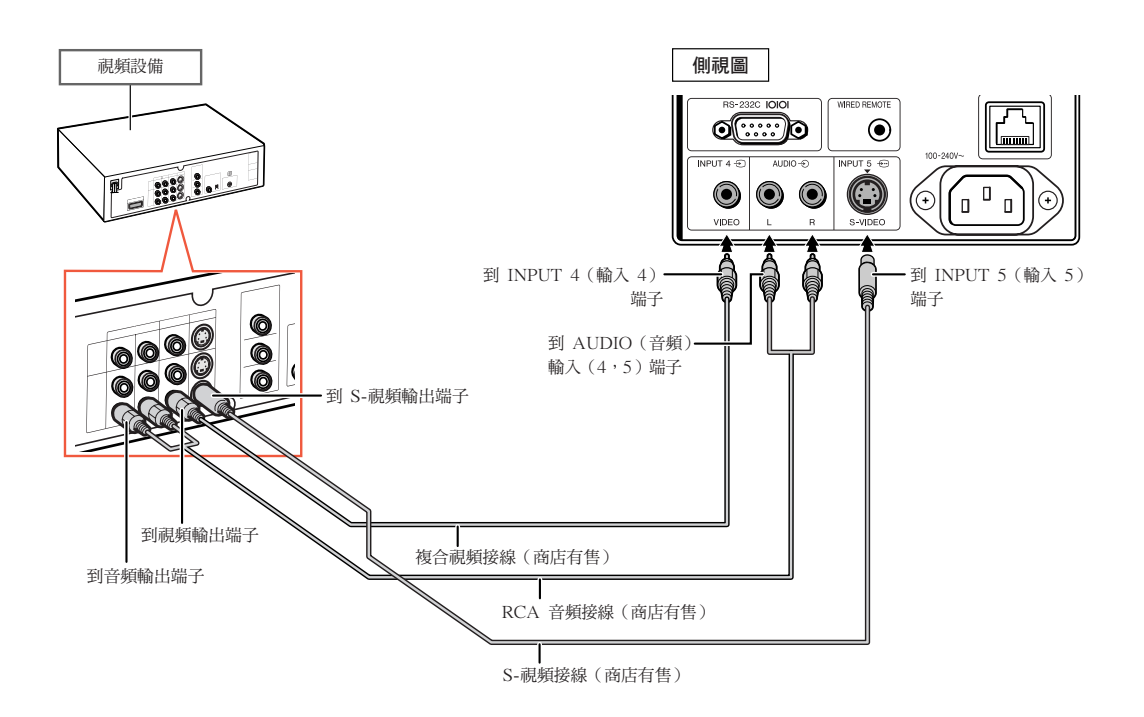

- 輸入到 S-VIDEO 端子的 S-視頻信號分成顏色信號和照明信號,以獲得更高質量的圖像。
- 音頻輸入需要 RCA 音頻接線(商店有售)。
- 將具有 21 針 RGB 輸出 (Euro-scart) 端子的視頻設備連接到投影機時,請使用商店有售的適合該投影 機端子的接線。
# 通過電腦控制投影機

當投影機上的 RS-232C 端子連接到電腦上的 RS-232C 串列端子時,或投影機上的 LAN(區域網路) 端子連接到電腦上的 LAN(區域網路)端子時,可以用電腦來控制投影機。有關詳情,參閱附送CD-ROM 中的"設定指南"。

用 RS-232C 串列控制接線連接到電腦上時。

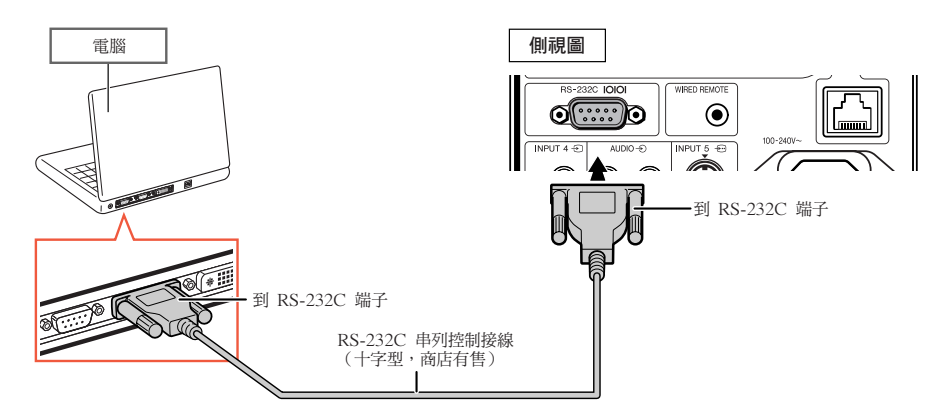

### SE

- ●如果電腦端子安裝不正確,RS-232C 功能可能不起作用。有關細節,請參閱電腦的使用說明書。
- 有關 RS-232C 的規格和指令,參閱附送的 CD-ROM 中的"設定指南"。

#### 1音料

- 請勿將 RS-232C 接線連接到除電腦 RS-232C 端子外的其他端子。這樣做可能會損壞您的電腦或投影機。
- 當電腦打開時,請勿將 RS-232C 串列控制接線連接到電腦或將 RS-232C 串列控制接線從電腦上拔下。 這樣做可能會損壞您的電腦。

#### 用 LAN(區域網路)接線連接到 LAN(區域網路)端子時

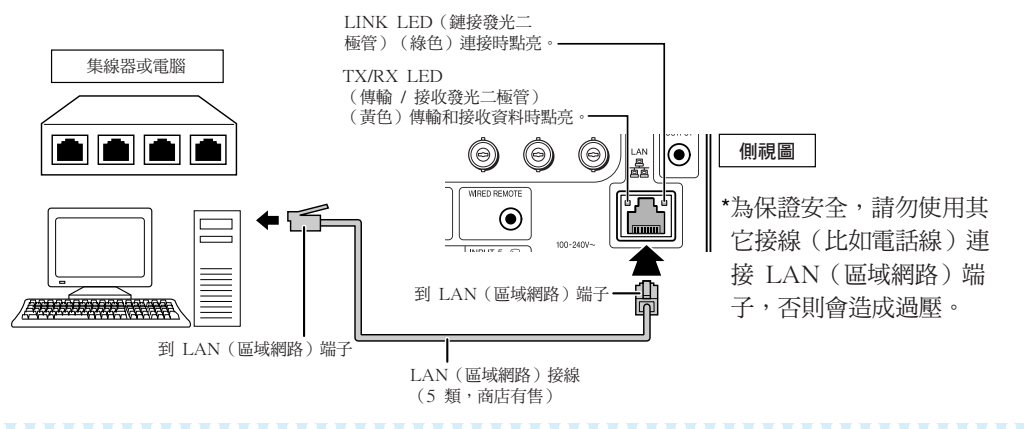

### SE

- 連接到集線器時,請使用 5 類 (CAT.5) 直連線(商店有售)。
- 連接到電腦時,請使用 5 類 (CAT.5) 雙絞線 (商店有售)。

# <span id="page-37-0"></span>連接到帶 RGB 輸入端子的監視器

可以用 RGB 接線在監視器顯示電腦圖像。

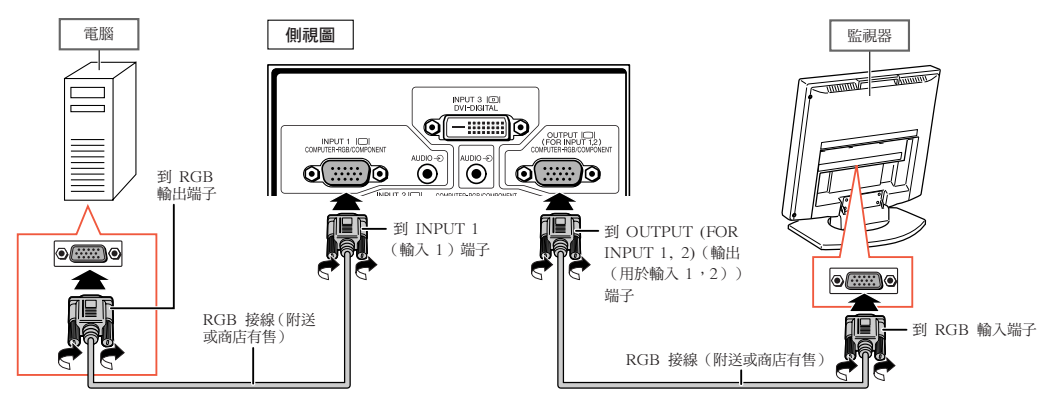

### SE

- 從 INPUT 1 (輸入 1)或 INPUT 2 (輸入 2)端子輸入的 RGB 信號和色差信號可以輸出到監視器。
- 要從 INPUT 1(輸入 1)端子輸入視頻信號,需要另一根 RGB 接線(商店有售)。

# 連接到放大器或其他的音頻設備

可以將來自連接到投影機每一音頻輸入端子的設備的音頻信號輸入輸出到音頻設備。

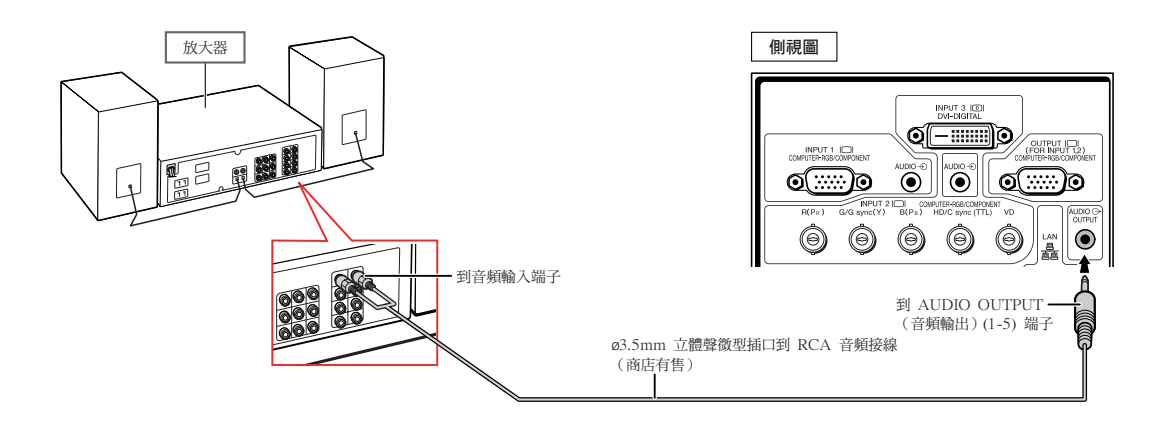

### SE

- 音頻輸入需要 ø3.5mm 立體聲微型插口到 RCA 音頻接線(商店有售)。
- 如果在連接放大器或其他音頻設備時關閉電源,請先關閉放大器的電源,然後關閉投影機的電源。
- 使用外部音頻設備時,可以放大音量以獲得更佳的聲音。
- 有關可變音頻輸出和固定音頻輸出的詳情,請參閱第 [72](#page-73-0) 頁。

# 打開或關閉投影機電源

### 連接雷源線 インディング あいしゃ あいしゃ はんしゃ はんしゃ はんしゃ はんしゃ はんしゃ

將附帶的電源線插入投影機後面的交流 電插口。然後插入到交流電源插座中。

### 打開投影機電源

在執行本節所述操作步驟之前,請先將與本投影 機一起使用的所有設備都連接好。(參閱第 [27](#page-28-0) **–** [36](#page-37-0) 頁。)

#### 取下鏡頭蓋,按投影機上的 (1) 按鈕或遙控 器上的 口门 按鈕。

- ●POWER(電源)指示燈點亮綠色。
- ●LAMP(燈泡)指示燈點亮後,投影機準備開始工作。
- 設定系統鎖時,顯示鍵代碼輸入框。輸入正確的 鍵代碼啟動投影機。有關詳情,請參閱第[79](#page-80-0) 頁。

### →註

●LAMP(燈泡)指示燈點亮或閃爍,表示燈 泡的狀態。

綠色:燈泡點亮。

綠色閃爍:燈泡預熱。

紅色:燈泡不規則地關閉或燈泡應該更換。

- ●當在投影機上進行切換時, 在燈泡剛點亮後 的瞬間,影像可能會輕微閃爍。這是正常的 運行,因為燈泡控制電路正在穩定燈泡的輸 出特性。不應認為這是不正常的運行。
- 如果投影機被置於待機模式,接著又立即再 次將其打開,那麼燈泡可能需等待一些時間 之後才開始投射。

### 關閉電源(使投影機進入待機模式)

按投影機上的 ◎ <sub>\*\*\*\*\*</sub> 按鈕或遙控器 上的 海灣 按鈕,然後在顯示著確認 訊息時再一次按該鈕,使投影機進入 待機模式。

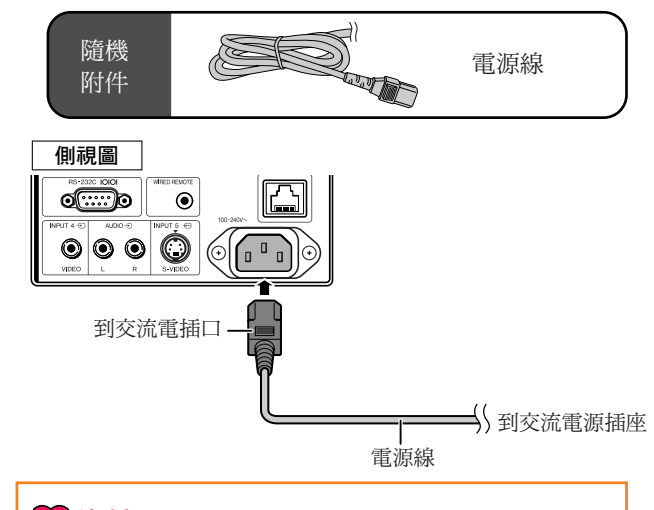

#### 1 資料

- ●如果"直接开机"設為"ON",則將電源線插入交流 電源插座時,將會自動打開投影機。(參閱第 [87](#page-88-0) 頁。)
- ∑ 本機出廠時設定的默認語言是英語。如果想要將屏幕 顯示語言更改為另一種語言,那麼請按照第 [92](#page-93-0) 頁所 述步驟重新設定語言。

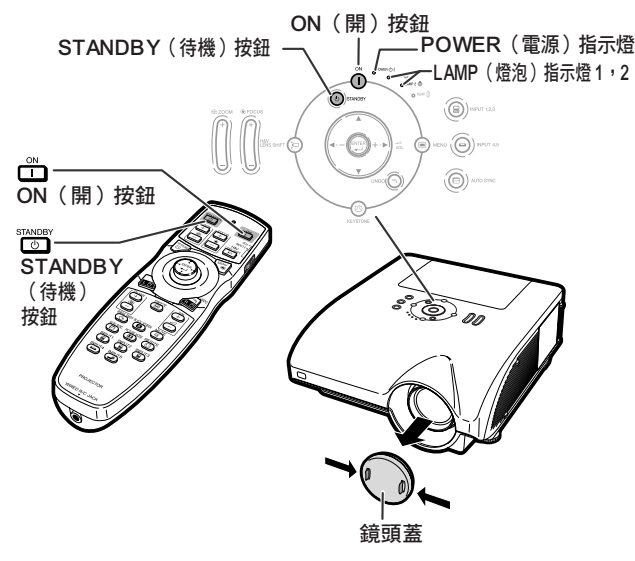

#### ▼ 屏幕顯示

1 关闭电源吗?

是:再按一次 否:请等待

#### 1 資料

- ●即使投影機正在運轉,您仍然可以拔出電源線。
- 即使從投影機上拔下雷源線,冷卻風扇仍會運轉一段 時間。

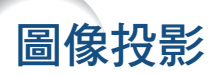

### [移動鏡頭](#page-107-0)

除變焦功能和使用調校腳調節投影角度外,您還可以用鏡頭移動功能調節投影位置。 該功能在投影屏幕無法移動時非常有用。

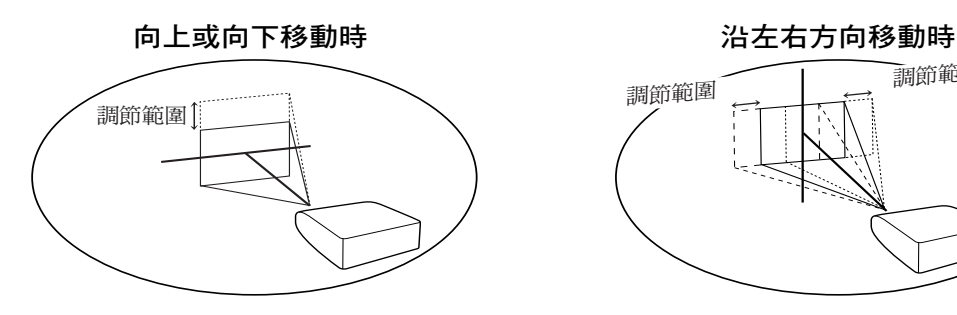

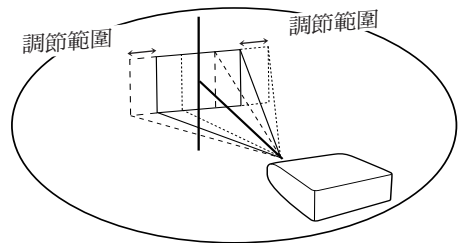

#### 調節範圍

調節範圍如下所示。 水平︰± 15% 垂直︰+ 50%(到最上) 即使在上面所示的範圍內,調節範圍也有限。 可以按圖中所示調節圖像。

#### **AN-PH20EZ, AN-PH31EZ, AN-PH40EZ, AN-PH50EZ, AN-PH60EZ**

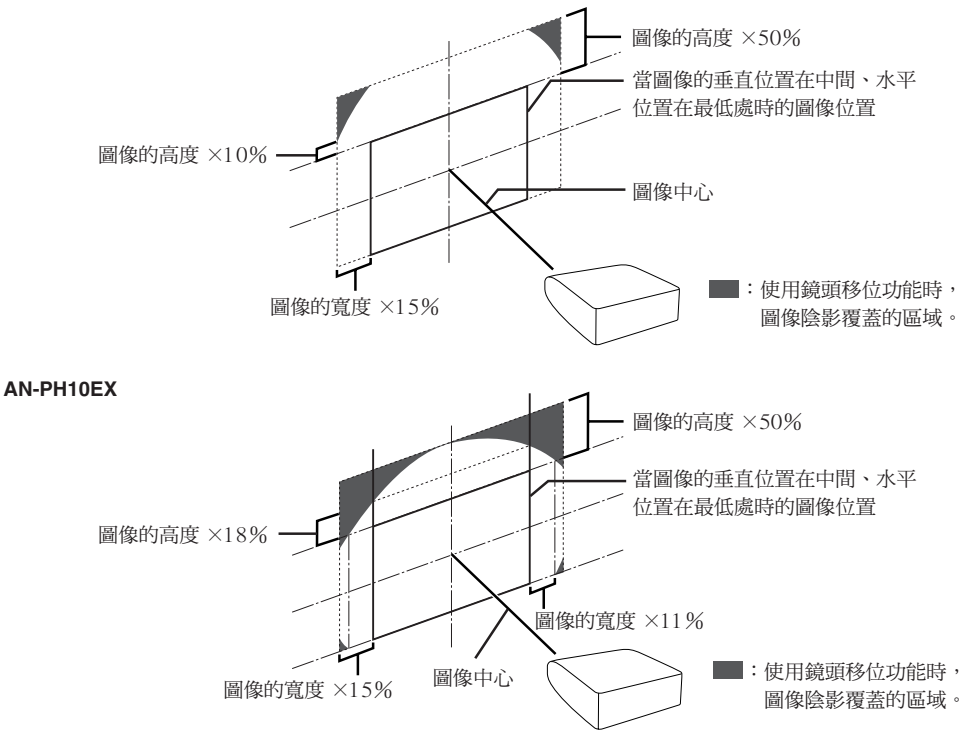

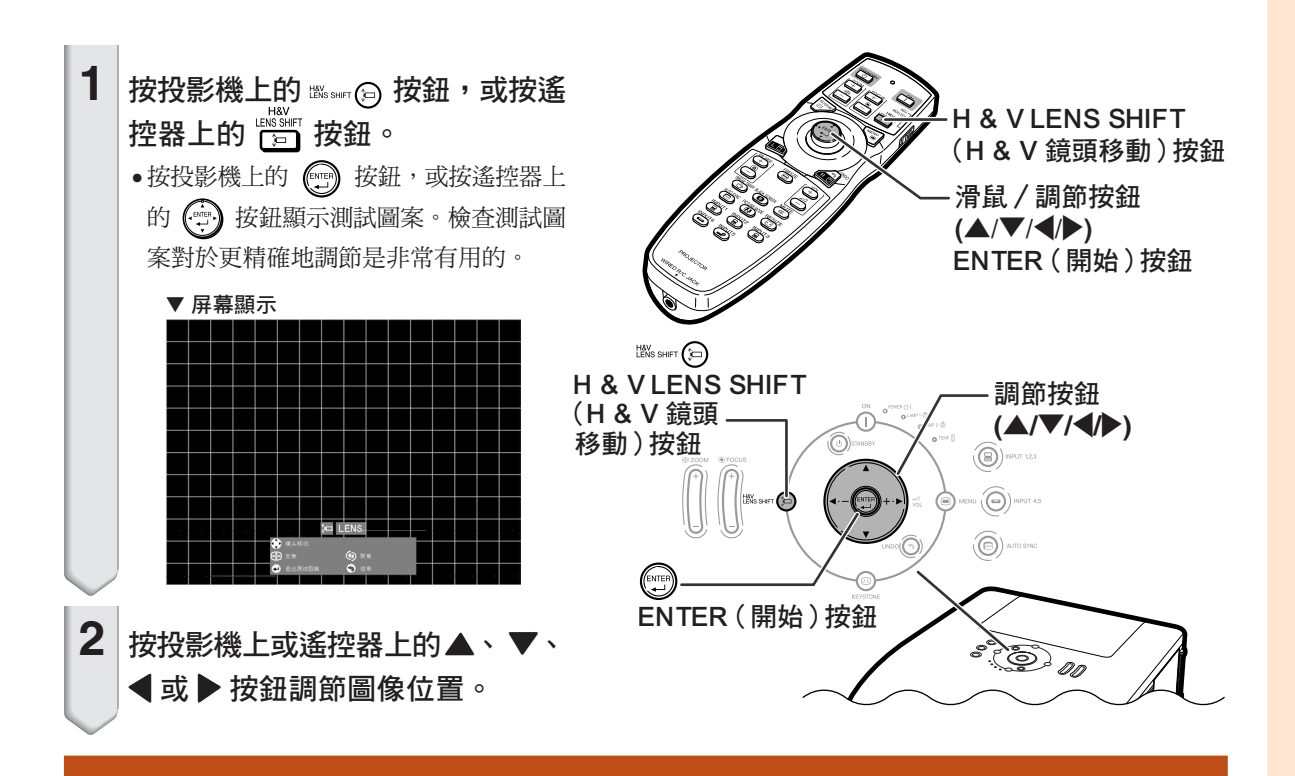

### 使用調校腳

- 當投影圖像的位置不能用鏡頭移動功能調節時,請使用調校腳調節投影角度。
- 當投影屏幕高於投影機、投影屏幕傾斜或安裝場地稍有傾斜時,可以用調校腳調節投影機的高度。
- 安裝投影機時,使它儘可能垂直於投影屏幕。

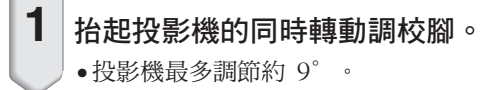

- $2$  | 放下投影機,然後轉動調校腳進行 微調。
	- 放下投影機時要小心,不要將手指夾在 調校腳和投影機之間。

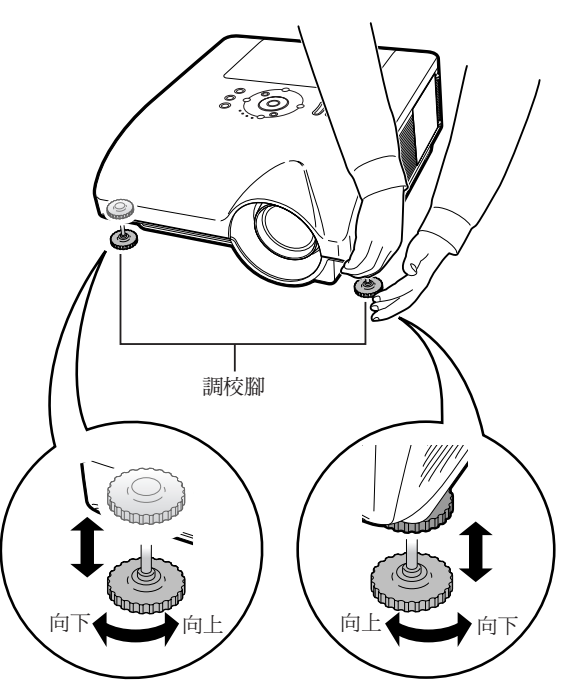

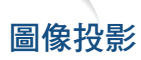

### 調節聚焦 按投影機上的 || || 按鈕,或按遙控器上的  $\stackrel{+}{\bullet}$  按鈕調節聚焦。 ▼ 屏幕顯示 **to LENS** ● 镜头移动 ⊕ 变焦 (♪ 聚焦 4 测试图案 5 结束

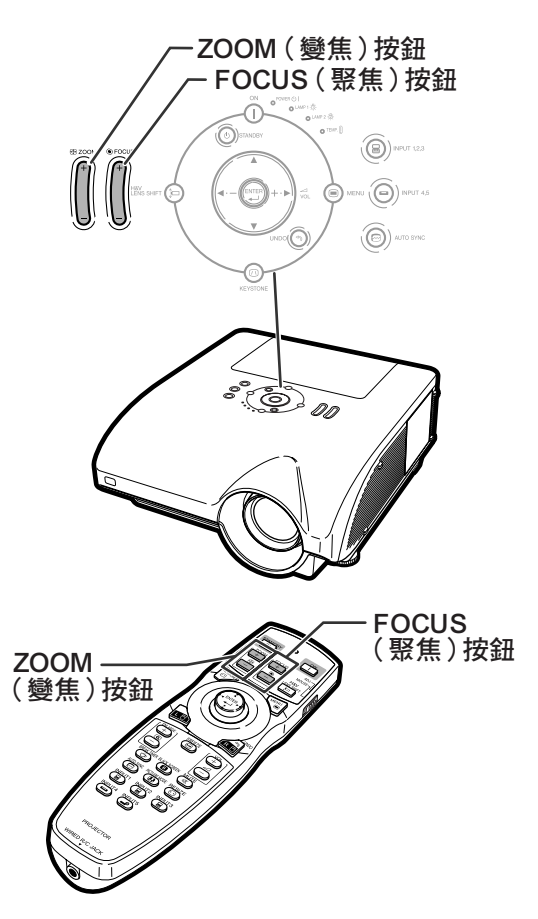

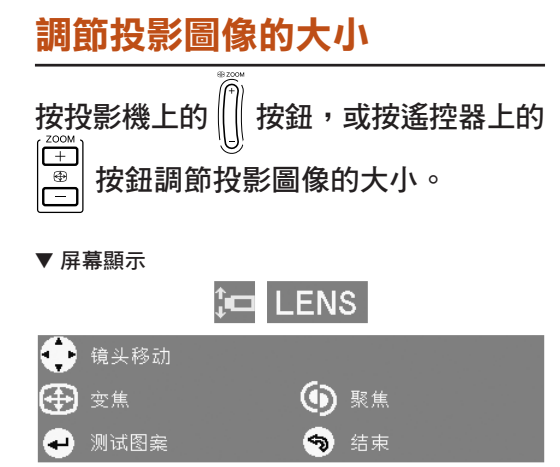

### **Ai**

- 按遙控器上或投影機上的 FOCUS(聚焦) 或 ZOOM (變焦) 按鈕後, 按下 ENTER (開始)按鈕可以顯示測試圖案。測試圖案 對於進行更精確地調節非常有用。
- 進行微調時,按 H & V LENS SHIFT(H & V 鏡頭移動)按鈕、FOCUS(聚焦)按 鈕或 ZOOM(變焦)按鈕時,投影圖像沿 想要的方向少量移動約 1 秒鐘。按住這些 按鈕較多移動投影圖像。

### 校正梯形失真

當圖像和屏幕的頂部或底部成某一角度投影時,圖像會出現梯形失真。校正梯形失真的功能稱[為梯形失真校](#page-107-0) [正。](#page-107-0)

有兩種梯形失真校正方法。

- 1) "几何图形调节": 用於指定投影圖像的拐角校正圖像
- 2) 用於校正水平軸和垂直軸的"H&V 梯形失真"

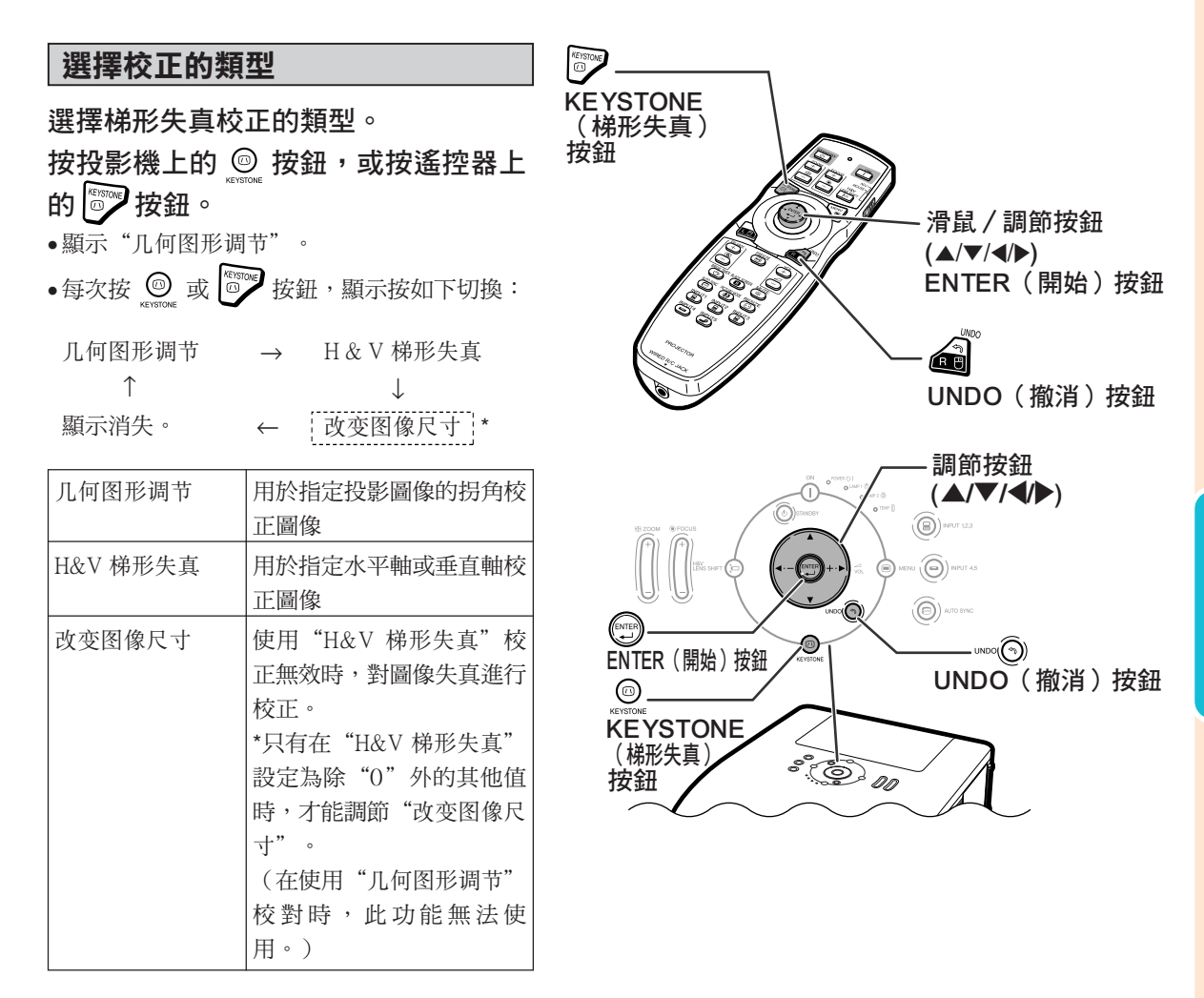

基本操作

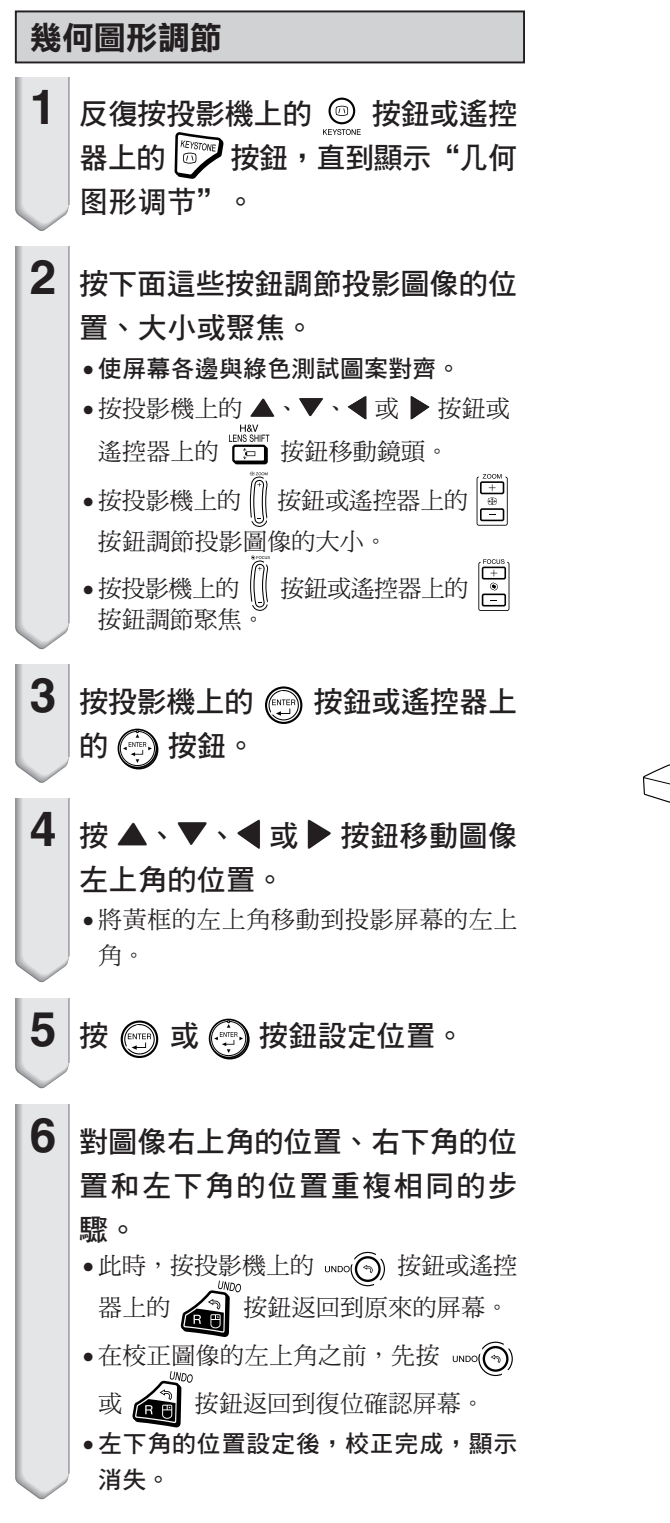

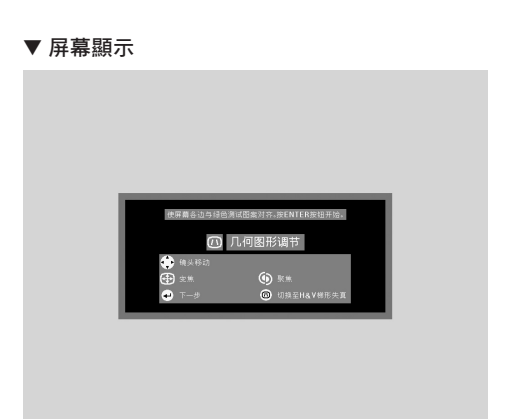

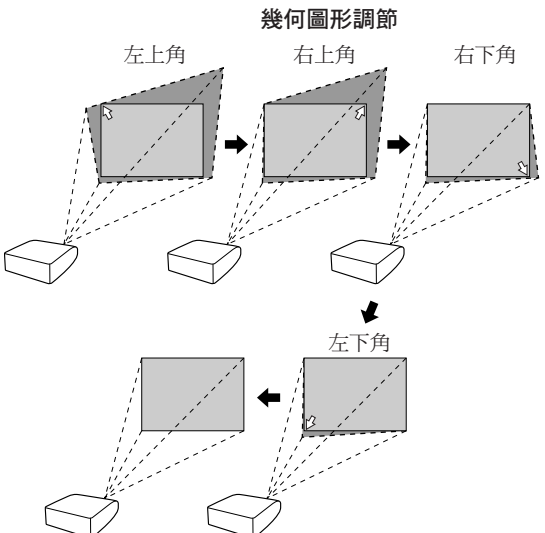

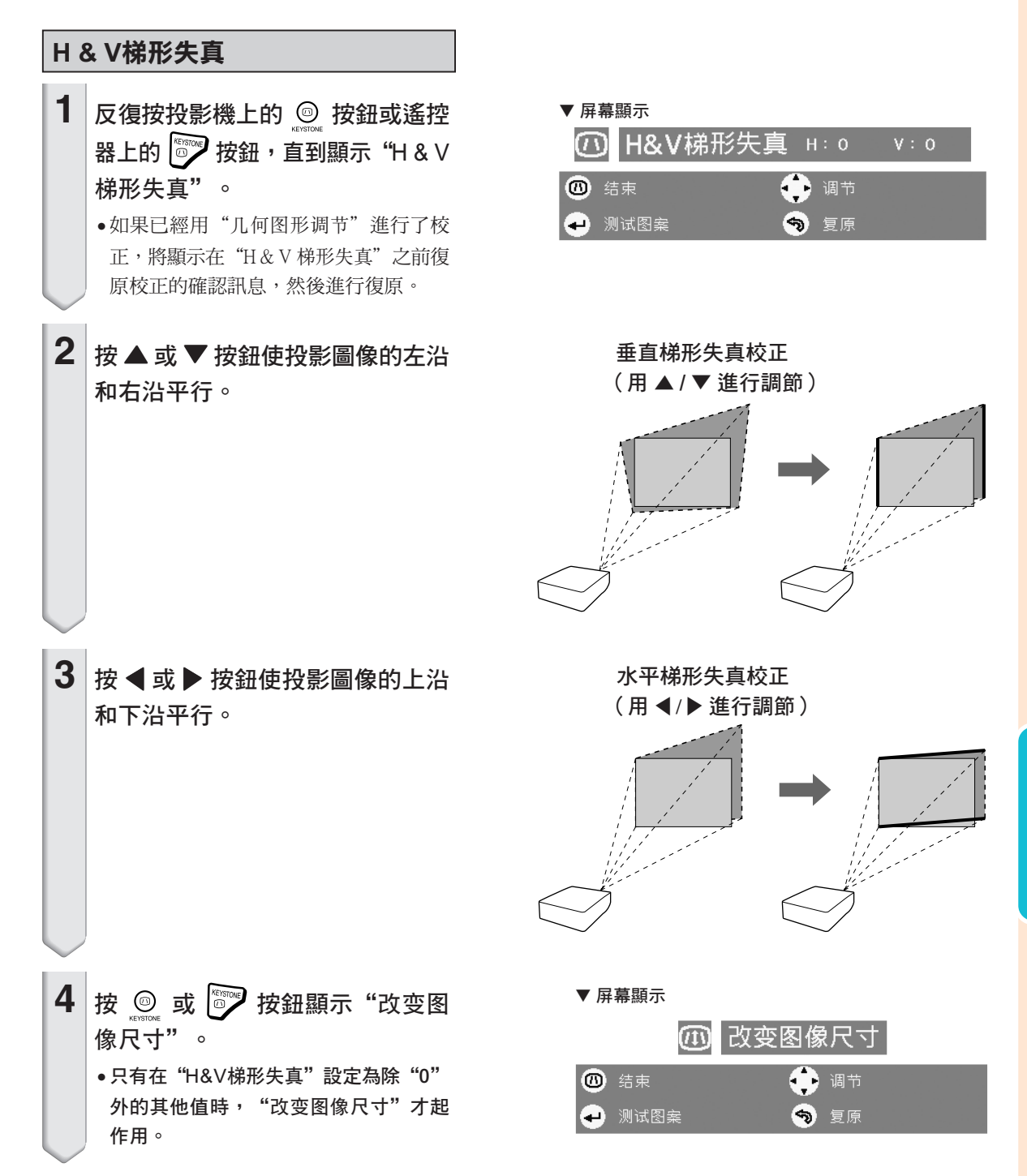

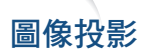

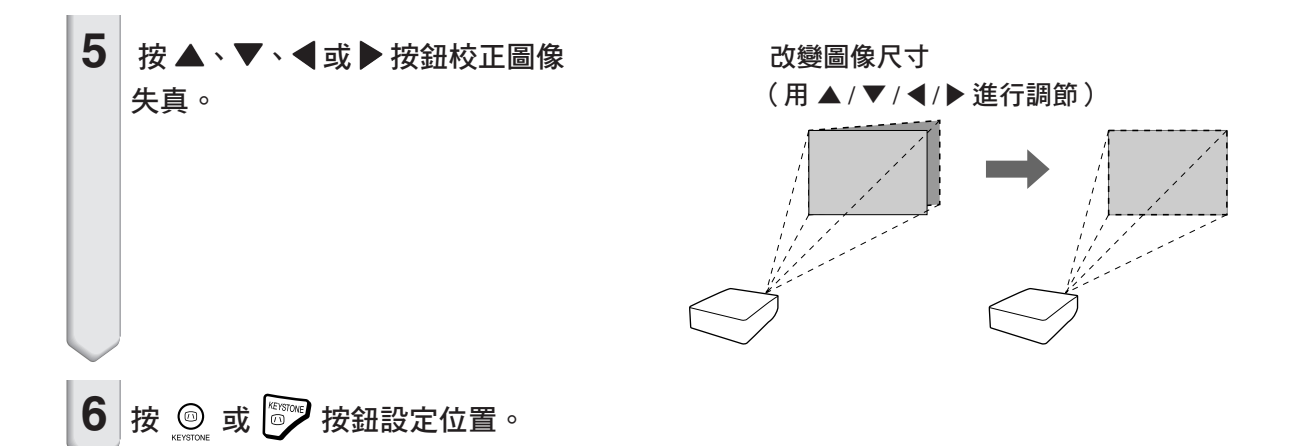

### 切換輸入模式

根據所連接的設備選擇合適的輸入模式。

按遙控器上的 <sup>(pput1</sup>, l<sup>NPUT2</sup>, l<sup>NPUT3</sup>, l<sup>NPUT4</sup> 或 ……<br>(⊇ 按鈕選擇輸入模式。

∑ 按投影機上的 按鈕時,輸入模式按以下順 序切換:

┌ 輸入 1 → 輸入 2 → 輸入 3 ┐

●按投影機上的 ⓒ) 按鈕時,輸入模式在"輸入 4"和"輸入 5"之間切換。

### SE

- ●沒有接收到信號時,顯示"无信号"。接 收到不支持的信號時,顯示"未登记"。
- ●當"选项(1)"項目選擇表的"自动搜寻"設 為"ON"時,可以自動探測和顯示信號輸入 模式。(參閱第 [78](#page-79-0) 頁。)
- ●當"选项(1)"項目選擇表的"屏幕显示"設 為"A 級"或"B 級"時,不顯示輸入模式。 (參閱第 [75](#page-76-0) 頁。)

#### 關於輸入模式

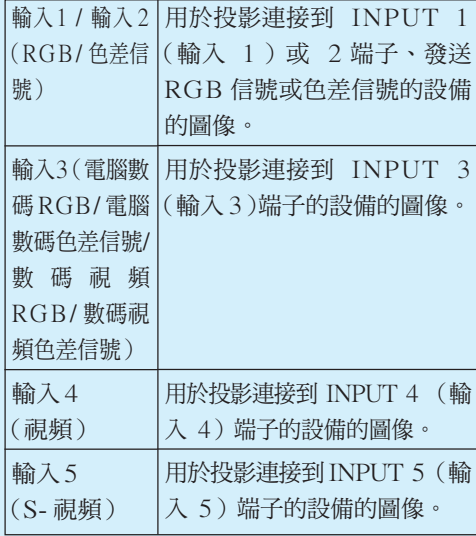

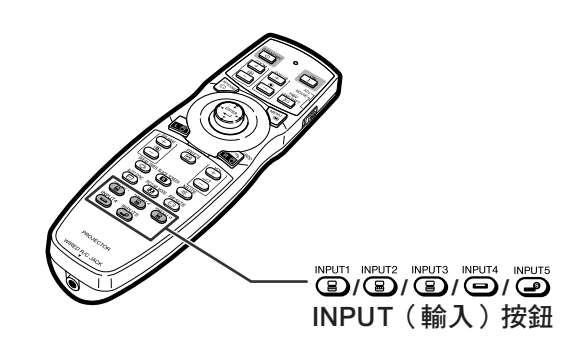

▼輸入模式的屏幕顯示(實例)

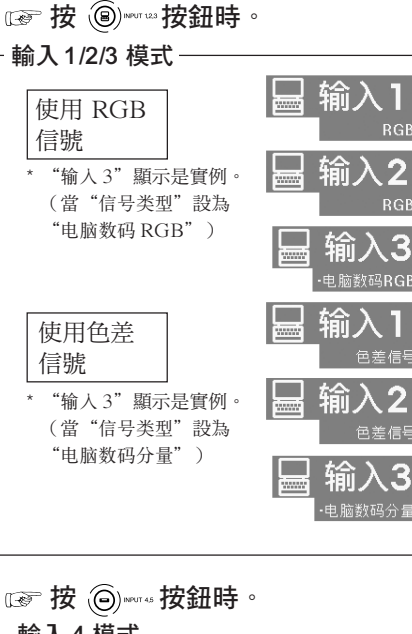

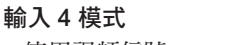

輸入 5 模式

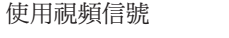

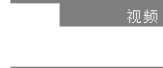

使用 S-視頻信號

- 當"自动搜寻"設為"ON"時-●按一次 3 , ※ 或 ⊙ , , , , , 按鈕顯示當前的輸入 模式。

●再按一次 ⑧ \*\* 123 或 ⑤ \*\* 按鈕開始自動輸入 搜尋。

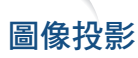

### 調節音量

按投影機上的◀/▶按鈕或遙控器上的圖 按鈕調節音量。

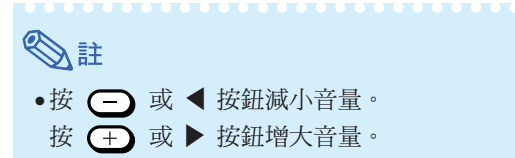

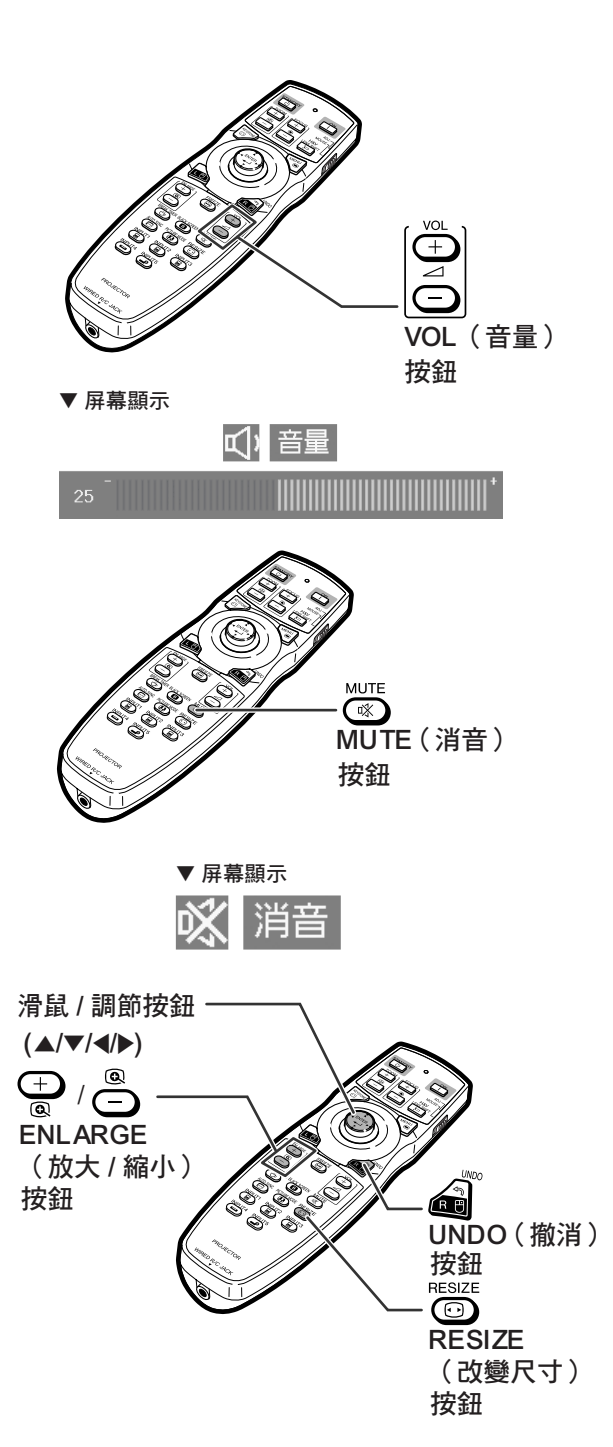

暫時關閉聲音 按遙控器上的 按鈕暫時關閉聲音。 →注 •再按一次 (※ )按鈕重新打開聲音。

### 顯示圖像的放大部分

可以放大投影圖像的圖形、表格和其他部分。適用於 提供更詳細的說明。

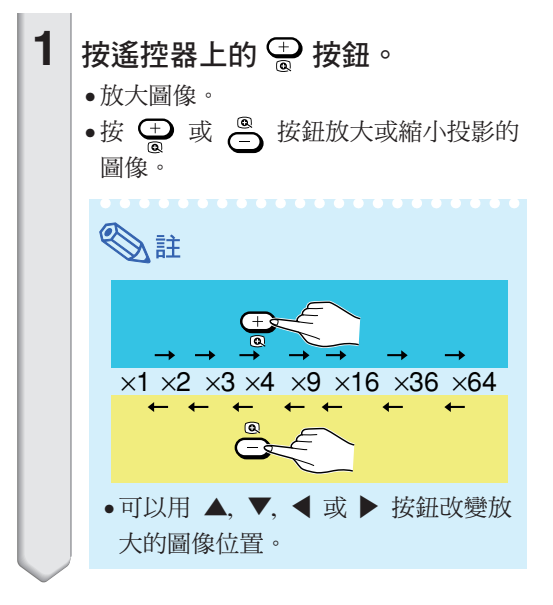

<span id="page-48-0"></span>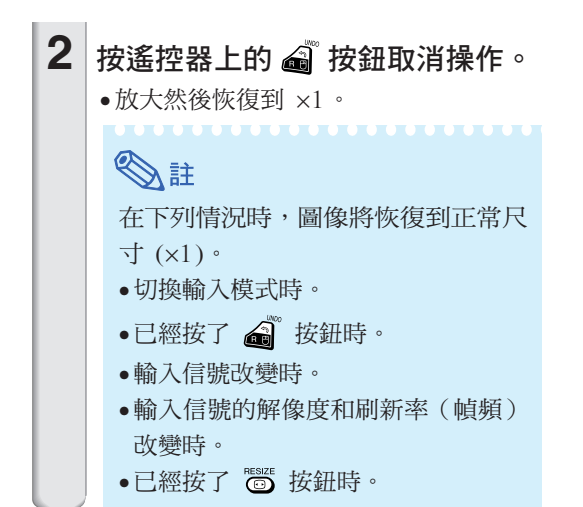

#### 靜止運動圖像

- **1** 按遙控器上的 按鈕。 • 使投影的圖像靜止。
- **2** 再次按 按鈕恢復到來自當前所 連接設備的運動圖像。

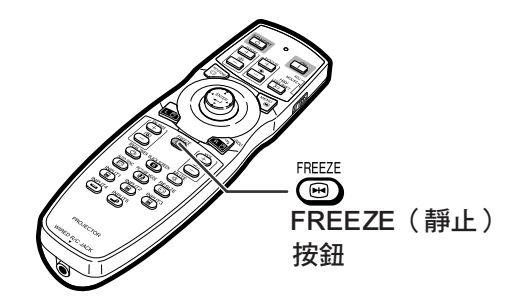

### 選擇圖像模式

可為投影機選擇合適的圖像模式,例如電影或視頻遊 戲。

## 按遙控器上的 ® 按鈕。

•按 【4】 時,圖像模式按照的順序改變。

◆ 标准 ━━◆ 讲演 ━━◆ 影院 ━━◆用户化 -

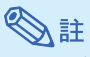

- 按 4 接纽返回到"标准"模式。
- 也可以從 OSD(屏幕顯示)項目選擇表進入 該功能(參閱第 [60](#page-61-0) 頁)。

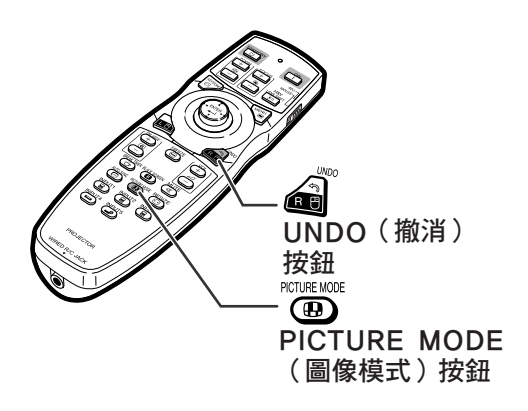

### 圖像投影

該功能允許您修改或自定義改變尺寸模式,以增強輸入圖像的吸引力。根據輸入信號的不同,可以 選擇想要的圖像。

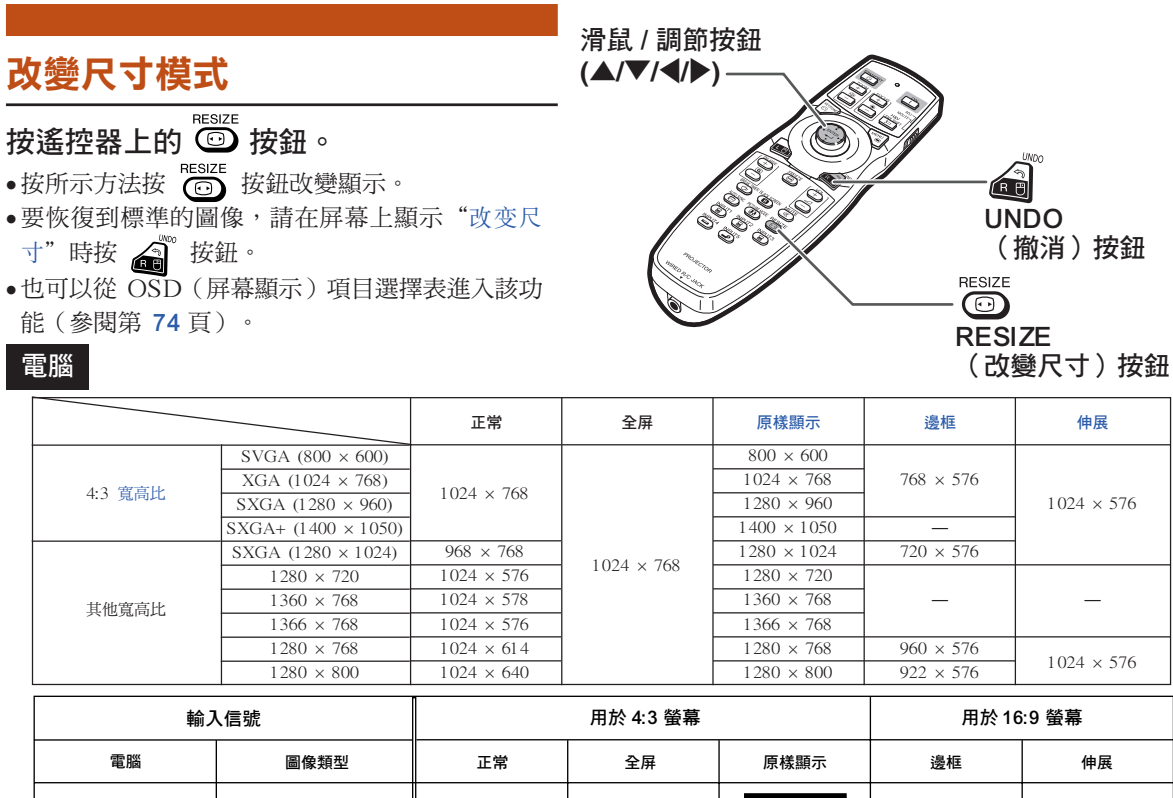

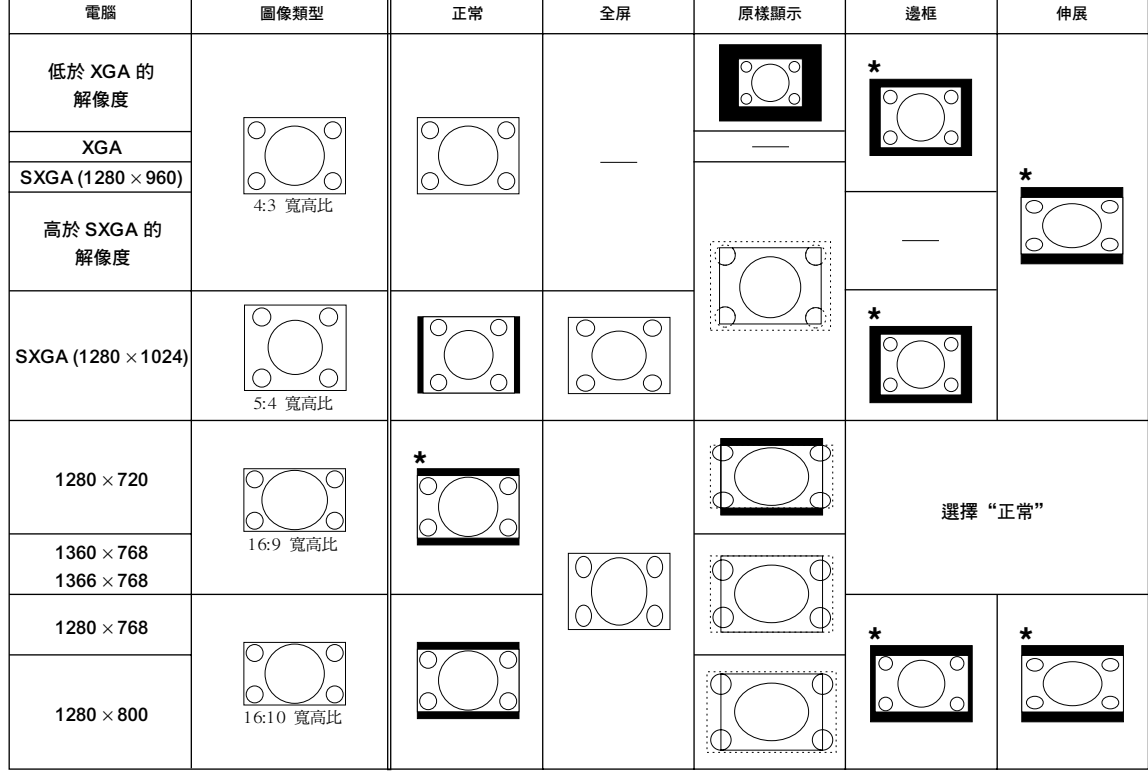

**■ :不能投映圖像的被截斷部分** 

:信號在屏幕之外的區域

\* 數碼移動功能可以和這些圖像一起使用。

視頻

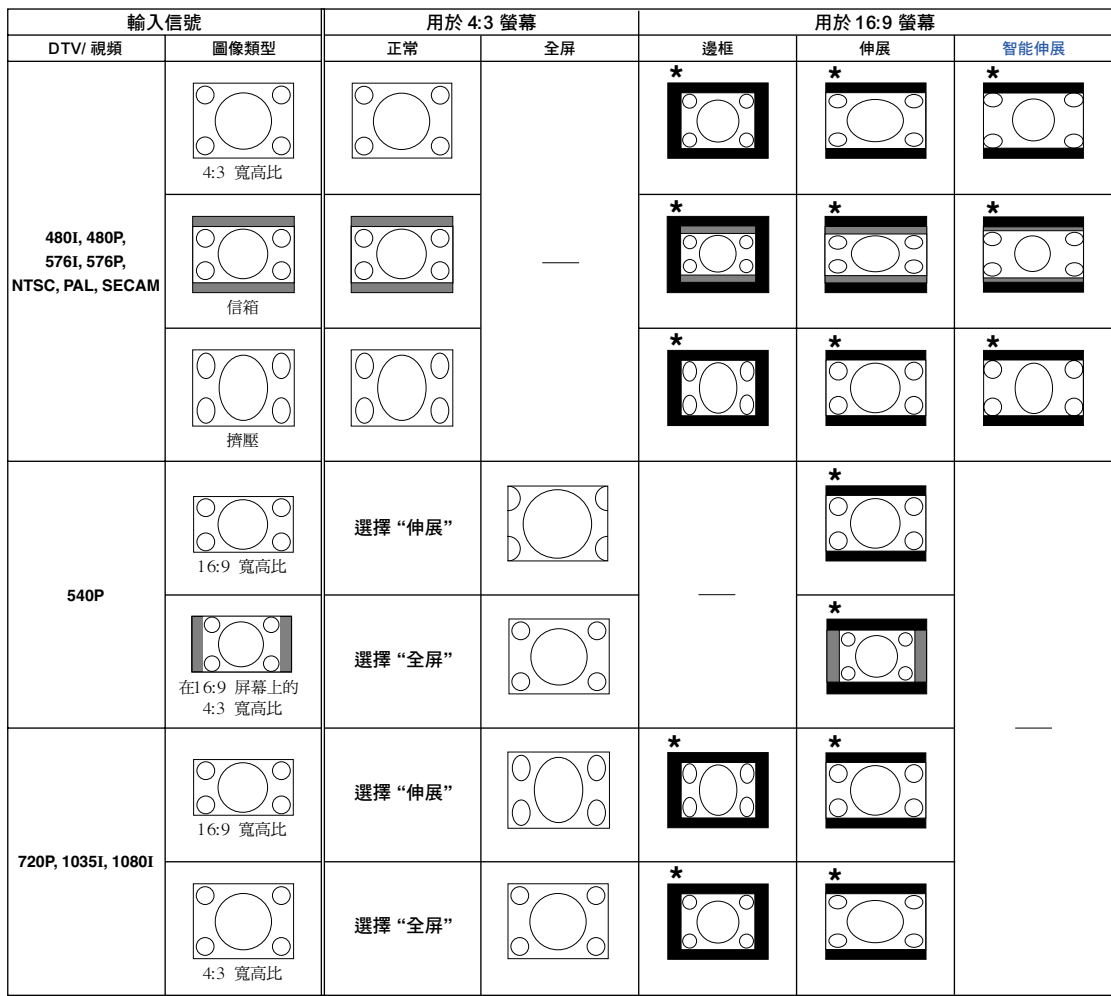

:不能投映圖像的被截斷部分

■■■■ :圖像不包括在原來的信號內的部分<br>\* 數碼移動功能可以和這些圖像一起使用。

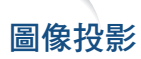

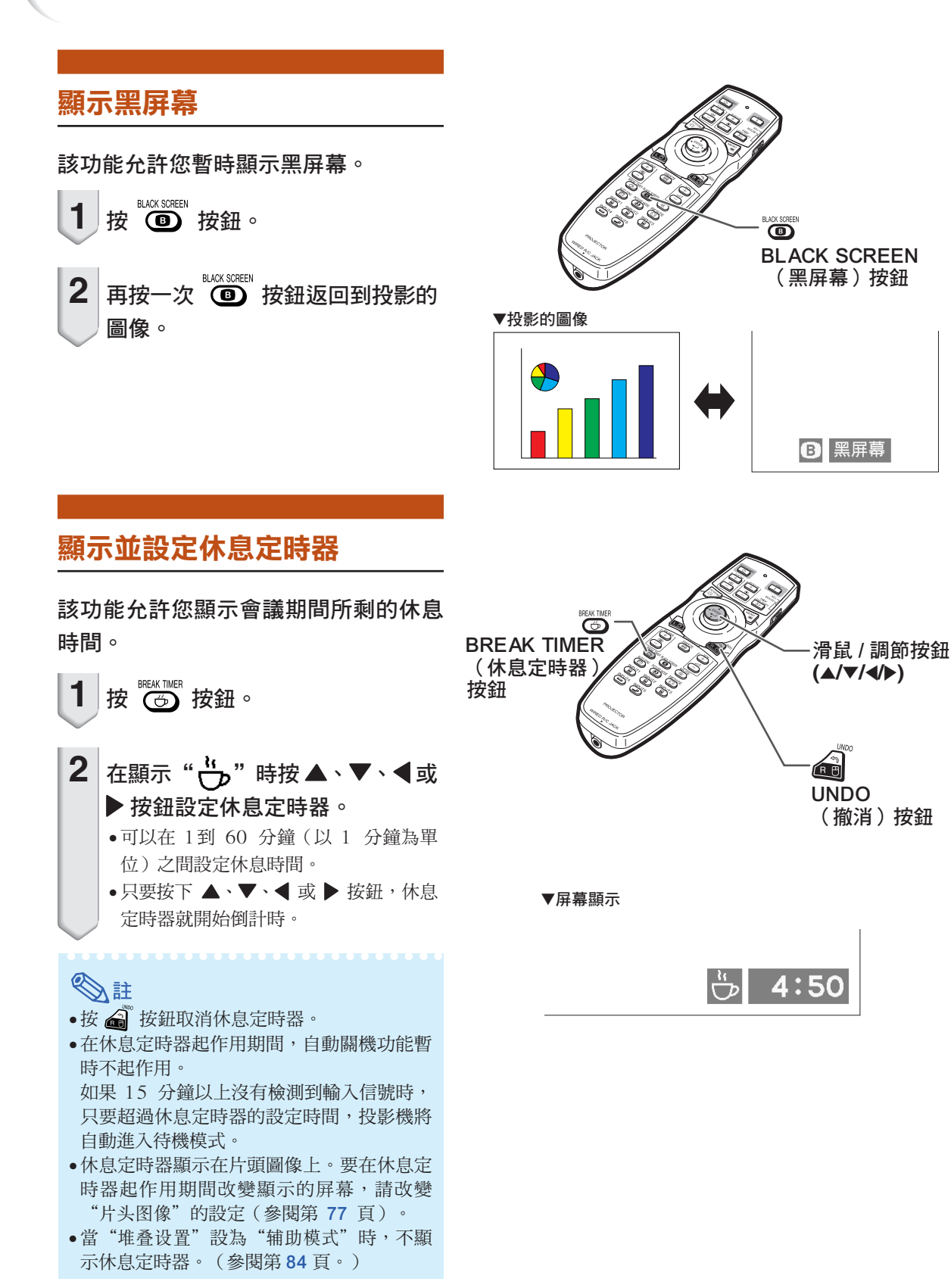

有用的功能

有用的功能

數碼視頻分量

- \*5 只有在輸入 480I、480P、576I 或 576P 時,才能調節"數碼抑噪"。
- 當"信號類型"設為"自動"時,輸入信號識別為"RGB"。
- 
- 
- 當"信號類型"設為"RGB"、"電腦數碼 RGB"、"數碼視頻 RGB"時
- 
- \*4 在下列條件下,可以選擇"sRGB"。
- \*3 只有在輸入 480I 或 576I 信號時,才能調節"漸進模式"。
- \*2 只有在輸入 480I、480P、540P、576I、576P、720P、1035I 或 1080I 信號時,才能調節"銳度"。
- 

圖像

→第[60](#page-61-0)頁

- \*1 當"所选的颜色"設為"sRGB"時,不能調節"颜色"、"色调"、"红色"、"绿色"、"蓝色"、"色温"和 "白色強調"。
- 亮度  $-30 \leftrightarrow +30$ 顏色 \*1  $-30 \leftrightarrow +30$ 色調 \*1  $-30 \leftrightarrow +30$ 紅色  $-30 \leftrightarrow +30$ \*1 綠色  $-30 \leftrightarrow +30$ \*1 \*1  $\frac{1}{2}$ 蓝色 -30  $\leftrightarrow$  +30 锐度 -30 ↔ +30 \*2 →第[60](#page-61-0)頁 \*1 色溫 4500K  $\uparrow$ 第 [61](#page-62-0) 頁 10500K 白色強調  $0 \leftrightarrow +10$ <sup>\*1</sup> 第 [61](#page-62-0) 頁 漸進模式 \*3 2維漸進 3維漸進 第 [62](#page-63-0) 頁 電影模式 所选的颜色 -- 标准 用戶化 1 第 [64](#page-65-0) 頁 用戶化 2 用戶化 3 sRGB \*1 \*4 - 数码抑噪 **\*5** OFF \*5 1 級 第 [62](#page-63-0) 頁 2 級 3 級 複原 第 [60](#page-61-0) 頁 輸入 1/ 輸入 2 輸入 3 信号类型 自动 電腦數碼 RGB RGB 電腦數碼分量 第 [63](#page-64-0) 頁 色差信号 數碼視頻 RGB

 $\neg$ 对比度 -30  $\leftrightarrow$  +30

圖像模式 標準

講演 影院 用戶化

第 [60](#page-61-0) 頁

主項目選擇表 子項目選擇表

以下顯示可以在投影機上設定的項目。

 $\blacksquare$ 

 $\rightarrow$  $\overline{+}$ 

= ල  $\odot$ 

∩

 $\Box$ ∩

 $\bigcap$ 

0

 $\rightarrow$  $\rightarrow \Box$ 

≐∩

- D

 $\rightarrow$  8D

→⊙

→⑪

**©**  $\rightarrow$  @

 $\rightarrow$  (@)

按 ▽ 按鈕顯示"图像"項目選擇表下面部分

"圖像"項目選擇表

 $\overline{+}$ 

对比度

高度

颜色

色调

红色

绿色

蓝色

复原 → 信号类型

 $\overline{\nabla}$ 

88 图像模式

的項目。

 $\leftarrow$ 

蓝色

色温

复原

白色强调

■ 渐进模式

2 数码抑噪

→ 信号类型

9 所选的颜色

88 图像模式  $\wedge$ 

輸入 1/ 輸入 2/ 輸入 3

18像

 $\blacksquare$ 

 $\blacksquare$ 

 $\blacksquare$ 

 $\blacksquare$ 

 $\blacksquare$ 

□ 图像

 $\blacksquare$  $\bigcirc$   $\bigcirc$ 

 $\blacksquare$   $\blacksquare$ 

 $7500$   $\frac{1}{20}$   $\frac{1}{20}$   $\frac{1}{20}$ 

 $\blacksquare$   $\blacksquare$   $\odot$   $\blacksquare$   $\odot$ 

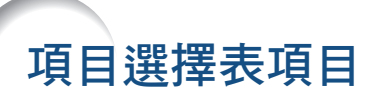

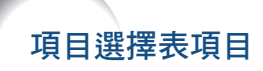

"圖像"項目選擇表

#### 輸入 4/ 輸入 5

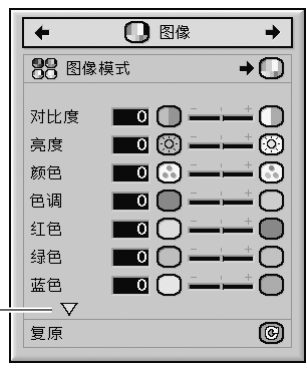

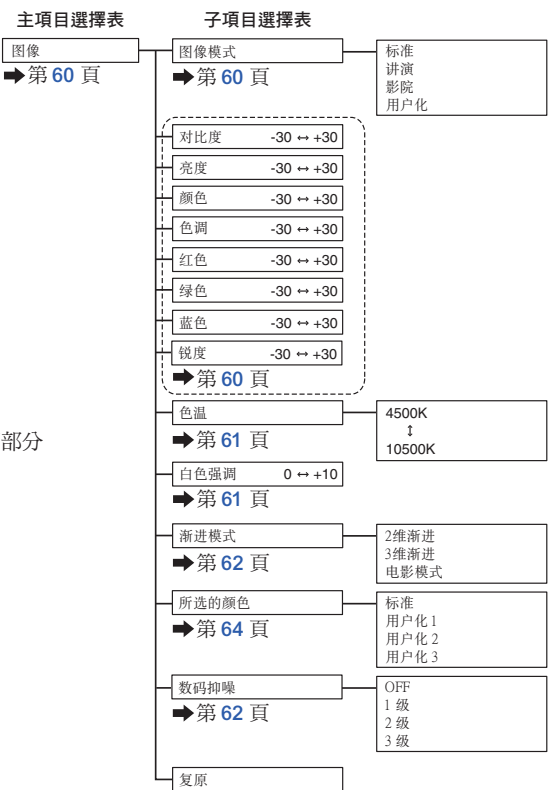

按 ▽ 按鈕顯示"图像"項目選擇表下面部分 的項目。

圖像

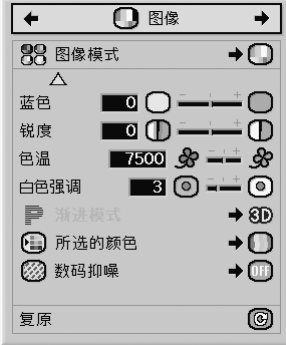

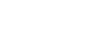

第 [60](#page-61-0) 頁

#### "C.M.S."項目選擇表

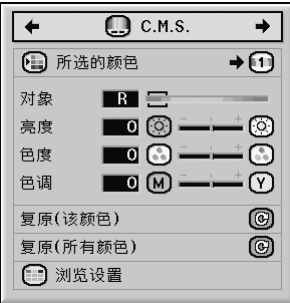

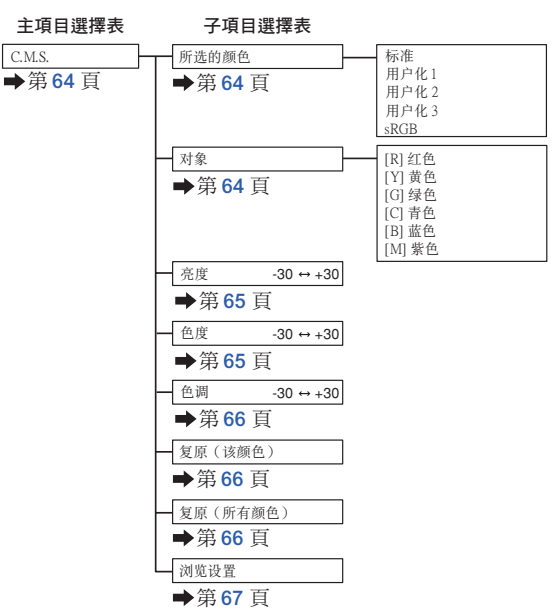

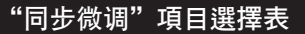

水平位置 回口 –

垂直位置 | 0 0 -

◇ 保存设置项目

◇ 流行交量项目

山信号信息 2 自动同步

自动同步显示

 $\left| \cdot \right|$ 

时钟

相位

复原

 $\circledcirc$ 

◎ 同步微调

 $\blacksquare$ 

 $\begin{picture}(20,20) \put(0,0){\line(1,0){10}} \put(15,0){\line(1,0){10}} \put(15,0){\line(1,0){10}} \put(15,0){\line(1,0){10}} \put(15,0){\line(1,0){10}} \put(15,0){\line(1,0){10}} \put(15,0){\line(1,0){10}} \put(15,0){\line(1,0){10}} \put(15,0){\line(1,0){10}} \put(15,0){\line(1,0){10}} \put(15,0){\line(1,0){10}} \put(15,0){\line(1$ 

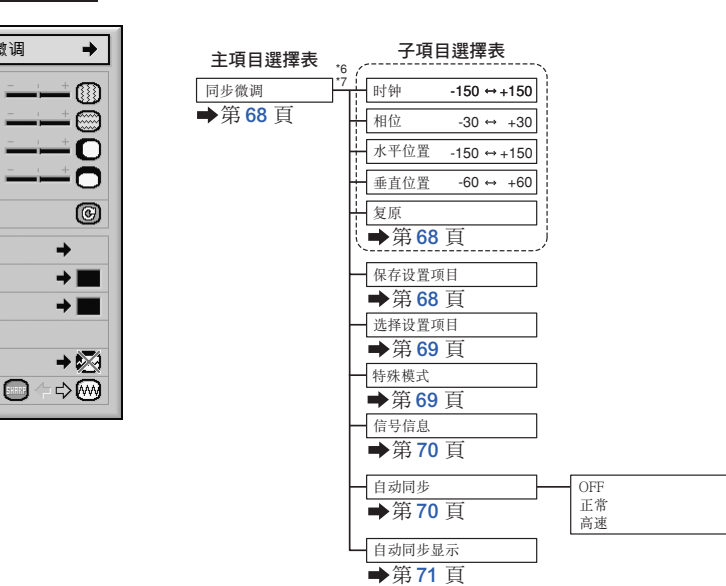

\*6 只有當輸入模式為輸入 1、輸入 2 或輸入 3 時,才顯示"同步微調"項目選擇表。

\*7 只有當輸入模式為輸入 1 或輸入 2 時,才能調節"时钟"、"相位"、"水平位置"、"垂直位置"、"复

原"、"保存设置项目"、"选择设置项目"和"特殊模式"。

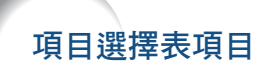

#### "聲音"項目選擇表

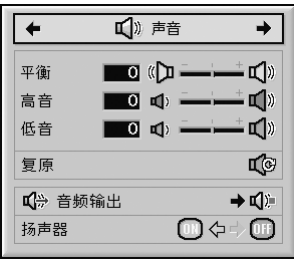

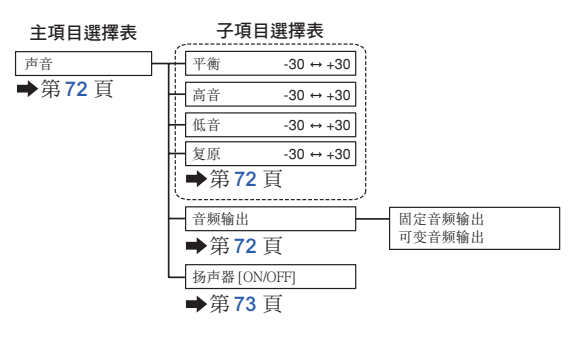

#### "選項 (1)"項目選擇表

輸入 1/ 輸入 2/ 輸入 3

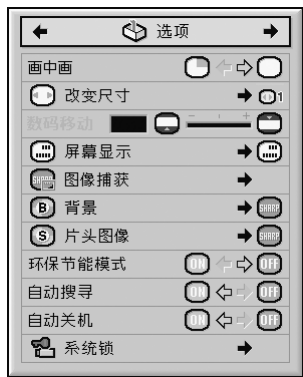

#### 輸入 4/ 輸入 5

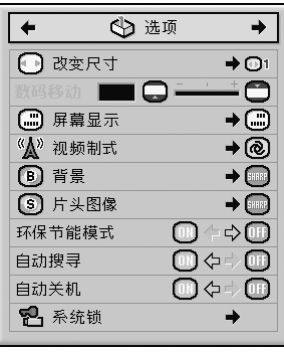

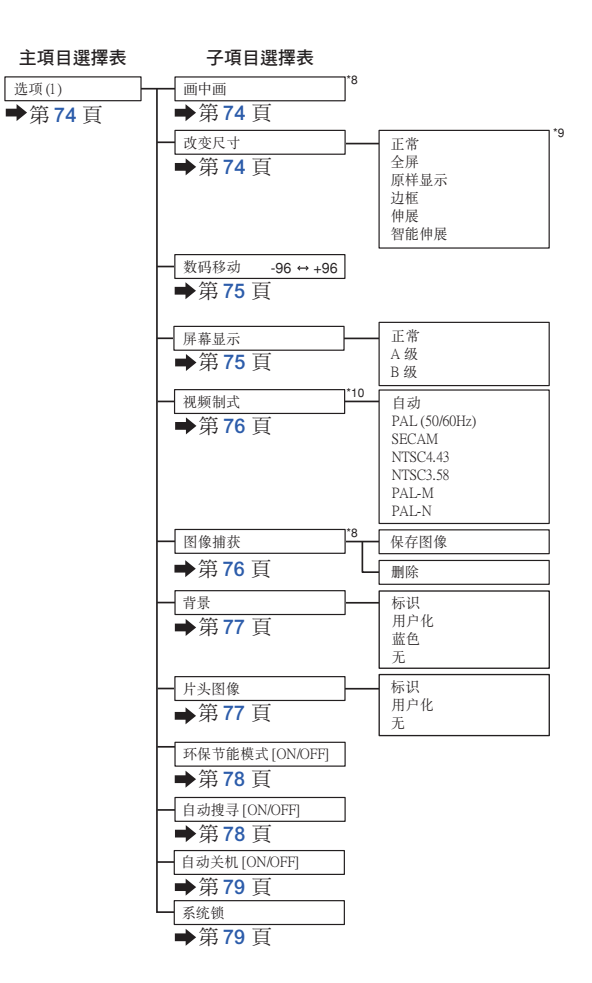

\*8 通過輸入 1、輸入 2 或輸入 3 輸入 RGB 信號時的項目

\*9 根據信號的不同, "改变尺寸"模式中可以選擇的項目可能不同。

\*10 選擇輸入 4 或輸入 5 時的項目

#### "選項 (2)"項目選擇表

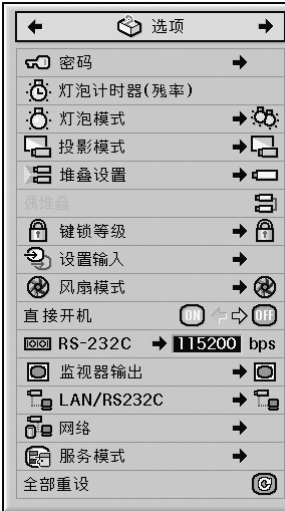

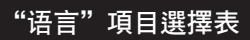

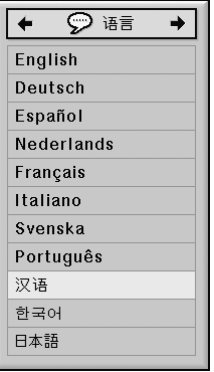

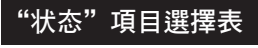

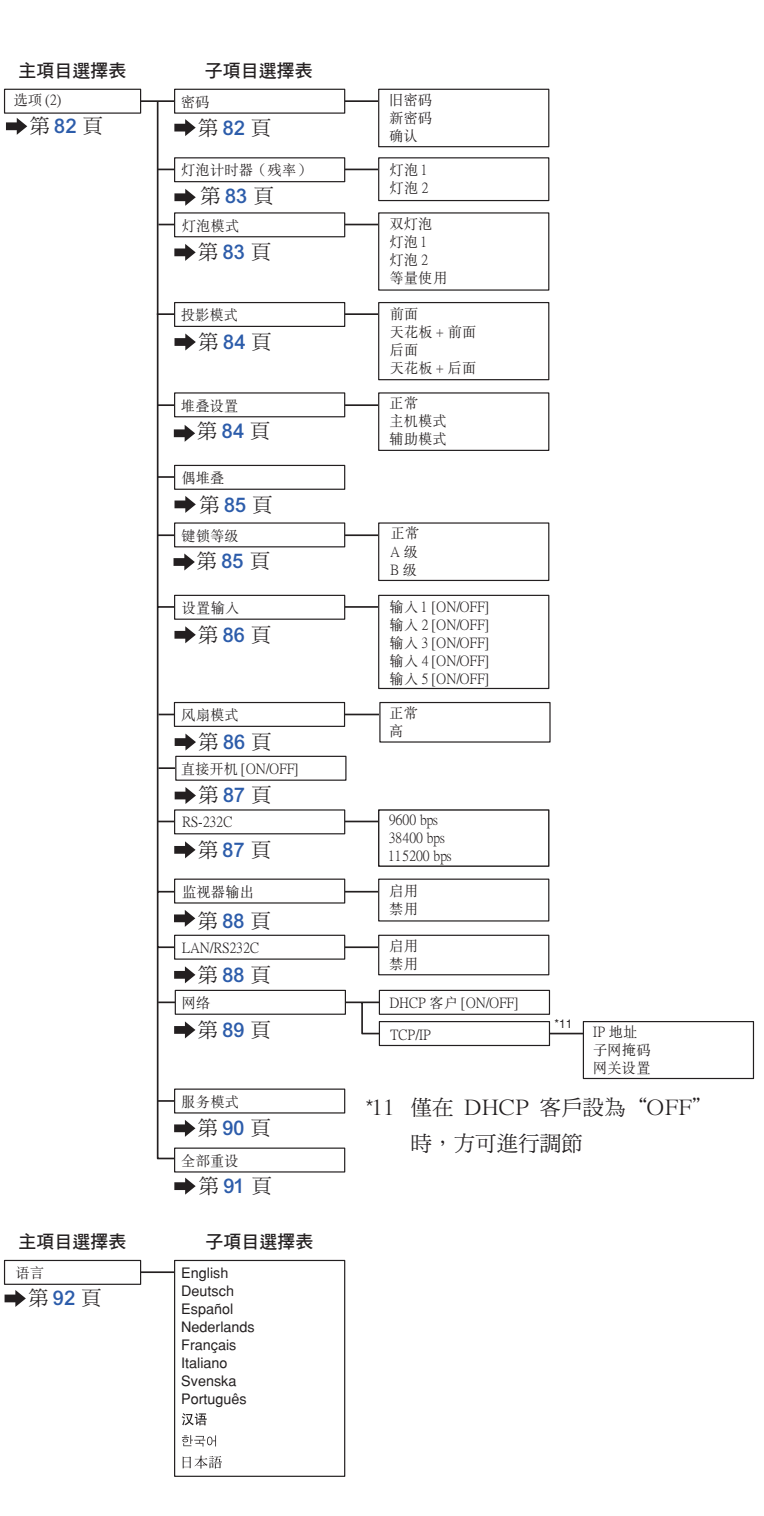

狀態 主項目選擇表

→第[92](#page-93-0)頁

# <span id="page-57-0"></span>使用項目選擇表屏幕

可對項目選擇表進行操作以獲得兩種功能:調節和設定。(關於設定項目選擇表的項目,請參閱第 [58](#page-59-0) 和 [59](#page-60-0) 頁。)

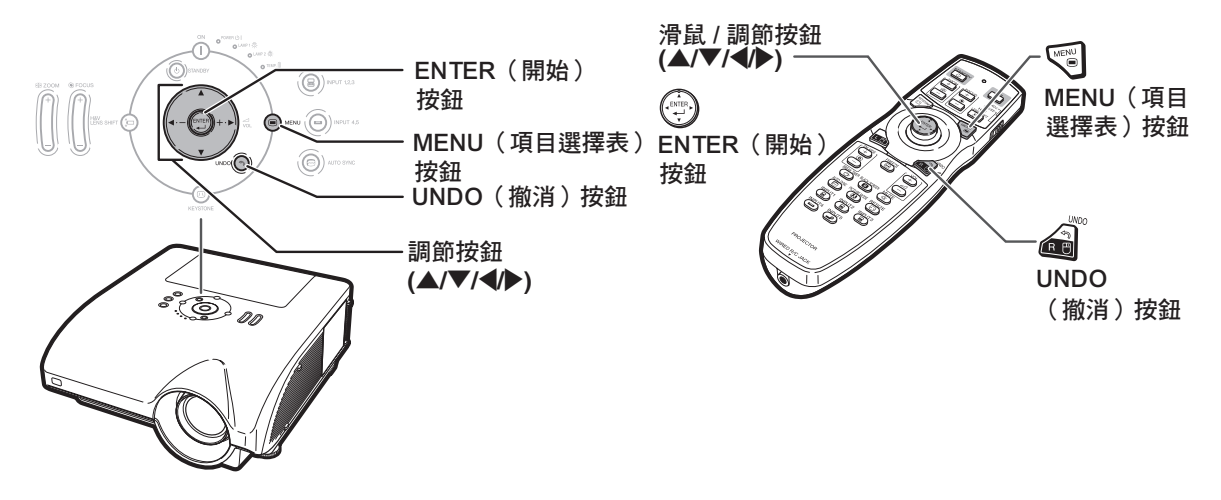

### 項目選擇表選擇(調節)

實例:調節"亮度"

• 也可以用投影機上的按鈕進行這一操作。

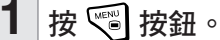

- 顯示所選輸入模式的"圖像"項目選擇 表屏幕。
- 2 按 ◀ 或 ▶ 按鈕顯示其他項目選擇 表項目。 項目選擇表項目 • 如下所示,共有 8 個項目選擇表項目。 項目選擇表項目1 图像  $\Box$  C.M.S. ◎ 同步微调  $\mathbb{C}^{n}$ 声音 ক 选项  $\otimes$ 洗顶  $\overline{\odot}$ 语言 状态 SE
	- "同步微調"項目選擇表不能用於輸 入 4 或 5。

#### 實例:輸入 1 (RGB) 模式的"圖像" 項目選擇表屏幕

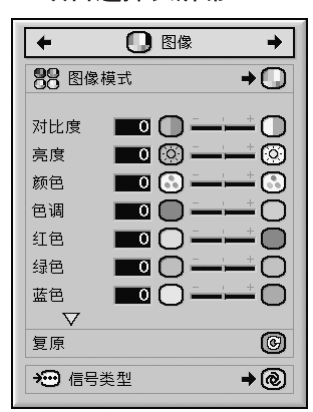

<span id="page-58-0"></span>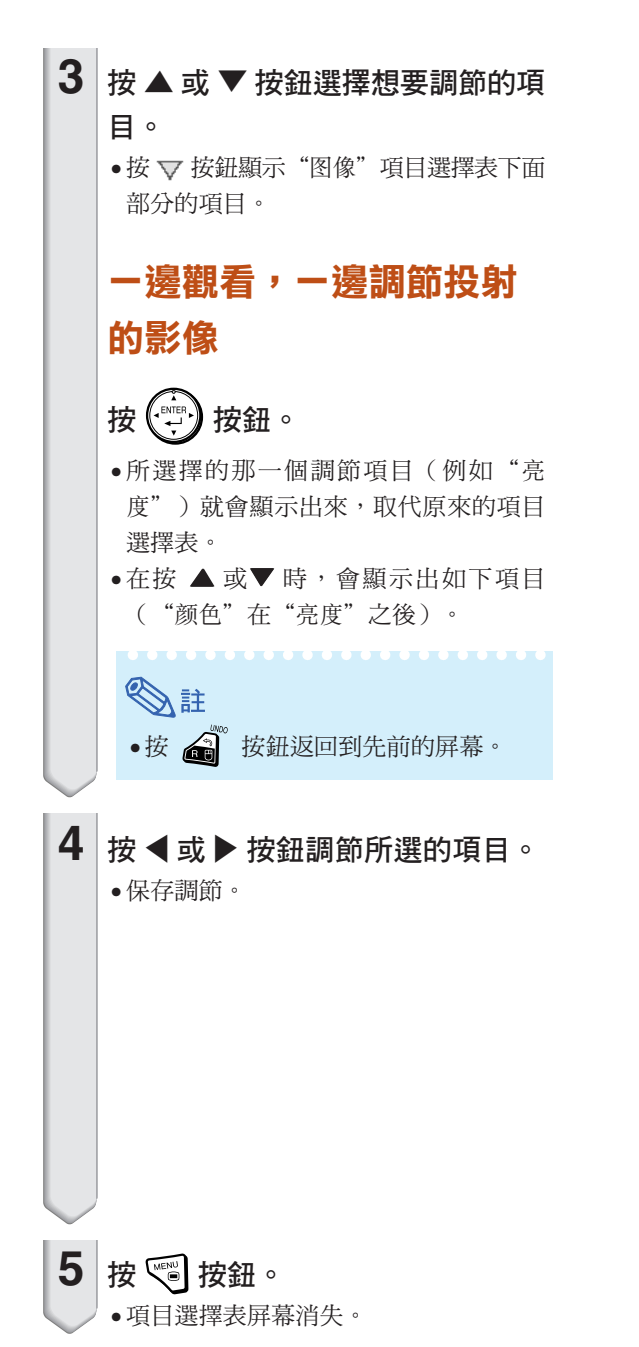

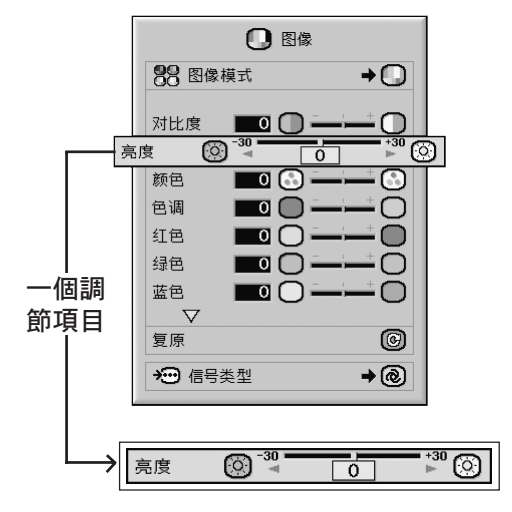

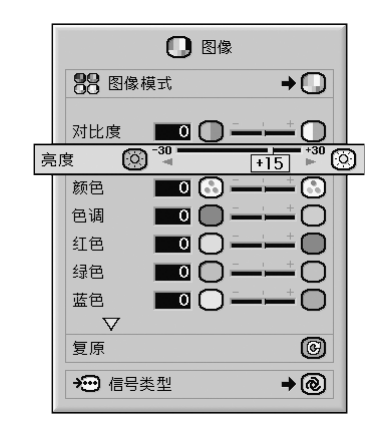

### <span id="page-59-0"></span>使用項目選擇表屏幕

可對項目選擇表進行操作以獲得兩種功能:調節和設定。(關於調節項目選擇表的項目,請參閱第 [56](#page-57-0) 和第 [57](#page-58-0) 頁。)

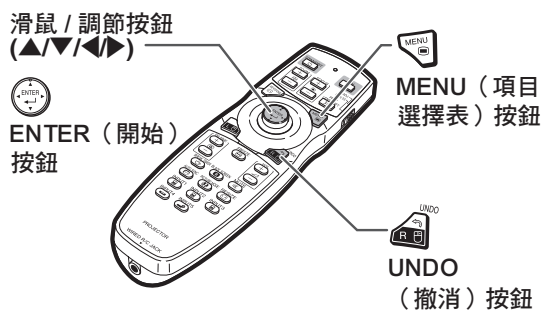

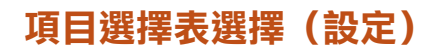

實例:設定"屏幕顯示"

●也可以用投影機上的按鈕進行這一操作。

**1** 按 按鈕。 ●顯示所選輸入模式的"图像"項目選擇表屏 幕。

實例:輸入 1 (RGB) 模式的"圖像" 項目選擇表屏幕

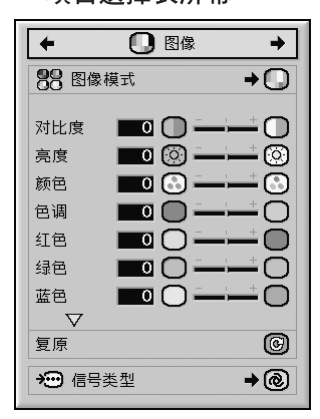

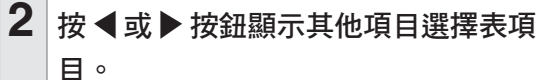

項目選擇表項目 O B# O CMS. GREAM O # O BI O BI O BE RE

●如下所示,共有 8 個項目選擇表項目。

| 項目選擇表項目                        |  |
|--------------------------------|--|
| O<br>图像                        |  |
| C.M.S.<br>c                    |  |
| 同步微调<br>M                      |  |
| Ù<br>声音                        |  |
| Ś.<br>选项                       |  |
| $\overline{\mathscr{C}}$<br>选项 |  |
| Ç<br>语言                        |  |
| 状态                             |  |

SE

• "同步微调"項目選擇表不能用於輸入 4 或 5。

實例︰"選項 (1)"項目選擇表屏幕

|             | 选项     |
|-------------|--------|
| 画中画         | ц,     |
| 改变尺寸        | ∩1     |
| 数码移动        |        |
| 屏幕显示        | ⊞      |
| 图像捕获        |        |
| 背景<br>(B    |        |
| 片头图像<br>ſs. |        |
| 环保节能模式      | Ħ      |
| 自动搜寻        | ⇦<br>H |
| 自动关机        | ⇦<br>Ħ |
| 系统锁<br>P,   |        |

<span id="page-60-0"></span>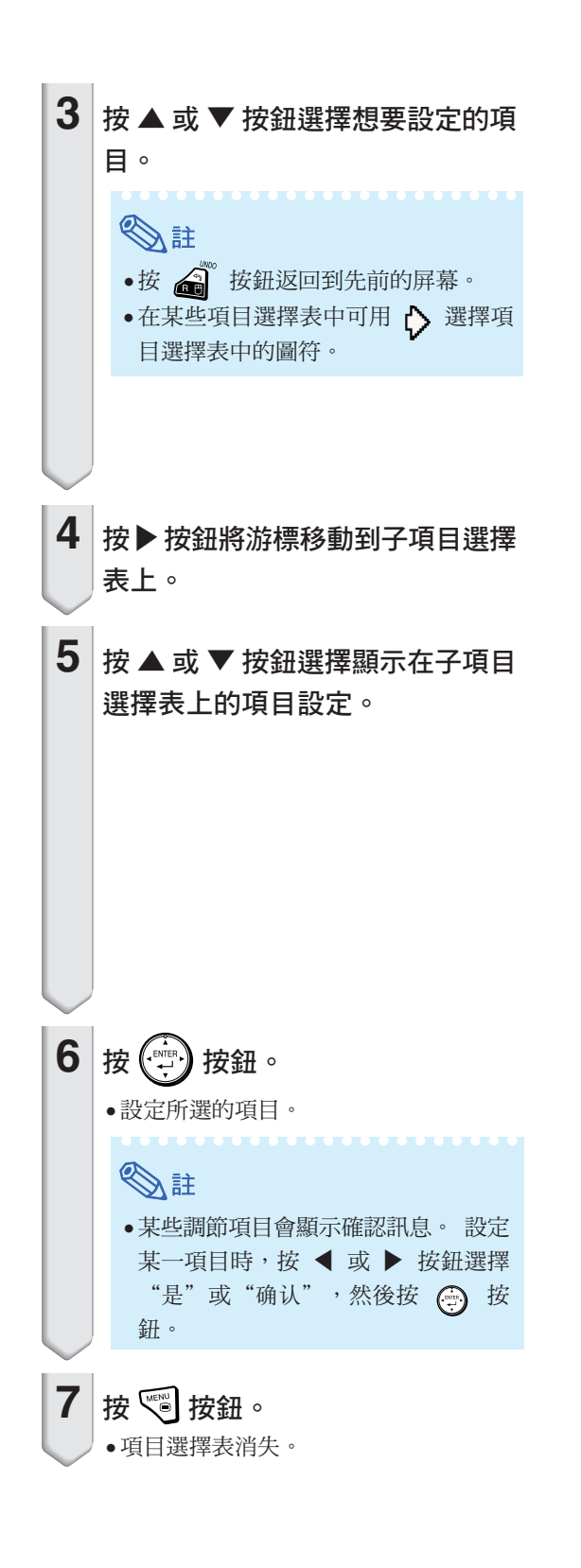

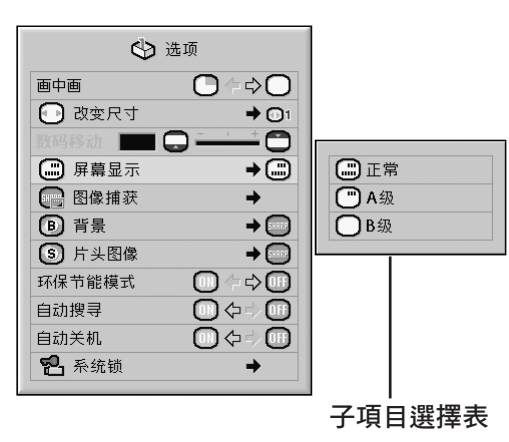

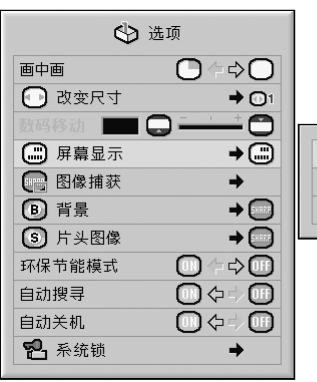

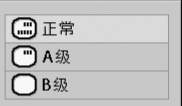

<span id="page-61-0"></span>圖像調節 ("图像"項目選擇表)

可以用"图像"項目選擇表將投影機的圖像調到您所喜歡的程度。

### 選[擇圖像模式](#page-107-0)

該功能允許您根據房間的亮度或要投影圖像的內容 選擇圖像模式。

可以在所有圖像模式中調節和保存"图像"項目選 擇表中的項目。

項目選擇表操作 → 第 [58 頁](#page-59-0)

實例: 輸入 1 (RGB) 模式的"圖像" 項目選擇表屏幕

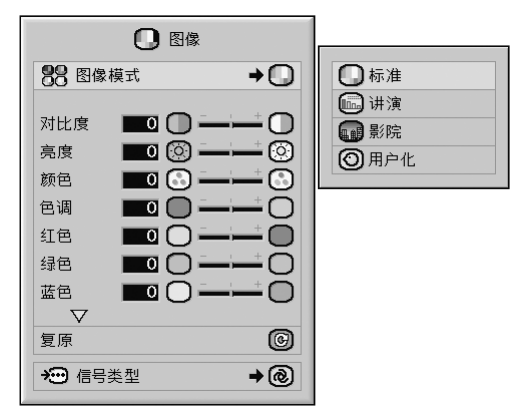

#### 圖像模式描述

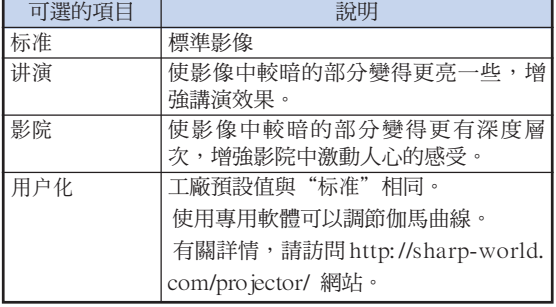

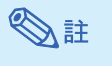

• 也可按遙控器上的 (e) 按鈕來選擇圖像模 式。(參閱第 [47](#page-48-0) 頁。)

#### 調節影像

調節圖像前請選擇圖像模式。

項目選擇表操作 第 [56](#page-57-0) 頁

實例: 輸入 1 (RGB) 模式的"圖像" 項目選擇表屏幕

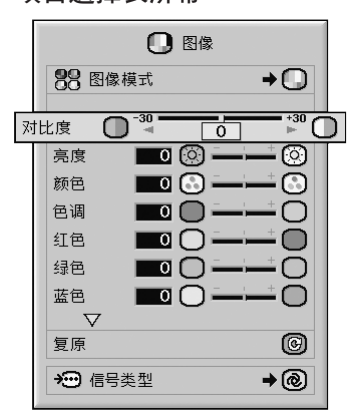

#### 調節項目描述

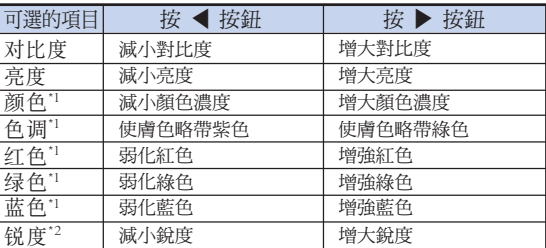

\*1 當"C.M.S."項目選擇表上的"所選的顏色"設為 "sRGB"時,不能調節"顏色"、"色調"、 "紅色"、"綠色"和"藍色"。(參閱第 [64](#page-65-0) 頁。)

\*2 在輸入 1、2 或 3 模式下或當輸入模式設為輸入 4 或 5 時,僅對於輸入的 480I、480P、540P、 576I、 576P、720P、1035I 或 1080I DTV 信 號,才能調節"锐度"。

**Ail** 

• 要復位所有的調節項目,請選擇"復原"並按 按鈕。

### <span id="page-62-0"></span>調節色溫

#### 項目選擇表操作 第 [56 頁](#page-57-0)

實例: 輸入 1 (RGB) 模式的"圖像" 項目選擇表屏幕

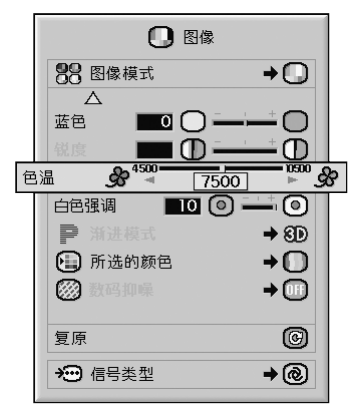

#### [色溫設](#page-107-0)定描述

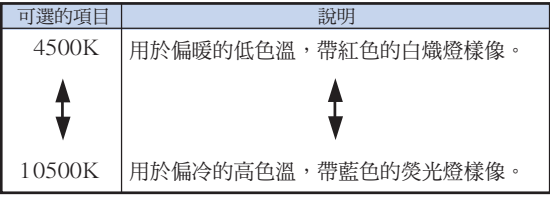

### **Ai**

●當"C.M.S."項目選擇表上的"所选的颜色"設 為"sRGB"時,不能設定"色溫"。(參閱第 [64](#page-65-0) 頁。)

### 強調對比度

本功能增強影像中較明亮的部分,使影像的對比度 更高。

項目選擇表操作 第 [56](#page-57-0) 頁

實例: 輸入 1 (RGB) 模式的"圖像" 項目選擇表屏幕

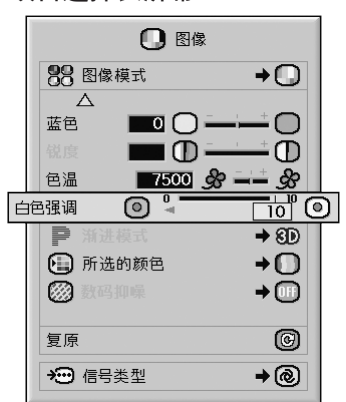

#### 白色強調設定描述

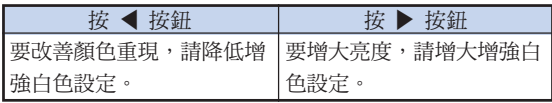

### SE

●當"C.M.S."項目選擇表上的"所选的颜色"設 為"sRGB"時,不能設定"白色强调"。(參閱 第 [64](#page-65-0) 頁。)

<span id="page-63-0"></span>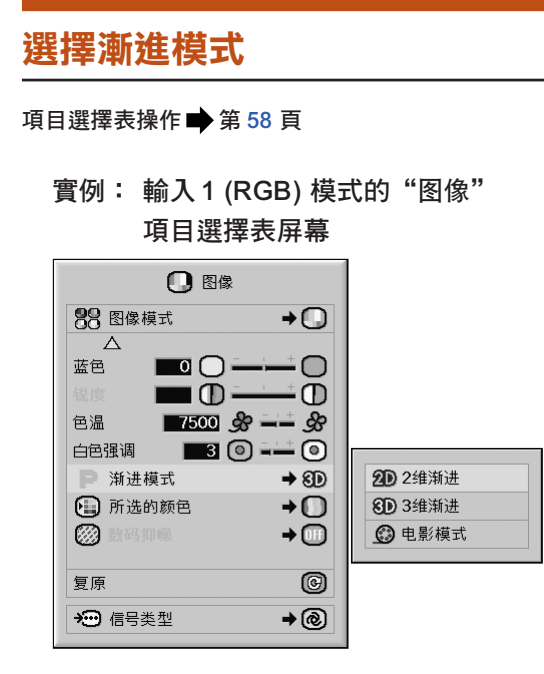

#### [漸進模式描](#page-107-0)述

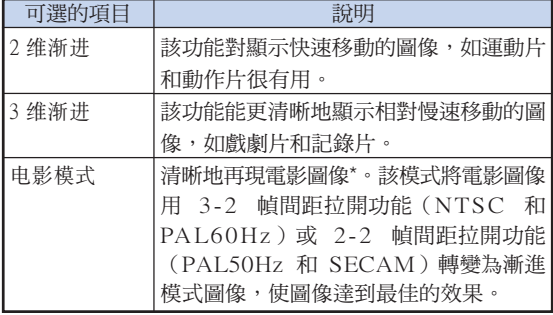

\* 影片源是以每秒 24 幀的普通編碼錄製的數碼視頻 圖像。投影機可以以 NTSC 和 PAL60Hz 每秒 60 幀或 PAL50Hz 和 SECAM 每秒 50 幀的方 式將這種影片源轉變成漸進視頻圖像,以便高質量 地播放圖像。

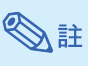

- 當影片源已經輸入時,在 NTSC 或 PAL60Hz 中即使設定了"3 维渐进"模式, 3-2 幀間距拉 開功能也將自動起作用。
- 當圖像模糊或有噪點時,請切換到最佳的模式。
- 漸進輸入是直接顯示的,因此"2 維漸進"、"3 維漸進"和"電影模式"是不能選擇的。

### 減少圖像的雜訊(數碼抑噪)

視頻數碼抑噪提供具有最少雜色訊和串色的高質量圖 像。

項目選擇表操作 → 第 [58](#page-59-0) 頁

實例: 輸入 1 (RGB) 模式的"圖像" 項目選擇表屏幕

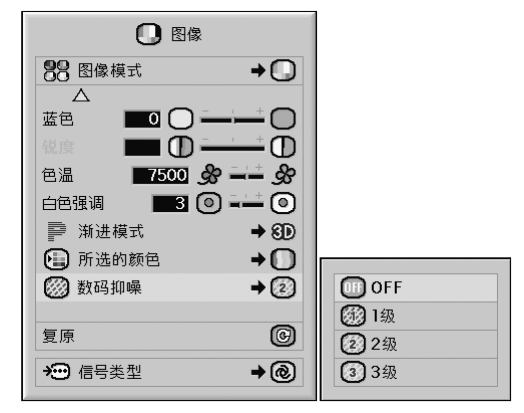

#### 數碼抑噪描述

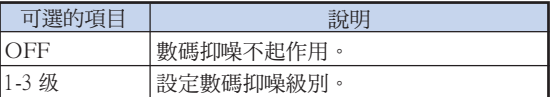

SE

• 設成能觀看清晰圖像的等級。

- 在下列情況下,請務必將數碼抑噪設成 " $OEF"$ :
- 圖像模糊不清時。
- 當運動圖像的輪廓和顏色出現拖尾時。
- 當投影信號弱的電視廣播時。

#### 1 資料

- 該功能可以用於從 INPUT 4,5(輸入 4,5) 端子輸入的所有信號。
- $\bullet$  該功能可以用於從 INPUT  $1, 2, 3$  (輸入  $1, 1$ ) 2,3)端子輸入的 480I、480P、576I 和 576P 信號。

### <span id="page-64-0"></span>信號類型設定

該功能允許您選擇輸入信號類型 RGB 或輸入 1, 輸 入 2 或輸入 3 的色差信號。

#### 項目選擇表操作 第 [58](#page-59-0) 頁

實例: 輸入 1 (RGB) 模式的"圖像" 項目選擇表屏幕

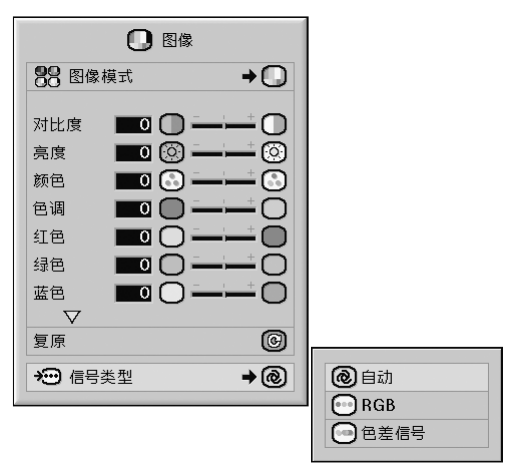

#### 信號類型設定描述

#### 輸入 1/ 輸出 2

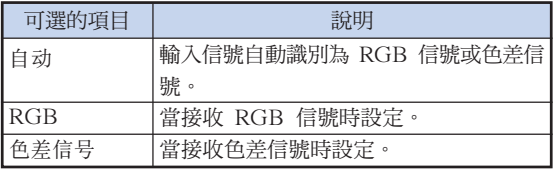

#### 輸入 3

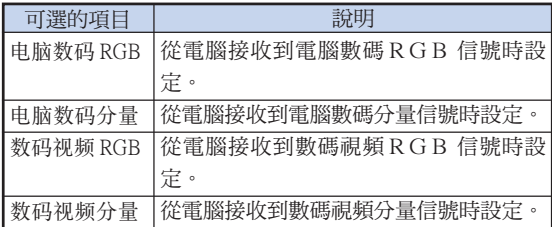

# <span id="page-65-0"></span>顏色管理系統(["C. M. S."](#page-107-0)項目選擇表)

使用該功能可以單獨調節 6 種顏色(R︰紅色、Y︰黃色、G︰綠色、C︰青色、B︰藍色、M︰紫色) 的顯示特徵。

#### 選擇顏色再現模式

該功能允許您選擇投影圖像的顏色再現模式。

實例︰ "C.M.S."項目選擇表屏幕

項目選擇表操作 → 第 [58](#page-59-0) 頁

#### $\Box$  C.M.S. 1 所选的颜色  $\rightarrow \text{m}$ □标准 1用户化1 对象  $R \equiv$ 2 用户化 2 - ල  $\Box$   $\odot$   $-$ 高度 3用户化3  $\blacksquare$  $\odot$ =ශ 色度 SRGB 色调  $\Omega$ 复原(该颜色) 0  $\circledcirc$ 复原(所有颜色) □ 浏览设置

#### 所選的顏色描述

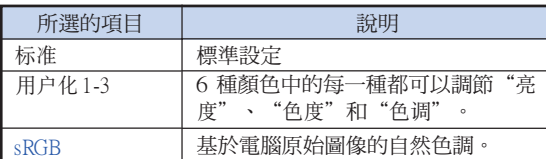

### SE

- sRGB 是由 IEC(國際電工委員會)規定的顏 色再現國際標準。當"所選的顏色"設定為 "sRGB" 時,由於 IEC 已經確定了固定的彩 色范圍,所以就會根據原始影像來顯示出色調自 然的影像。
- 當"所選的顏色"設定為"sRGB"時,不能設定 "圖像"項目選擇表上的項目、"顏色"、"色 調"、"紅色"、"綠色"、"藍色"、"色 溫"、"白色強調"。
- 關於 sRGB 功能的更多信息,請訪問 "http://www.srgb.com/"。

#### 1 資料

• 當"所選的顏色"設為"sRGB"時,投影的圖像 可能會變暗,但這並不表示有故障。

#### 選擇對象顏色

該功能允許您選擇對象顏色調節顯示特性。

項目選擇表操作 第 [56](#page-57-0) 頁

實例︰ "C.M.S."項目選擇表屏幕

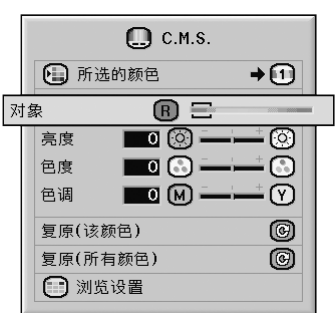

對象顏色描述

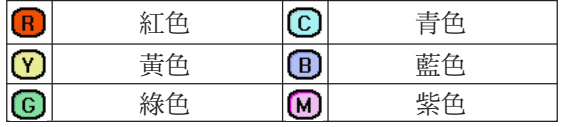

### <span id="page-66-0"></span>設定對象顏色的亮度

該功能允許您設定所選對象顏色的亮度。

#### 項目選擇表操作 第 [56](#page-57-0) 頁

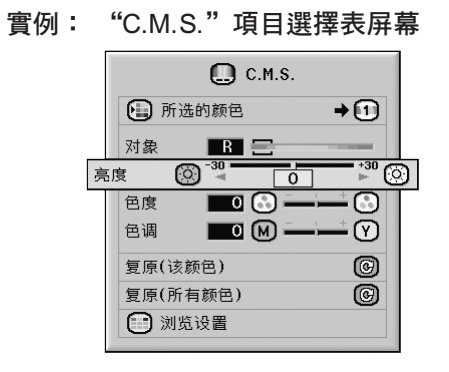

#### 亮度描述

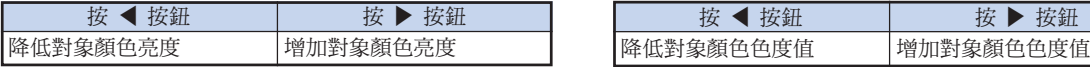

### 設定對象顏色的色度值

該功能允許您滑鼠所選對象顏色的色度值。

項目選擇表操作 → 第 [56](#page-57-0) 頁

實例︰ "C.M.S."項目選擇表屏幕

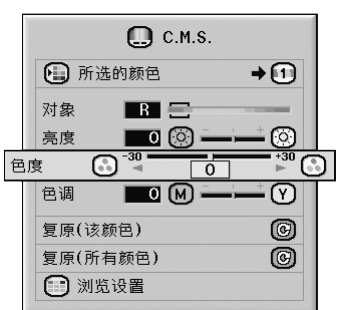

#### 色度值描述

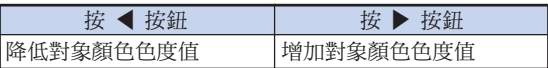

### <span id="page-67-0"></span>設定對象顏色的色調

該功能允許您設定所選對象顏色的色調。

項目選擇表操作 → 第56頁

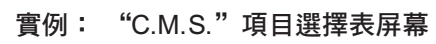

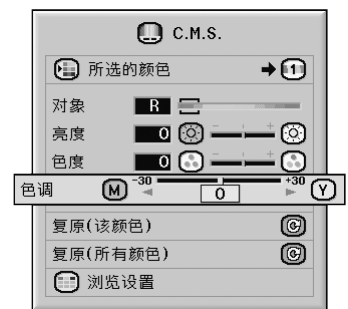

#### 色調描述

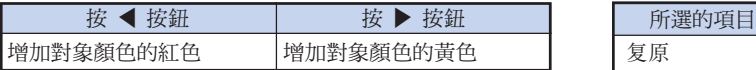

### 復原用戶自定的顏色設定

該功能允許您復原指定的對象顏色或所有 6 種顏色。

項目選擇表操作 → 第56頁

實例︰ "C.M.S."項目選擇表屏幕

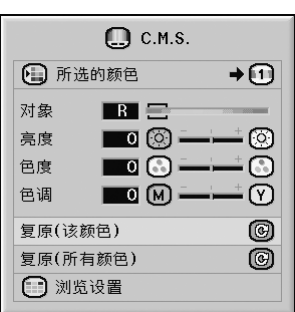

復原描述

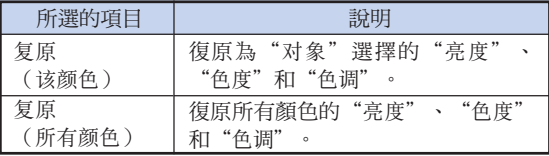

<span id="page-68-0"></span>瀏覽所有的顏色設定

該功能允許您確認所有顏色的設定。

項目選擇表操作 → 第 [56](#page-57-0) 頁

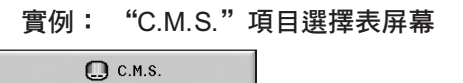

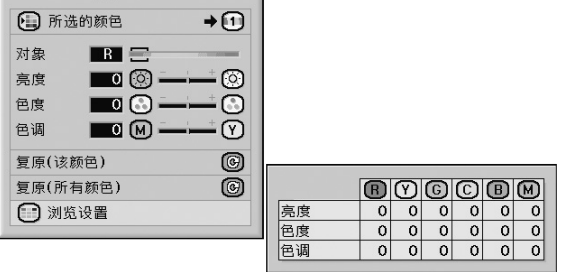

<span id="page-69-0"></span>電腦圖像調節("同步微调"項目選擇表)

您可以用"同步微调"項目選擇表調節電腦圖像,匹配電腦顯示模式和確認輸入信號。

#### 調節電腦圖像

如果部分屏幕不規則(例如垂直條紋或閃爍),請 使用同步微調功能。

#### 項目選擇表操作 第 [56](#page-57-0) 頁

實例︰ 輸入 1 (RGB) 模式的"同步微調" 項目選擇表屏幕

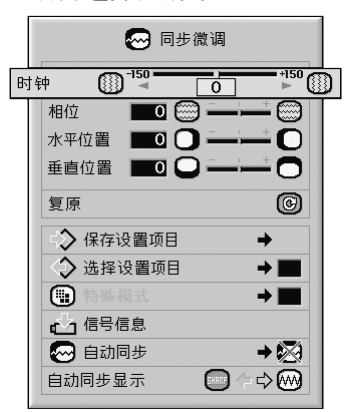

#### 調節項目描述

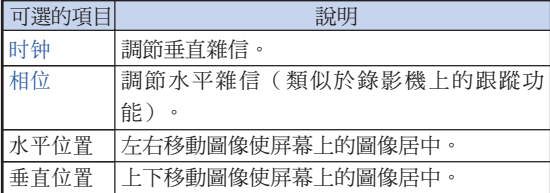

## SE

• 將"同步微调"項目選擇表中的"自动同步"設 為"正常"或"高速",或按投影機上的 **⑥***wosme* 按鈕或遙控器上的 高 按鈕,可以自 動調節電腦圖像。有關詳情,請參閱第 [70](#page-71-0) 頁。 • 要重設所有的調節項目,請選擇"復原"並按

(enta) 按鈕。

### 保存調節設定

本投影機可以保存多達 7 套用於各種電腦的調節設 定。

項目選擇表操作 → 第 [58](#page-59-0) 頁

實例︰ 輸入 1 (RGB) 模式的"同步微調" 項目選擇表屏幕

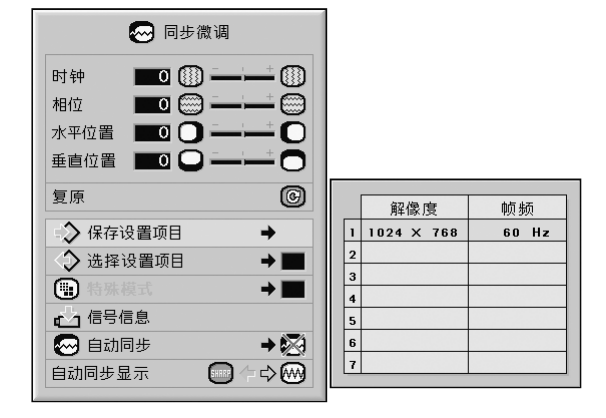

### <span id="page-70-0"></span>選擇調節設定

很容易存取保存在投影機中的調節設定。

項目選擇表操作 → [第 58](#page-59-0) 頁

實例: 輸入 1 (RGB) 模式的"同步微调" 項目選擇表屏幕

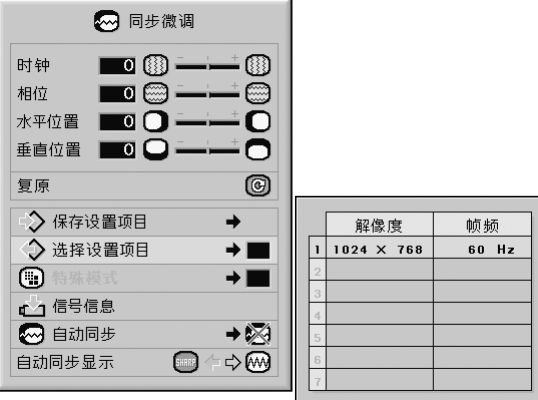

### SE

- 如果還沒有設置保存,則不顯示解像度和頻率設 置。
- 用"選擇設置項目"選擇保存的調節設置時,可 以在保存的調節中設定投影機。

### 特殊模式設定

通常,本機檢測輸入信號的類型,並自動選擇正確的 解像度模式。但對某些信號,需要在"同步微调"項 目選擇表屏幕的"特殊模式"中選擇最佳的解像度模 式,以匹配電腦的顯示模式。

#### 項目選擇表操作 → 第58 頁

實例: 輸入 1 (RGB) 模式的"同步微调" 項目選擇表屏幕

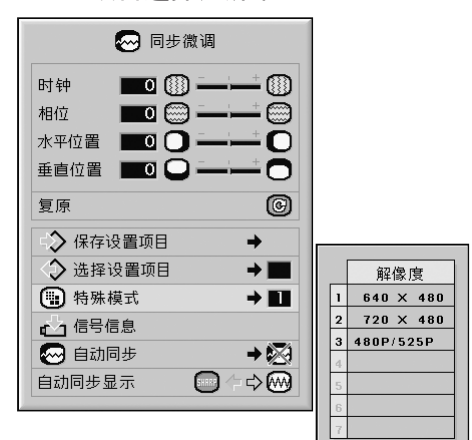

#### ⑤註

- 如果顯示每隔一行重複的電腦圖案(水平條 紋),可能會出現閃爍,使圖像難以看清。
- 有關當前所選輸入信號的信息,請參閱第 [70](#page-71-0) 頁 的"檢查輸入信號"。

<span id="page-71-0"></span>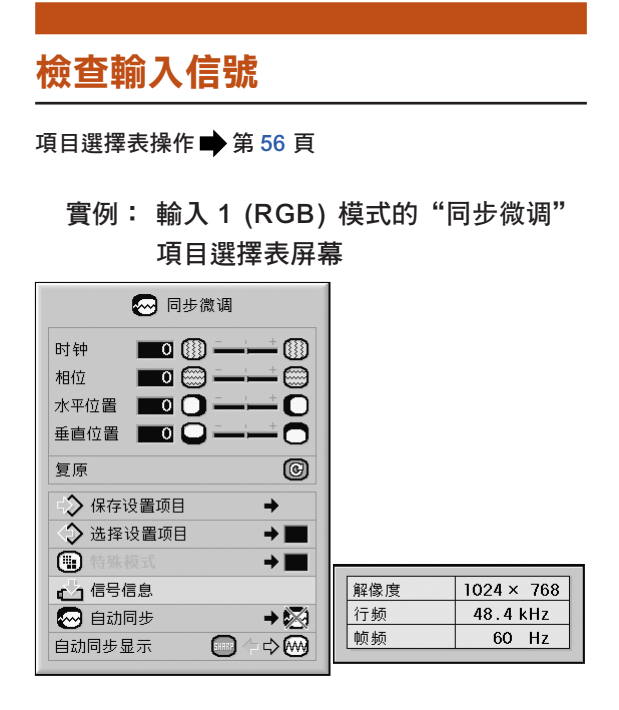

### $\mathbb{S}^{\mathbb{N}}$

- 投影機將顯示視聽設備(如 DVD 影碟機或數 碼視頻設備)可用的掃瞄線數量。
- 連接電腦時,投影機將顯示解像度。

### 自動同步調節

用於自動調節電腦圖像。

項目選擇表操作 → 第 [58](#page-59-0) 頁

實例︰ 輸入 1 (RGB) 模式的"同步微調" 項目選擇表屏幕

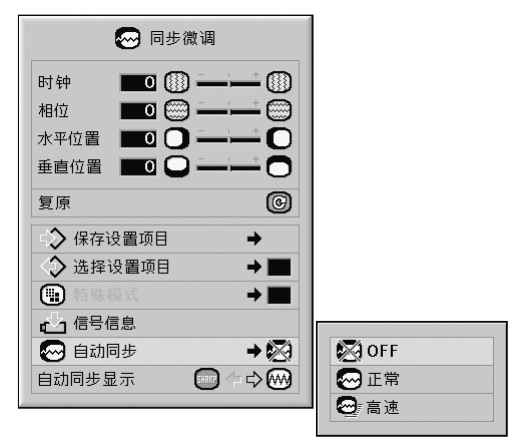

#### [自動同步](#page-107-0)調節描述

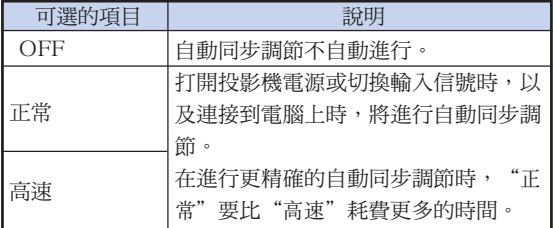

### SE

• 按投影機上的 ⑥ · · · · · 按鈕, 或按遙控器上的 **(6)** 按鈕也可以進行自動同步調節。

\*\*\*\*\*\*\*\*\*\*\*\*\*\*\*\*\*\*

- 根據連接到投影機的電腦圖像,完成自動同步調 節可能需要一些時間。
- 當採用自動同步調節功能而未能獲得最佳影像 時,請使用手動調節。(參閱第 [68](#page-69-0) 頁。)
- 當"自動同步"為"OFF"或"高速"時按下 **高。按鈕,將以"高速"模式執行自動同步。如** 果在一分鐘內再次按下該按鈕,則以"正常"模 式執行自動同步。
## 自動同步顯示功能

用於在自動同步顯示期間設定屏幕。

項目選擇表操作 第 [56 頁](#page-57-0)

實例: 輸入 1 (RGB) 模式的"同步微调" 項目選擇表屏幕

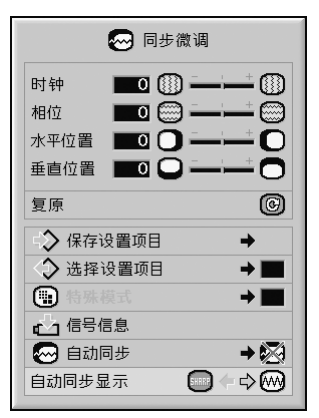

自動同步顯示描述

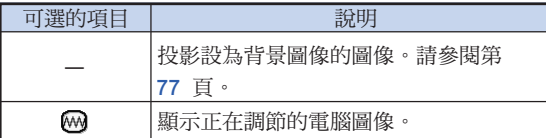

# 聲音調節("声音"項目選擇表)

可以用"声音"項目選擇表將投影機的聲音調到您所喜歡的程度。

### 調節聲音

該功能允許您調節投影機的聲音。

扬声器

項目選擇表操作 第 [56](#page-57-0) 頁

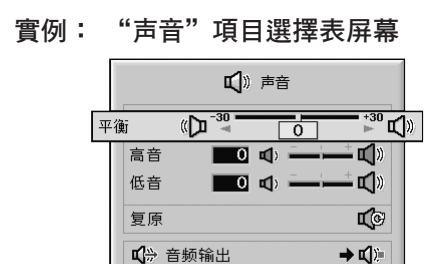

### 調節項目描述

 $\textcircled{1}$ 

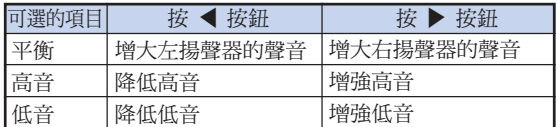

ങ≫

• 要重設所有的調節項目,請選擇"復原"並按 .按鈕。

## 設定音頻輸出類型

該功能確定從 AUDIO OUTPUT(音頻輸出)端子輸 出的音頻位準是固定還是隨 VOLUME(音量)而變。

項目選擇表操作 → 第 [58](#page-59-0) 頁

實例:"声音"項目選擇表屏幕

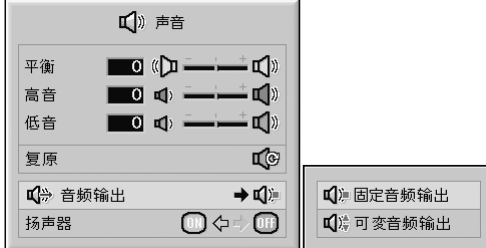

### 音頻輸出設定描述

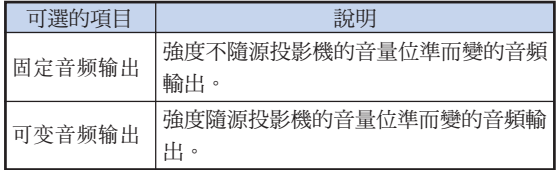

### 1音料

• 當"音頻輸出"設為"可變音頻輸出"時,在打 開或關閉電源和切換輸入之前,先確保降低投影 機的音量。

## SE

當投影機連接到音頻設備時:

- 建議在"音頻輸出"上選擇"固定音頻輸出"。 因為音頻設備的音頻信號不隨投影機音量的強度 改變,您可以欣賞到更好的聲音。
- 當選擇"音頻輸出"上的"固定音頻輸出"時, 視頻和音頻可能不同步。
	- -當連接具有調節音頻延時功能的音頻設備時, 請調節延時使視頻和音頻同步。
	- -當音頻設備不具有此功能且視頻和音頻不同步 給您造成麻煩時,請選擇"音頻輸出"上的"可 變音頻輸出"。選擇"可變音頻輸出"自動使 視頻和音頻同步。

## <span id="page-74-0"></span>揚聲器設定

當投影機連接到外置放大器上時,該功能允許您打開 或關閉內置揚聲器的聲音輸出。

項目選擇表操作 → 第 [56](#page-57-0) 頁

實例: "声音"項目選擇表屏幕

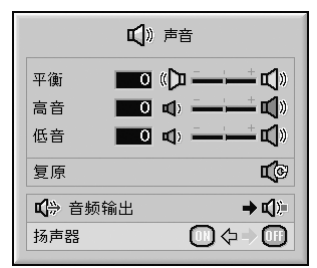

揚聲器設定描述

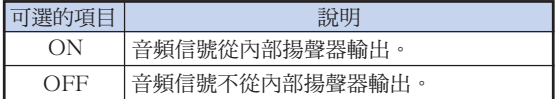

# <span id="page-75-0"></span>使用"選項 (1)"項目選擇表

您可以用"选项(1)"項目選擇表來增強投影機的用途。

## 顯示雙圖像[\(畫中畫\)](#page-107-0)

畫中畫功能允許您在同一屏幕上顯示兩幅圖像。您可 以將從 INPUT 4 (輸入 4)或 5 端子輸入的圖像作為 插入圖像疊加到從 INPUT 1 (輸入 1), 2 或 3 端子 輸入的主畫面上,並進行顯示。

項目選擇表操作 → 第 [56](#page-57-0) 百

實例: 輸入 1 (RGB) 模式的"選項 (1)" 項目選擇表屏幕

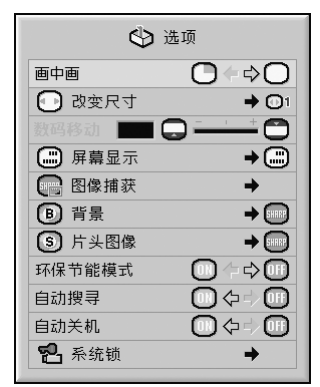

→

- ●可以按投影機上的 ⓒ,,,,,,,, 按鈕或遙控器上的 (二). Feurs 按鈕,選擇插入圖像。
- 可以按投影機或遙控器上的 ▲ / ▼ / ◀ / ▶ 按鈕 改變插入圖像的位置。 (將顯示插入圖像的邊框。如果準備在需要的位 置顯示插入圖像,請移動邊框並按下投影機上 的 按鈕或遙控器上的 ( ) 按鈕。)
- ●僅能在 NTSC/PAL/SECAM 的複合視頻或 S-視頻信號下顯示插入圖像。
- 將從投影機的揚聲器裡放出插入圖像的音頻。
- ●打開"画中画"功能時, "冻结"功能僅對插 入圖像起作用。
- ●當以下信號輸入主畫面時, "画中画"不能工作。 - UXGA/SXGA+/SXGA/WXGA 信號
	- 480I/480P/540P/576I/576P/720P/1035P/1080I 信號
- 隔行 RGB 信號
- 所有信號(當"改變尺寸"設為"原樣顯示")
- 無信號(或當信號的解析率或刷新率(垂直 頻率)改變)

## 設定改變尺寸模式

可以根據輸入信號選擇屏幕圖像。

項目選擇表操作 → 第 [58](#page-59-0) 頁

實例: 輸入 1 (RGB) 模式的"選項 (1)" 項目選擇表屏幕

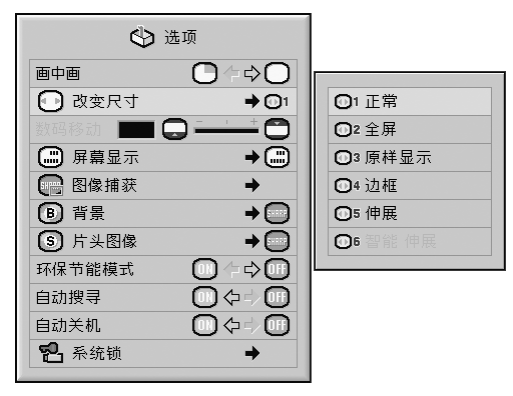

### 改變尺寸模式的可選項目

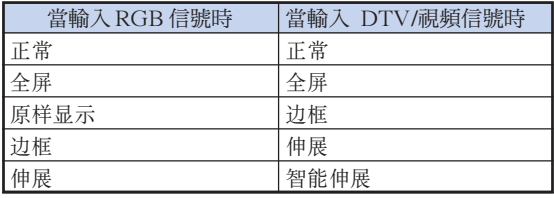

∜

- ●關於改變尺寸模式的詳情,請參閱第 [48](#page-49-0) 和第 [49](#page-50-0) 頁。
- ●也可按遙控器上的【◎】按鈕來設定改變尺寸模 式。(參閱第 [48](#page-49-0) 頁。)

## 垂直移動投影圖像(數碼移動)

為了便於觀看,使用該功能將投影在投影屏幕上的圖 像上下移動,以消除在 16︰9 格式和其他寬高比格式 中的上下黑邊。

### 項目選擇表操作 第 [56](#page-57-0) 頁

實例: 輸入 1 (RGB) 模式的"選項 (1)" 項目選擇表屏幕

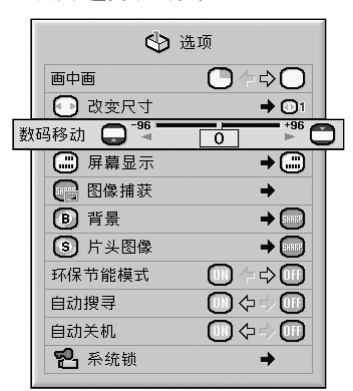

#### 數碼移動描述

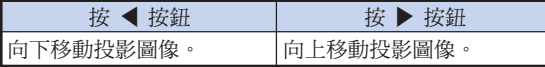

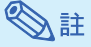

∑ 數碼移動功能和"正常"、"邊框"、"伸展" 或"智能伸展"屏幕模式一起使用。(請參閱第 [49](#page-50-0) 頁。)

## 設定屏幕顯示

該功能可以打開或關閉屏幕訊息。

項目選擇表操作 → 第 [58](#page-59-0) 頁

實例: 輸入 1 (RGB) 模式的"选项 (1)" 項目選擇表屏幕

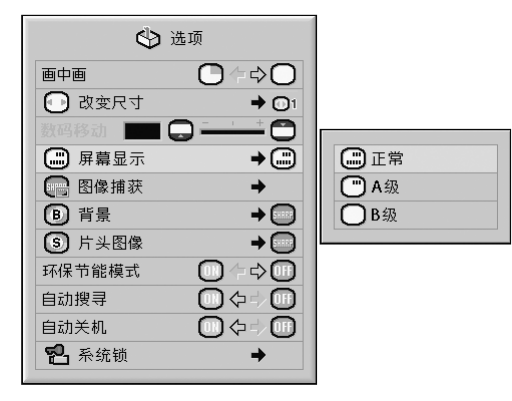

#### 屏幕顯示設定描述

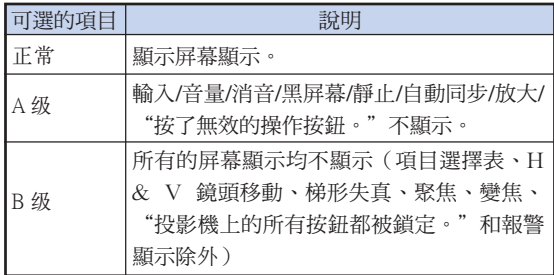

## SE

●不管"屏幕显示"設定如何,當"键锁等级"為 "A 级"或"B 级"時, 按 @swway 按鈕顯示 "投影機上的所有按鈕都被鎖定。"。

## <span id="page-77-0"></span>設定視頻制式

視頻輸入制式的模式預設成"自动";但由於視頻信 號不同的原因,可能無法從所連接的視聽設備上接收 到清晰的圖像。在這種情況下,應切換視頻信號。

### 項目選擇表操作 第 [58](#page-59-0) 頁

實例: 輸入 4(視頻) 模式的"選項 (1)" 項目選擇表屏幕

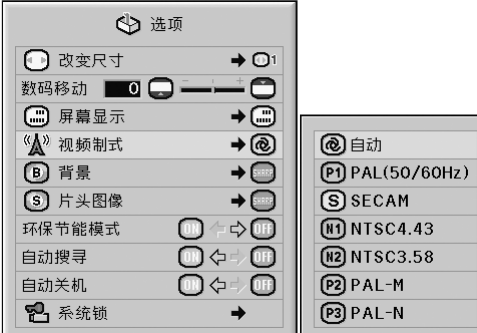

### 視頻制式描述

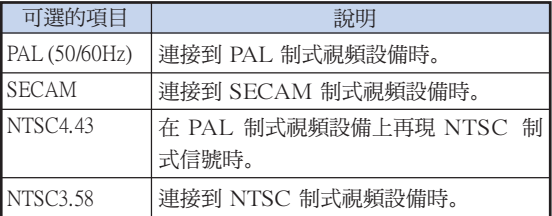

## SE

- ●視頻信號只能設成輸入 4 或輸入 5 模式。
- "视频制式"設為"自动"時,由於信號不同, 可能無法接收清晰的圖像。如果發生這種情況, 請切換到源信號的視頻制式。
- ∑ 當"視頻制式"設為"自動"時,如果輸入 PAL-M 或 PAL-N 信號,則顯示 PAL 信號的 圖像。

## 捕獲投影圖像

在沒有接收到信號時,本投影機可以捕獲投影的圖像 (RGB 信號)並將捕獲到的圖像設定成片頭圖像或背 景圖像。

#### 項目選擇表操作 → 第 [58](#page-59-0) 頁

實例: 輸入 1 (RGB) 模式的"選項 (1)" 項目選擇表屏幕

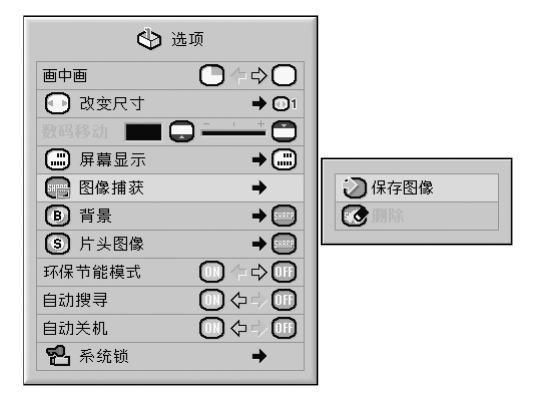

## $\mathbb{Z}^{\mathbb{Z}}$

- ∑ 可以捕獲的圖像僅限輸入 1、輸入 2 或輸入 3 模式中 XGA (1024×768) 非隔行掃描信號的 圖像目"改变尺寸"設為"正常"。
- ●保存的圖像減少到 256 色。
- 來自連接到 INPUT 4 ( 輸入 4) 或 INPUT 5 (輸入 5)端子的設備的圖像不能捕獲。
- ∑ 只能捕獲並保存一幅圖像。
- ●如果在捕獲圖像時已經用"C.M.S."功能進行 了顏色調節,則圖像在捕獲前和保存後的顏色 可能不同。
- ●要刪除捕獲的圖像,請選擇"删除",然後按 .按鈕。

## <span id="page-78-0"></span>選擇背景圖像

項目選擇表操作 → 第 [58](#page-59-0) 頁

### 實例: 輸入 1 (RGB) 模式的"選項 (1)" 項目選擇表屏幕

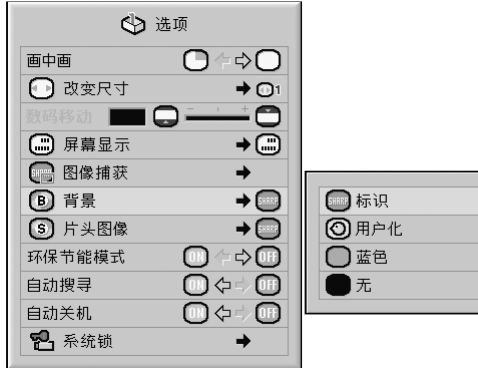

### [背景](#page-107-0)圖像描述

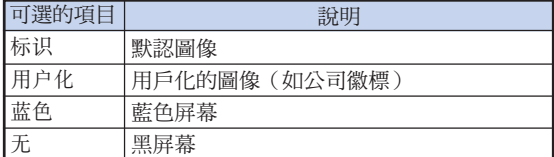

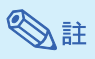

- ●通過選擇"用户化",您可以將捕獲的圖像設成 背景圖像。
- ●選擇"用户化"時,將用"图像捕获"保存的圖 像作為背景圖像顯示。

## 選擇片頭圖像

項目選擇表操作 第 [58](#page-59-0) 頁

### 實例: 輸入 1 (RGB) 模式的"選項 (1)" 項目選擇表屏幕

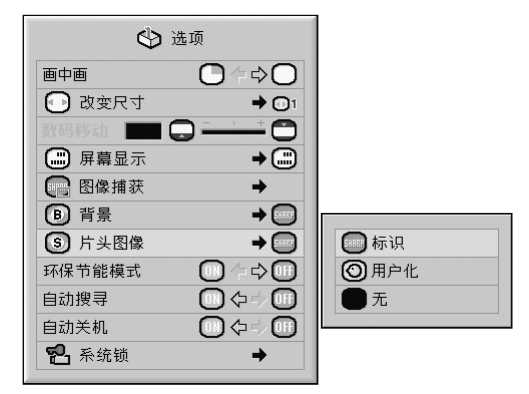

### 片頭圖像描述

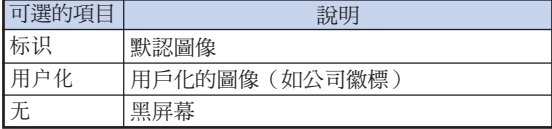

## SE

- ●通過選擇"用户化",您可以將捕獲的圖像設成 片頭圖像。
- ●選擇"用户化"時,將用"图像捕获"保存的圖 像作為片頭圖像顯示。

## 環保節能模式

項目選擇表操作 第 [56](#page-57-0) 頁

實例: 輸入 1 (RGB) 模式的"選項 (1)" 項目選擇表屏幕

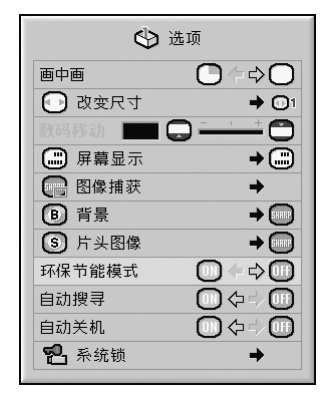

### 環保節能模式描述

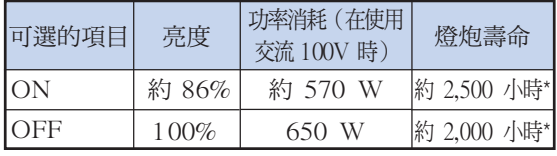

. . . . . . . . . . . . . .

\*這是參考值,不能保證準確性。

## SE

●當"环保节能模式"設定為"ON"時, 電力消 耗就會下降,而且殘率就會延長。(投影亮度降 低約 14%。)

## 自動檢測輸入信號

項目選擇表操作 第 [56](#page-57-0) 頁

實例: 輸入 1 (RGB) 模式的"選項 (1)" 項目選擇表屏幕

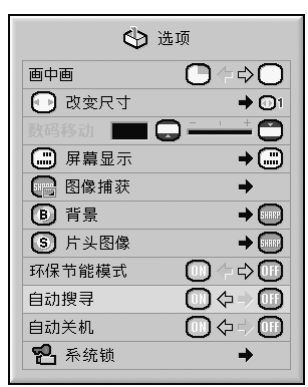

自動搜尋描述

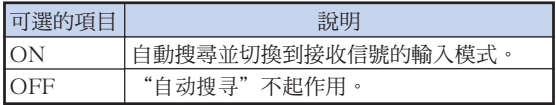

# SE

∑ 當"自動搜尋"功能正在檢測輸入信號時,按投 影機上或遙控器上的某個按鈕停止"自动搜寻" 功能。"自動搜尋"功能完成後,按所需的按 鈕。

## <span id="page-80-0"></span>自動關機功能

項目選擇表操作 → [第 56](#page-57-0) 頁

實例: 輸入 1 (RGB) 模式的"選項 (1)" 項目選擇表屏幕

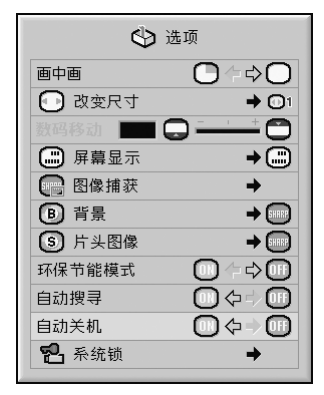

### 自動關機描述

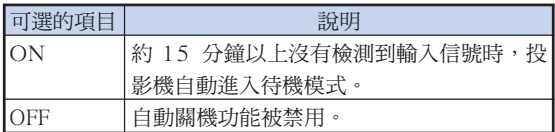

## SE

●當自動關機功能設為"ON" 時, 在投影機進入 待機模式前 5 分鐘,會在屏幕上顯示"X 分鐘 後進入待機模式。"訊息以指示剩餘的分鐘。

## [系統鎖功](#page-107-0)能

本功能可防止投影機被非法使用。一旦該功能啟動,那麼 在每次打開投影機電源時用戶都必須輸入正確的鍵代碼。 建議將鍵代碼記錄在只有合法用戶才能看到的安全之處。

### 1 資料

● 如果丟失或忘記了鍵代碼,那麼請與最近 Sharp 公司授權的投影機經銷商或服務中心聯繫(參閱 第 [104](#page-105-0) 頁)。即使還在產品保修期內,重新設 定鍵代碼也是需要另外付費的。

### 項目選擇表操作 第 [58](#page-59-0) 頁

實例: 輸入 1 (RGB) 模式的"選項 (1)" 項目選擇表屏幕

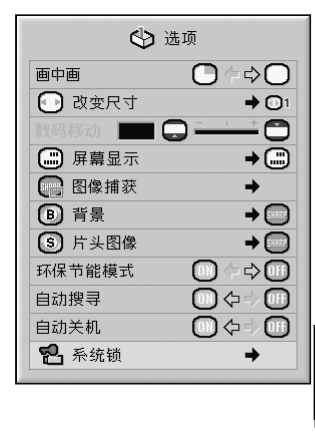

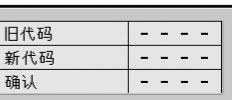

### 設定鍵代碼

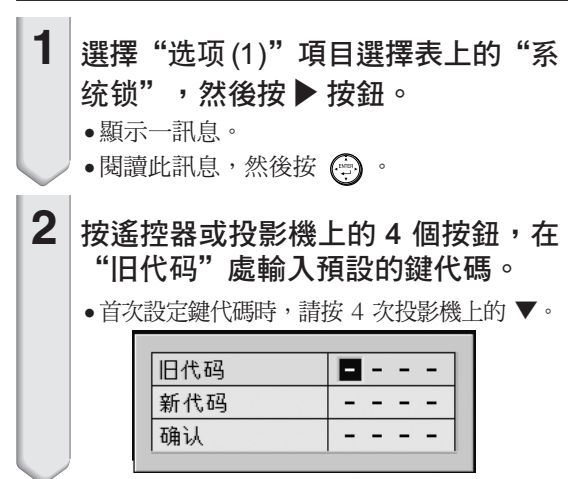

## 使用"选项(1)"項目選擇表

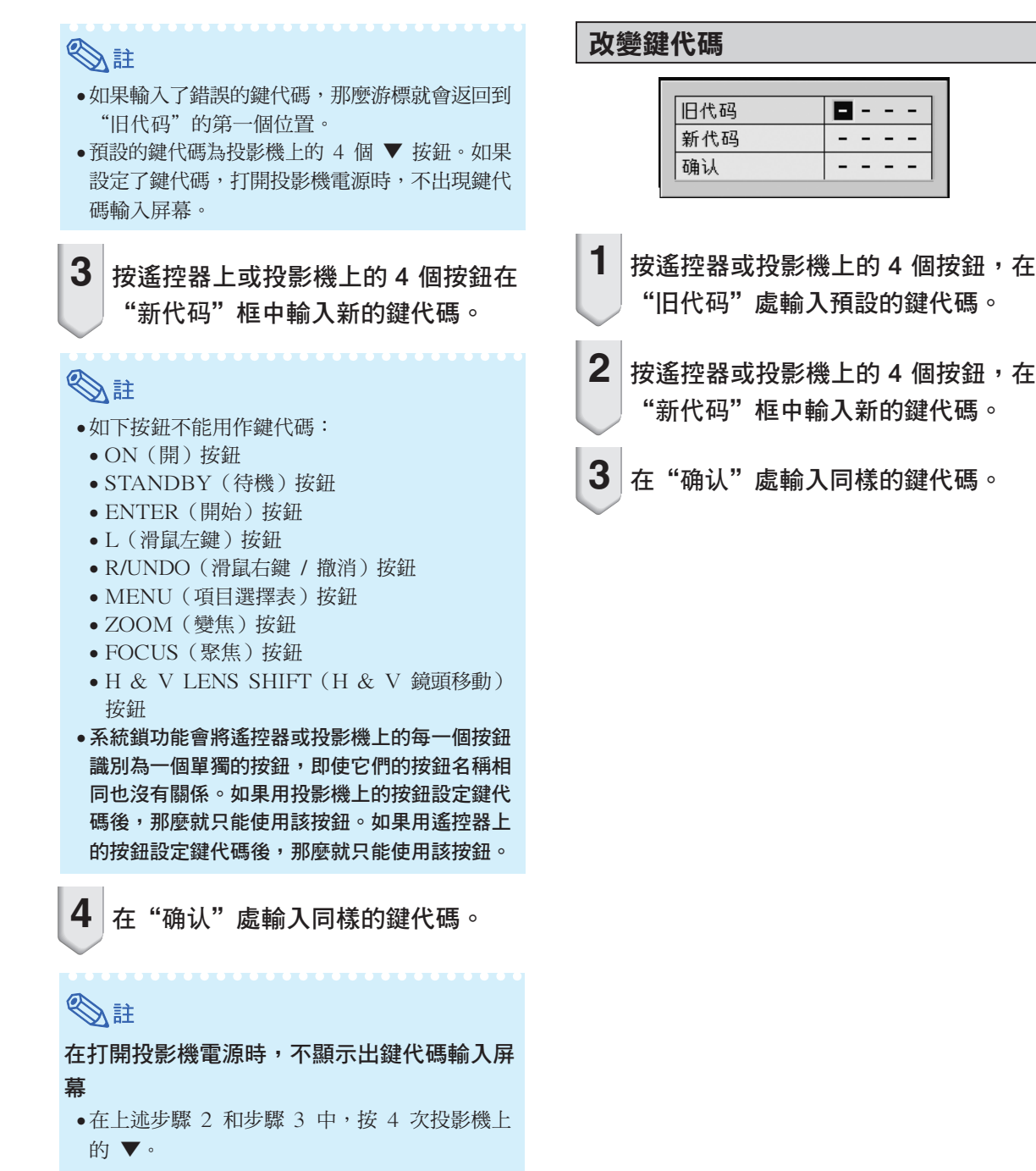

#### 當設定了系統鎖時

●當設定了系统锁時,在打開電源時就會顯示出鍵 代碼輸入屏幕。當出現該屏幕時,請輸入正確的 鍵代碼來啟動投影機。如果輸入錯誤的鍵代碼, 即使信號輸入投影機,也不能投影圖像。

## 設定系統鎖時

如果設定了系統鎖,請輸入鍵代碼,並按下面的 步驟解除系統鎖。

### ▼ 鍵代碼輸入屏幕

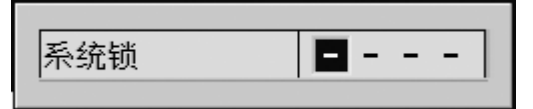

**SE** 

- 設定了系統鎖時,打開電源後顯示鍵代碼輸入屏 幕。
- 如果不輸入鍵代碼,那麼即使投影機接收輸入 信號,也不能顯示圖像。
- 1 按遙控器上的 □ 按鈕,或按投影機 上的 按鈕打開投影機的電源。
- 2 顯示鍵代碼輸入屏幕時,請輸入正確 的鍵代碼開始投影。

## $\mathbb{R}^{\mathbb{Z}}$

• 系統鎖功能會將遙控器或投影機上的每一個按鈕 識別為一個單獨的按鈕,即使它們的按鈕名稱相 同也沒有關係。如果用投影機上的按鈕設定鍵代 碼後,那麼就只能使用該按鈕。如果用遙控器上 的按鈕設定鍵代碼後,那麼就只能使用該按鈕。

安裝時的有用功能設定("选项(2)"項目選擇表)

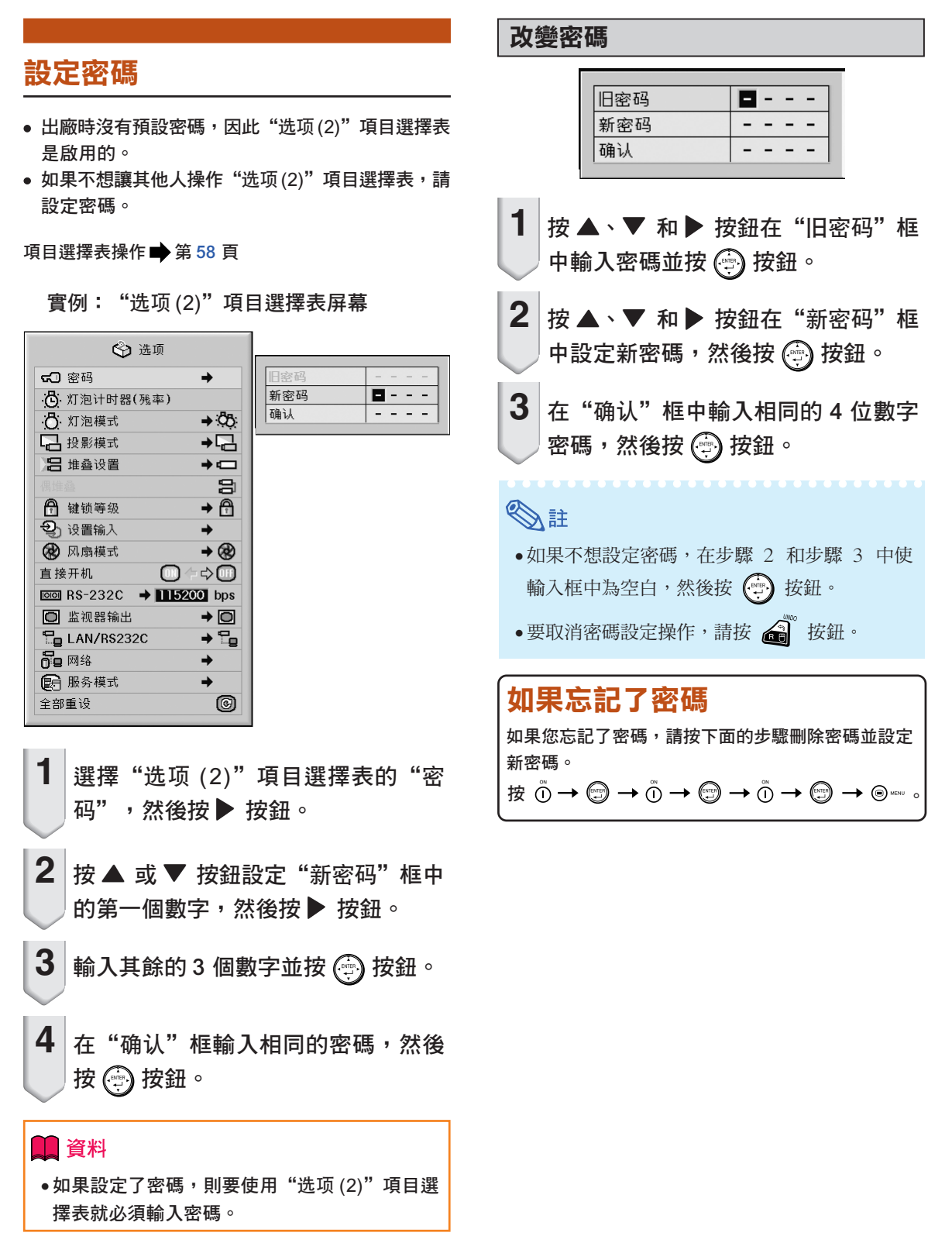

CT **-82**

## <span id="page-84-0"></span>檢查殘率狀態

您可以確認燈泡的累積使用時間和殘率(百分比)。

### 項目選擇表操作 → 第 [56](#page-57-0) 頁

### 實例︰ "選項 (2)"項目選擇表屏幕

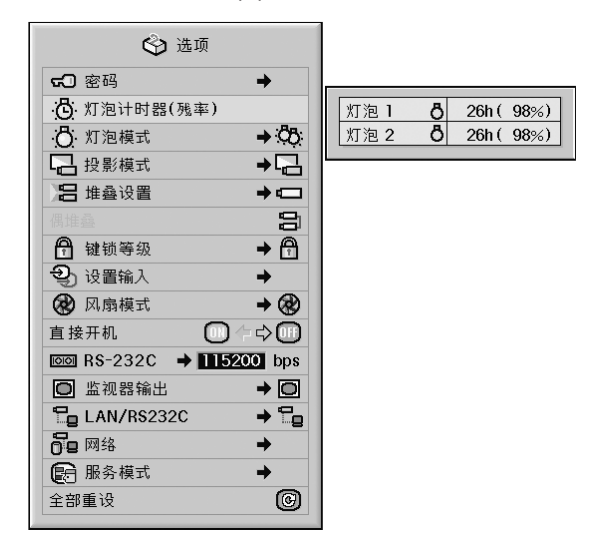

### 殘率描述

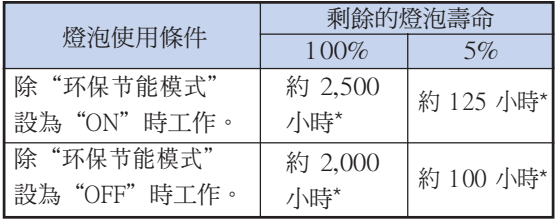

\*這是參考值,不能保證準確性。

## SE

- ●建議在殘率變為 5% 時更換燈泡。
- ∑ 上表只粗略地表示在所示的每一模式下使用時的估 計時間。
- 由於使用條件的原因,燈泡壽命可能有所不同。

## 設定燈泡模式

該功能允許您選擇安裝在投影機內的兩個燈泡的使用 方式。

項目選擇表操作 第 [58](#page-59-0) 頁

實例︰ "選項 (2)"項目選擇表屏幕

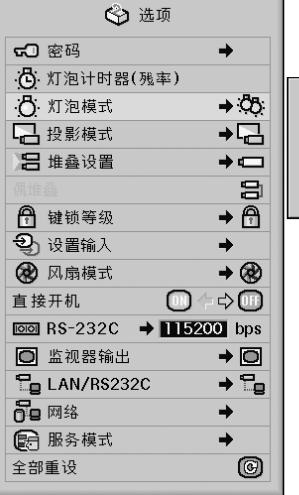

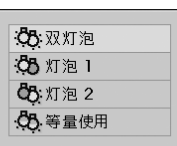

### 燈泡模式描述

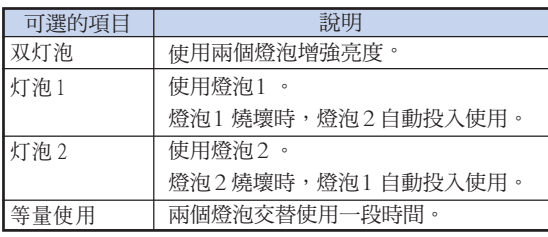

## <span id="page-85-0"></span>反向 / 倒置投影的圖像

本投影機配備有反向 / 倒置圖像功能, 使您能夠反向 或倒置投影的圖像,以便在各種場合使用。

#### 項目選擇表操作 → 第58 頁

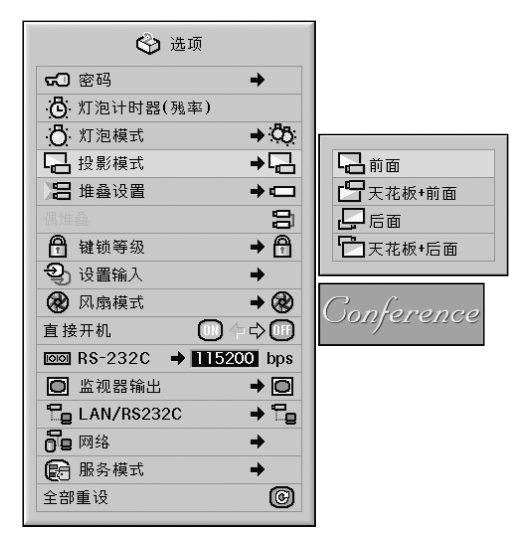

#### 實例︰"選項 (2)"項目選擇表屏幕

### 投影模式描述

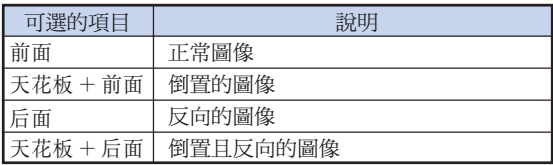

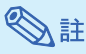

∑ 該功能用於反向的圖像和天花板安裝設定。(參 閱第 [23](#page-24-0) 頁。)

## 用一個遙控器控制多臺投影機

在堆疊投影或視頻牆投影期間,該功能允許您用一個 遙控器控制多臺投影機。使用該功能時,用 LAN(區 域網路)接線連接投影機,指定一臺投影機作為主投 影機,其他投影機作為輔助投影機。有關 LAN(區域 網路 ) 接線的連接,請參閱第 [35](#page-36-0) 頁。

項目選擇表操作 → 第58 頁

### 實例︰"選項 (2)"項目選擇表屏幕

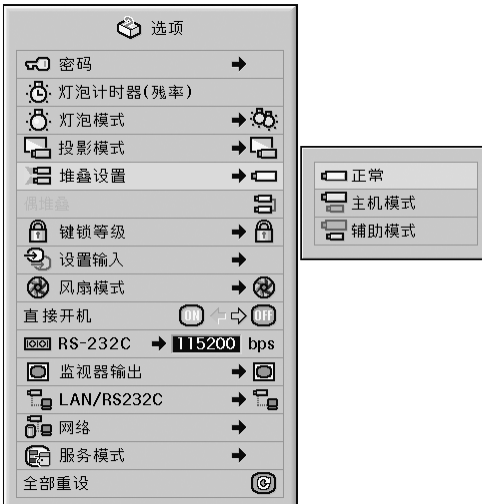

#### [堆疊設置描](#page-107-0)述

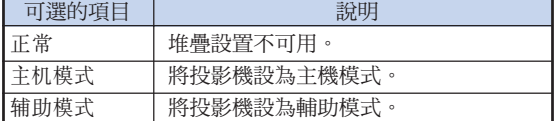

## SE

- ●用遙控器控制多臺投影機時,需要通過網頁瀏覽 器進行設定。有關詳情,請參閱附送 CD-ROM 中的"設定指南"。
- ●只有用一個遙控器控制兩臺投影機時,才能使用 "偶堆疊"跳過網頁瀏覽器中進行的設定。(參閱 第 [85](#page-86-0) 頁。)
- ●選擇"堆叠设置"上的"辅助模式"時,不能用 遙控器控制輔助投影機。 要用遙控器控制輔助投影機,將遙控器連接到投 影機上。(參閱第 [18](#page-19-0) 頁。)

## <span id="page-86-0"></span>簡化的投影機堆疊設置

通常,堆疊投影需要通過網頁瀏覽器進行設定。只有使 用兩臺投影機進行偶堆疊投影時,才能跳過網頁瀏覽器 中進行的設定。

#### 項目選擇表操作 [第 56](#page-57-0) 頁

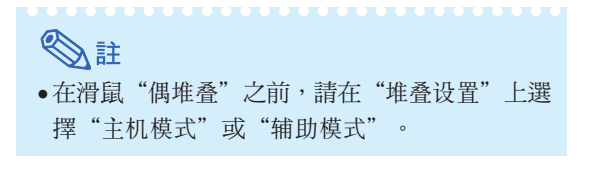

### 實例︰"選項 (2)"項目選擇表屏幕

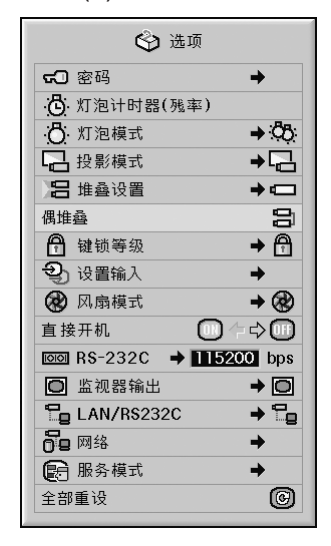

1 選擇 "选项(2)"項目選擇表上的"偶 堆叠",然後按 按鈕。 ∑ 顯示確認屏幕。

## 2 選擇"OK",然後按 2 按鈕。

∑ 投影機的網路設定將按如下所示改變。

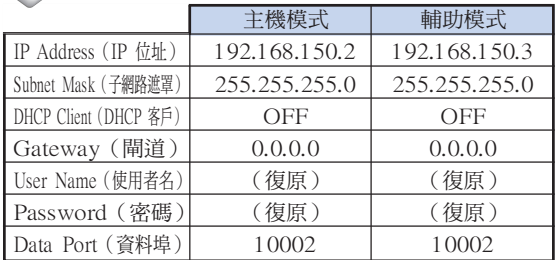

## 鎖定投影機上的操作按鈕

該功能可用來鎖定投影機上某些操作按鈕的使用。

#### 項目選擇表操作 第 [58](#page-59-0) 頁

### 實例︰"選項 (2)"項目選擇表屏幕

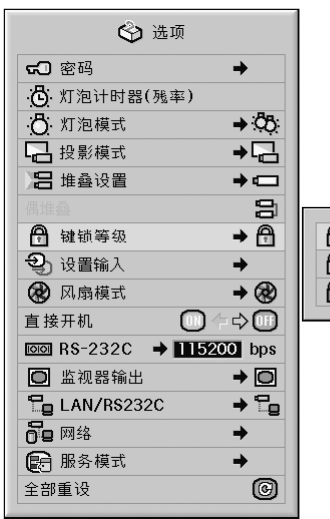

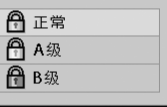

#### [鍵鎖等級的](#page-107-0)描述

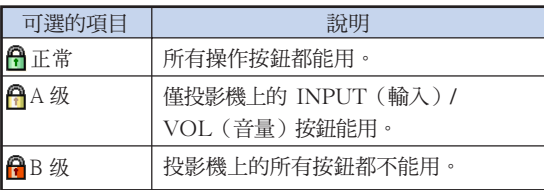

安裝時的有用功能設定("洗项(2)"項目選擇表)

## 忽略未使用的輸入選擇

該功能允許您跳過很少使用的輸入模式。按投影機上 的 INPUT 1, 2, 3 (輸入 1, 2, 3) 按鈕或 INPUT 4,5(輸入 4,5)按鈕時,可以跳過這些輸入模式。

### 項目選擇表操作 → 第58 頁

#### ← 选项 50 密码  $\rightarrow$ (6) 灯泡计时器(残率)  $\rightarrow$  88 ·0· 灯泡模式 □ 投影模式  $\overline{+}$ 吕 堆叠设置  $\rightarrow$   $\Box$ a ← 键锁等级  $\rightarrow \bigcirc$ **2** 设置输入  $\rightarrow$ 输入1 **DOOOO** (2) 风扇模式  $\rightarrow \circledR$ 输入 2 直接开机  $\bigcirc$   $\Leftrightarrow$   $\bigcirc$ 输入 3  $\overline{}}$  RS-232C  $\rightarrow$  115200 bps 输入 4 □ 监视器输出  $\rightarrow$  0 输入 5 **Tg** LAN/RS232C  $\rightarrow$   $\Xi_{\text{g}}$ 品 网络  $\rightarrow$ ■ 服务模式  $\rightarrow$ 全部重设 0

#### 實例︰"選項 (2)"項目選擇表屏幕

#### 設定輸入描述

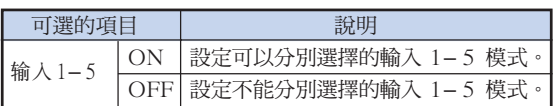

## 選擇風扇模式

本功能改變風扇轉速。

項目選擇表操作 → 第58 頁

### 實例︰"選項 (2)"項目選擇表屏幕

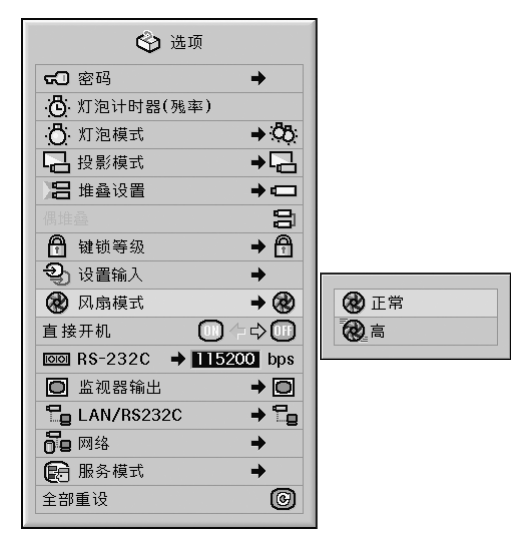

### 風扇模式描述

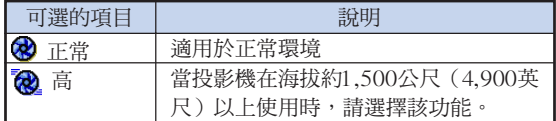

## **Ai**

∑ 當"風扇模式"設置為"高"時,風扇的轉速 高,風扇的雜音也變大。

----------

## 直接開機功能

#### 項目選擇表操作 → 第56頁

### 實例︰"選項 (2)"項目選擇表屏幕

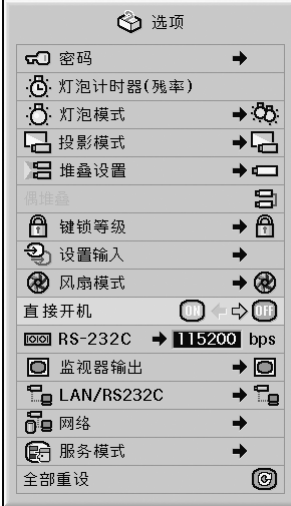

### 直接開機描述

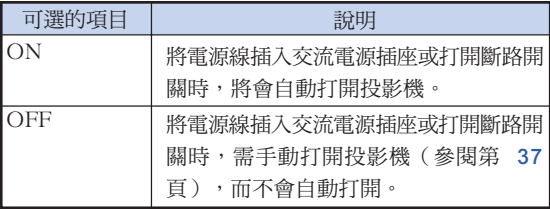

## 選擇傳輸速度 (RS-232C)

確保投影機和電腦都設為相同的位元率。

項目選擇表操作 → 第 [58](#page-59-0) 頁

實例︰"選項 (2)"項目選擇表屏幕

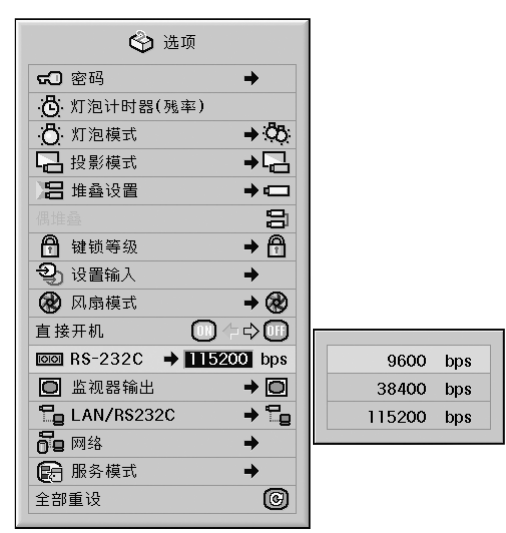

RS-232C 描述

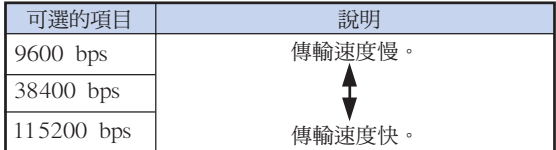

## SE

- ●有關 RS-232C 規格和指令設定的詳情,請參 閱附送的 CD-ROM 中的"設定指南"。
- 有關設定電腦位元率的說明,請參閱電腦的使用 說明書。

## 監視器輸出設定

監視器輸出設為"启用"時, 監視器輸出激活, 且 即使在待機模式也消耗電力。不連接時,建議將監 視器輸出設為"禁用"。這樣,在投影機處於待機 模式時,可以減少電力消耗。

#### 項目選擇表操作 → [第 58](#page-59-0) 頁

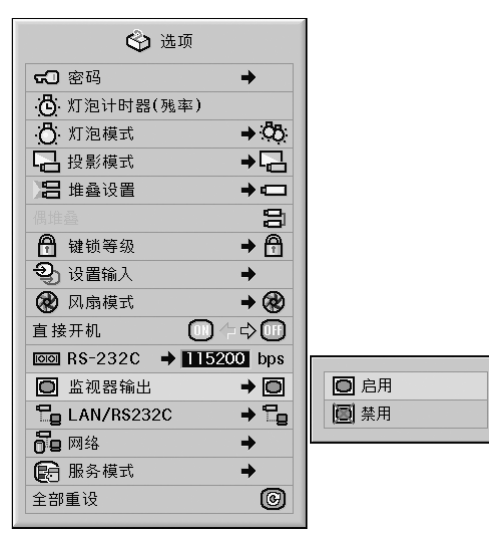

### 實例︰"選項 (2)"項目選擇表屏幕

### 監視器輸出描述

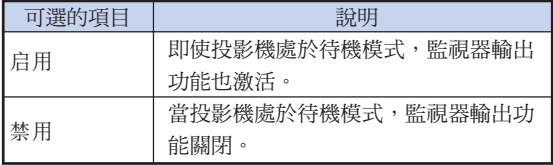

### LAN / RS232C 設定

當 LAN / RS232C 設為"启用"時, LAN / RS232C 激 活,即使在待機模式也消耗電力。不連接時,建議將 LAN / RS232C 設為"禁用"。這樣,在投影機處於待 機模式時,可以減少電力消耗。

#### 項目選擇表操作 第 [58](#page-59-0) 頁

### 實例︰"選項 (2)"項目選擇表屏幕

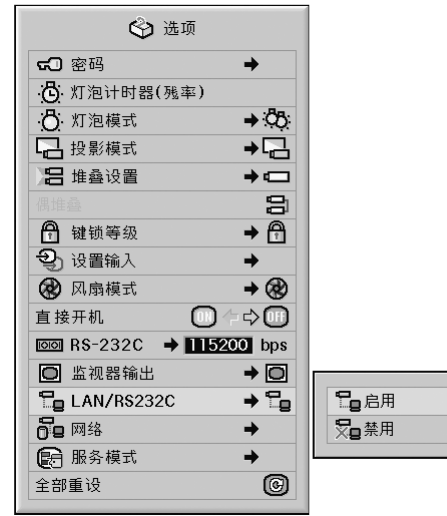

#### LAN/RS232C 描述

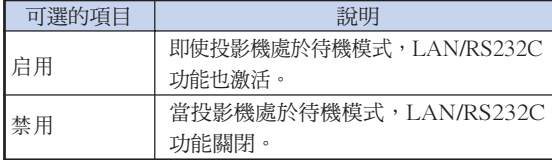

SE

- ●當您想要用 LAN/RS232C 功能控制投影機時, 請設為"启用"。
- ∑ "堆疊設置"選為"主機模式"或"輔助模式" 時,無法進行"LAN/RS232C"項目的設置。 ( "LAN/RS232C"將自動設為"启用"。) (參閱第 [84](#page-85-0) 頁。)

## DHCP 客戶設置

在打開投影機電源之前,請先連接好局域網電纜。否 則,DHCP 客戶功能就不起作用。

項目選擇表操作 → 第58 頁

實例︰"選項 (2)"項目選擇表屏幕

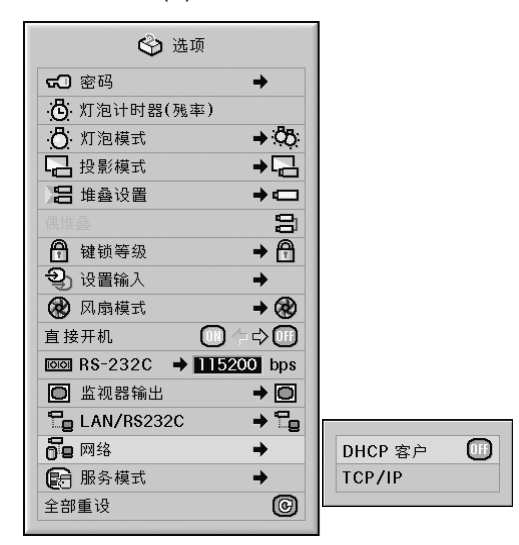

### DHCP 客戶描述

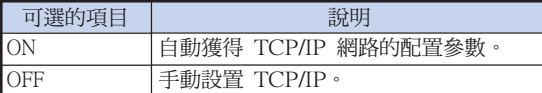

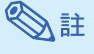

- ●將"DHCP 客户"選擇為"ON"。顯示"正在获 取 IP 地址…", 然後顯示"网络设置已经改 變。"訊息、IP 位址、子網路遮罩和閘道。
- ●如果 DHCP 服務器不可用,那麼就顯示出"得 不到 IP 地址。"。

在此情況下,請手動設置 TCP/IP。(參閱右側 "設置 TCP/IP"。)

## 設置 TCP/IP

手動設置 TCP/IP。

項目選擇表操作 → 第 [58](#page-59-0) 頁

實例︰"選項 (2)"項目選擇表屏幕

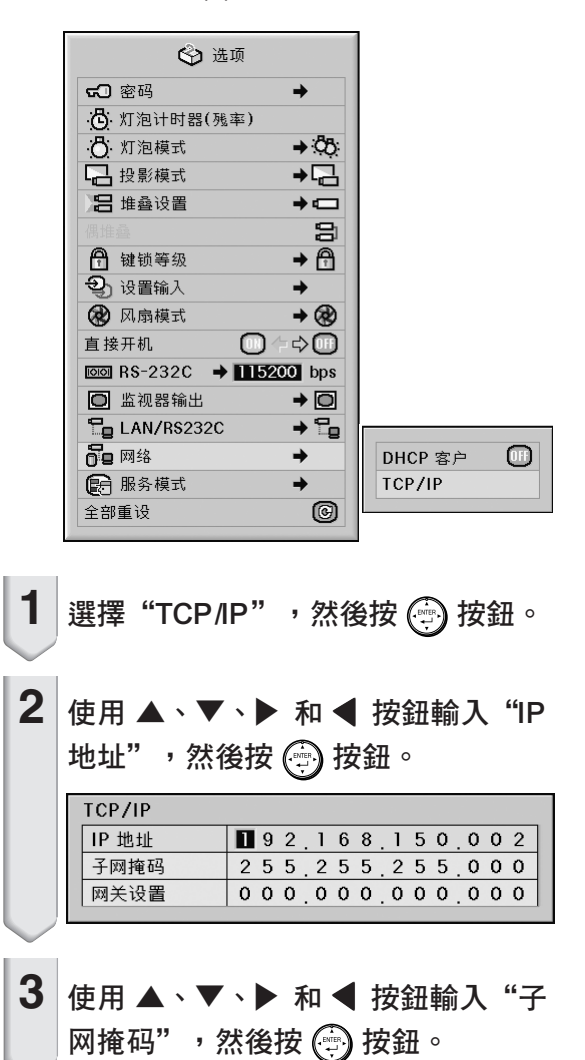

安裝時的有用功能設定("洗项(2)"項目選擇表)

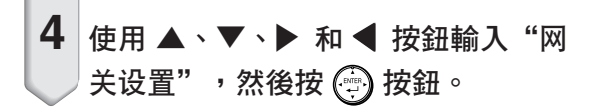

TCP/IP 描述

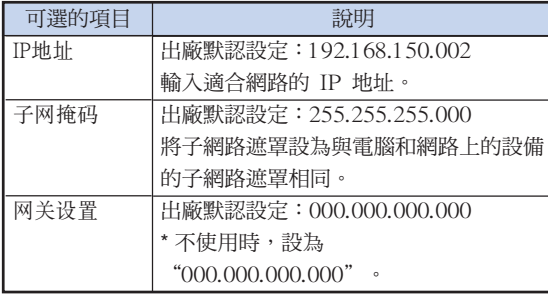

## $\mathbb{Q}$ ił

- ●在設置"TCP/IP"之前,將"DHCP 客户"選 為"OFF"。
- ●確認當前網路的分段(IP 地址組)以避免設定 與其他網路設備或電腦重複的 IP 地址。如果在 具有"192.168.150.XXX"IP 地址的網路中沒 有使用 "192.168.150.002",則不必改變投影 機的 IP 地址。
- 有關每一設定的詳情,請與網路管理員聯繫。

## 服務模式

僅服務中心使用該項目選擇表。請勿使用該項目選擇 表。

實例︰"選項 (2)"項目選擇表屏幕

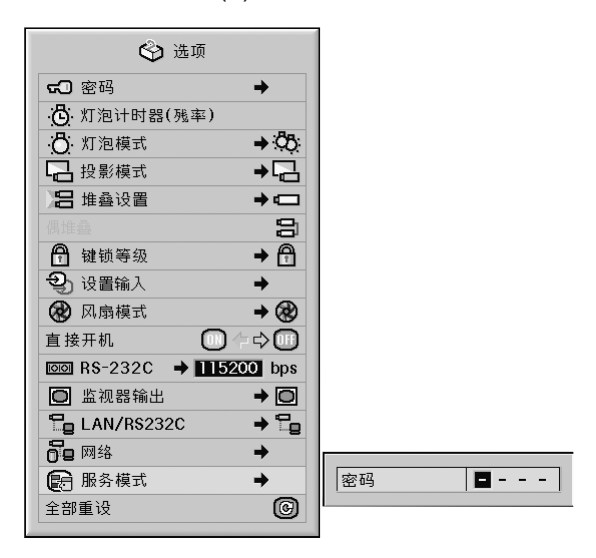

## 恢復到工廠設定

該功能用於初始化已經在投影機上所做的設定。

項目選擇表操作 第 [56](#page-57-0) 頁

實例︰"選項 (2)"項目選擇表屏幕

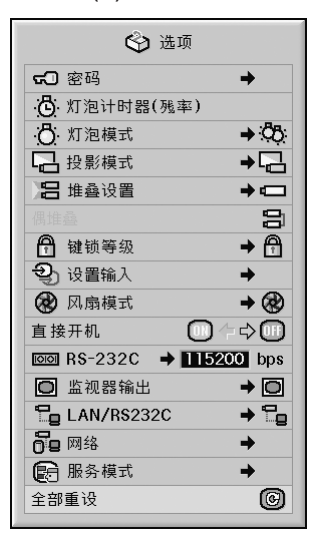

## SE

### 關於網路設定

●初始化"IP Address" (IP 位址)、"Subnet Mask"(子網路遮罩)、"Gateway"(閘 道)和其他網路設定項目。

下列項目不能初始化。

- "C. M. S."項目選擇表 在 "C.M.S."項目選擇表中為用戶化 1-3 單 獨保存的"亮度"、"色度"和"色調"。
- ∑ "同步微調"項目選擇表 特殊模式
- "选项 (1)"項目選擇表 鍵鎖等級
- "选项 (2)"項目選擇表 燈泡計時器(殘率)
- ∑ "語言"項目選擇表
- ∑ 用"圖像捕獲"保存的圖像

# 使用其他項目選擇表("语言"項目選擇表和"状态" 項目選擇表)

## 選擇屏幕顯示語言

本投影機可以在 11種語言︰英語、德語、西班牙語、 荷蘭語、法語、意大利語、瑞典語、葡萄牙語、中 文、韓國文和日文之間切換屏幕顯示語言。

項目選擇表操作 第 [58](#page-59-0) 頁

### 實例︰"語言"項目選擇表屏幕

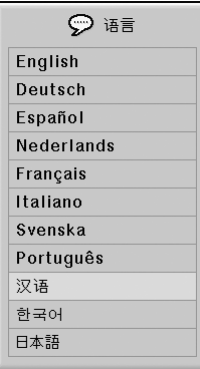

## 所有項目選擇表設定的綜述

該功能可以屏幕清單的方式顯示所有已調節的設定。

項目選擇表操作 第 [56](#page-57-0) 頁

### 實例︰"狀態"項目選擇表屏幕

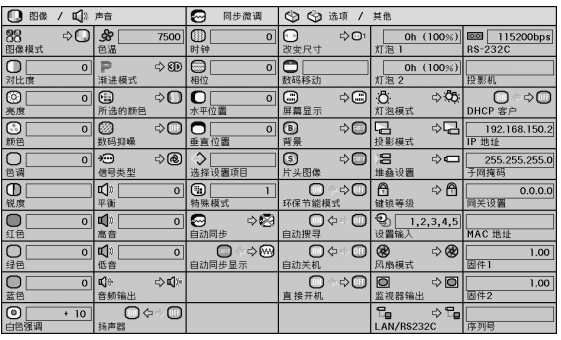

<span id="page-94-0"></span>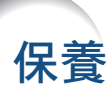

### 清潔投影機

- 清潔投影機之前,一定要拔下電源線。
- 機櫃及操作面板是塑料做的,應避免使用苯、稀釋 劑,因為它們會損壞機櫃表面的油漆。
- 請勿在投影機上噴洒揮發性溶劑, 如殺虫劑。 請勿在投影機上長時間放置橡膠製品或塑料製品。 塑料中的某些溶劑會損壞投影機表面油漆的質量。

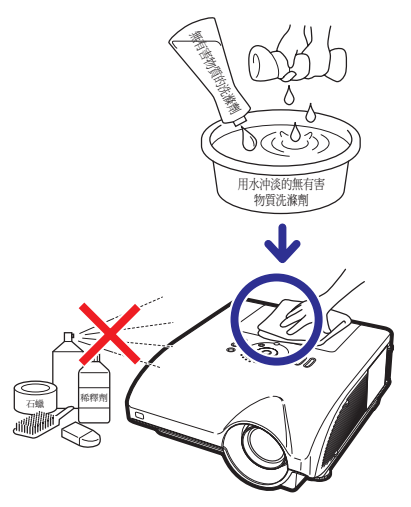

- 用軟的絨布輕輕擦去污垢。
- 如果污垢難以擦去,可將布在用水沖淡的無有害物質 洗滌劑中浸濕,擰乾後擦拭投影機。 強洗滌劑可能會使投影機的涂層褪色、翹曲或損 壞。在使用前,請務必在投影機上的小塊地方、不 顯眼之處進行測試。

### 清潔鏡頭

- 請用商店有售的氣吹或鏡頭清潔紙(用於眼鏡和照 相機鏡頭)清潔鏡頭。請勿使用任何液體清潔劑, 因為它們會使鏡頭表面的保護膜磨損。
- 由於鏡頭表面很容易損壞,請務必小心,不要擦傷或 撞擊鏡頭。

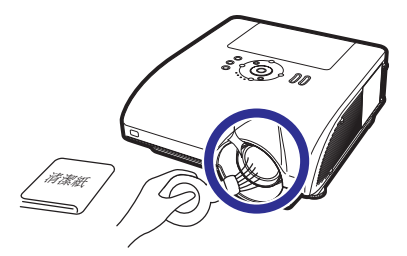

### 清潔通風口和進風口蓋

■ 使用直空吸塵器清潔排風口、淮風口和淮風口蓋(存 投影機底部)上的塵土。

### 1 資料

• 如果您想在投影機工作時清潔通風口和進風口 蓋,請務必按下投影機上的 ⑥ xwor 按鈕或遙控 器上的 ranner 按鈕,使投影機進入待機模式。 冷卻風扇停轉後,從交流電插口上拔下電源 線,然後清潔通風口和進風口蓋。

### 清潔排風口和進風口

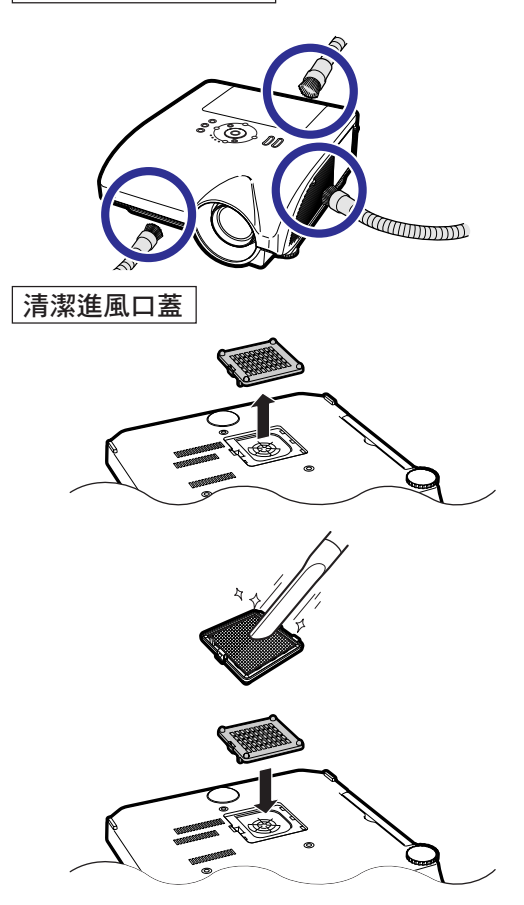

## 当人

- 每使用 100 小時應清潔通風口和進風口蓋一 次。在多塵或多煙地區使用投影機時,通風口 和進風口蓋的清潔應更頻繁。
- 務必裝好進風口蓋。如果濾網蓋安裝不正確, 電源不能打開。

<span id="page-95-0"></span>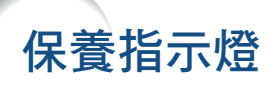

- 投影機上的報警燈指示投影機內部的問題。
- 如果出現問題,TEMP.(溫度警告)指示燈或 LAMP(燈泡)指示燈將點亮紅色,隨後投影機將進入待機模 式。投影機進入待機模式後,請按下面給出的步驟操作。

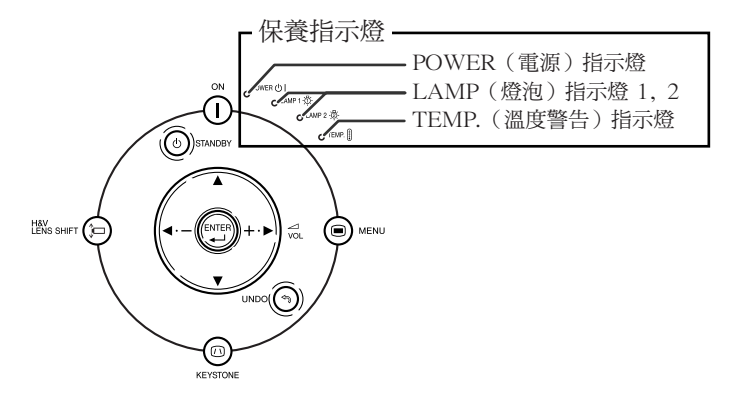

關於 TEMP.(溫度警告)指示燈

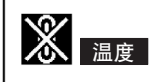

如果投影機內部的溫度由於通風口堵塞或放置位置不合適而升高, " 温度 " 將在圖像的左下角點亮。 如果溫度繼續升高,燈泡熄滅,TEMP. (溫度警告) 指示燈閃爍,冷卻風扇再轉 90 秒,然後投影機進 入待機模式。在出現" 温度 "之後,請務必執行第 [95](#page-96-0) 頁所述的措施。

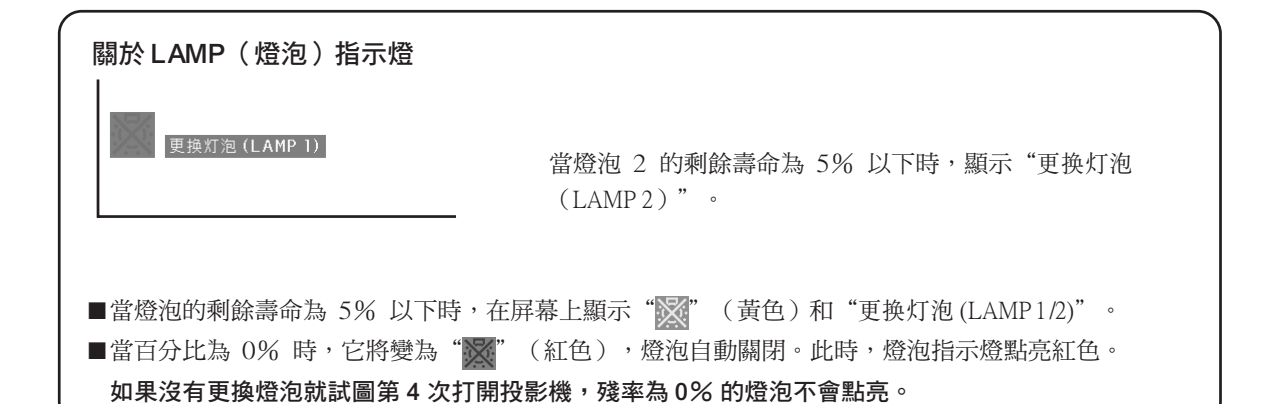

<span id="page-96-0"></span>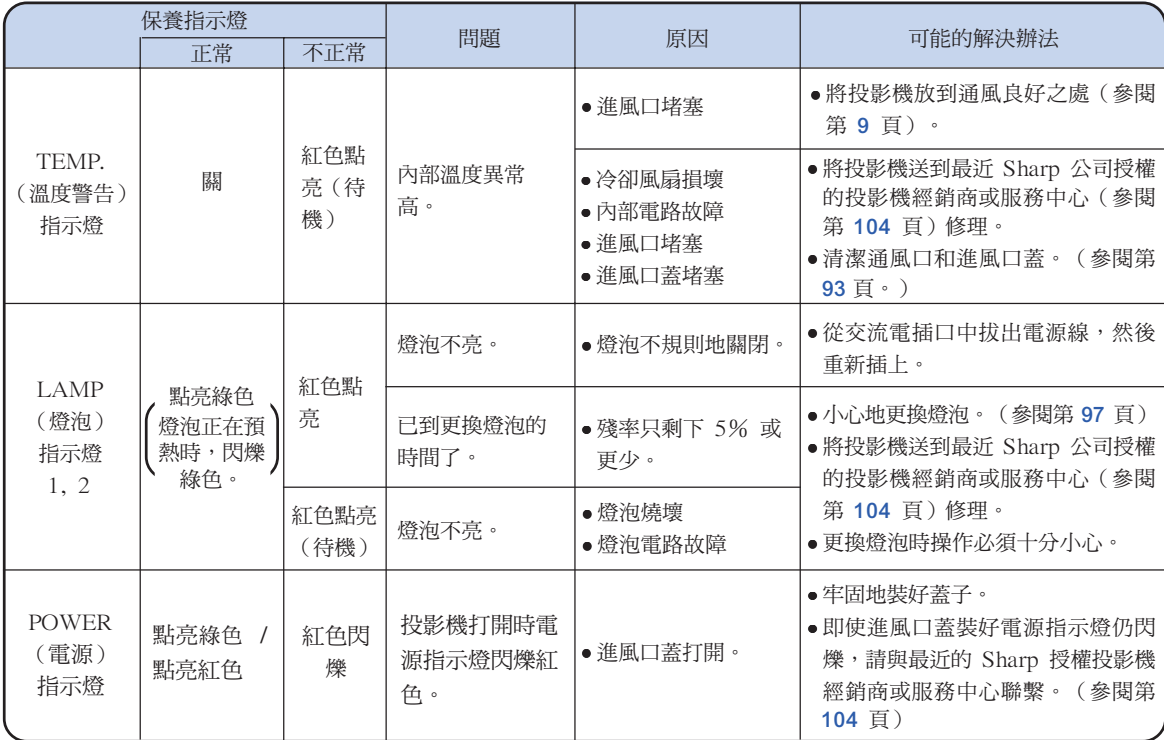

### 1 資料

- ●如果 TEMP.(溫度警告)指示燈閃爍,且投影機進入待機模式, TEMP.(溫度警告)指示燈開始點亮。 請檢杳通風口是否堵塞(參閱第 [10](#page-11-0) 頁),然後再試著打開電源。插上電源線再次打開電源之前,請等到 投影機完全冷卻下來。(至少 10 分鐘。)
- 在使用投影機時,如果由於斷電或某些其他原因而導致電源短暫關閉、並接著又立即恢復供電,那麼 LAMP(燈泡)指示燈就會以紅色點亮,並且燈泡可能不點亮。在此情況下,請從交流電源插座中拔出電 源線,然後重新將電源線插入交流電源插座,接著再次打開電源。
- 冷卻風扇具有保持投影機內部溫度恆定的功能,該功能是在自動控制下運行的。在運行時,由於冷卻風扇 的速度可能改變,所以風扇的聲音也可能有變化,這不是故障。

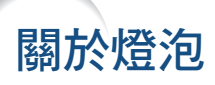

### 燈泡

- 當燈泡的剩余壽命達到或少於 5% 時,或當注意到圖像和顏色的質量有明顯下降時,建議此時應更換燈泡組 件(選購件:AN-PH7LP1和 AN-PH7LP2)。可用屏幕顯示來檢查殘率(百分比)。參閱第 [83](#page-84-0) 頁。
- 在購買本投影機之處、最近 Sharp 公司授權的投影機經銷商或服務中心購買 AN-PH7LP1 和 AN-PH7LP2 型更換用的燈泡組件。

### 美國用戶的重要注意事項:

本投影機中的燈泡有 90 天的部件和勞務有限保修期。在保修期內,本投影機的全部維修工作(包括更 換燈泡)均須由 Sharp 公司授權的投影機經銷商或服務中心進行。Sharp 公司授權的投影機經銷商或服 務中心的名稱,請打免費電話:1-888-GO-SHARP (1-888-467-4277)。

僅適用於美國

### 關於燈泡的注意事項

- 本投影機使用高壓水銀燈泡。如果發出巨大響聲,那麼可能表示燈泡已失效。燈泡失效會有多種原因,例如 強烈衝擊、冷卻不當、表面劃傷、或隨使用時間推移燈泡性能退化等。燈泡到失效為止的時間很大程度上取 決於每個燈泡本身和(或)使用條件、以及使用頻繁程度。重要的是要注意燈泡失效經常會引起燈泡破裂。
- 當 LAMP(燈泡)指示燈和屏幕顯示圖符點亮時,即使燈泡看起來還正常運行,也建議立即用新燈泡進行更 換。
- 如果燈泡破裂,那麼玻璃碎屑可能會散落在燈罩內,燈泡內的氣體可能會從排風口進入室內。因為該燈泡內 的氣體含有水銀,所以若燈泡破裂,就應使房間良好通風,避免暴露於釋放出的氣體中。萬一接觸該氣體, 那麼請盡快找醫生就診。
- 如果燈泡破裂,那麼玻璃碎屑可能會散落在投影機內。此時,建議與最近 Sharp 公司授權的投影機經銷商或 服務中心接洽,確保安全操作。

### 更換燈泡

## 非注意

• 剛使用完投影機分,請勿立即從投影機中取出燈泡組件。此時燈泡非常熱,接觸燈泡可能會引起燃燒或傷害。

- 電源線斷開後至少要等 1 小時之後再取下燈泡,使燈泡表面完全冷卻下來。
- 按照本節所述說明小心更換燈泡。\*如果需要,也可委托最近 Sharp 公司授權的投影機經銷商或服務中心更換 燈泡。

<sup>\*</sup> 如果更換後新燈泡不亮,那麼請將投影機送到最近 Sharp 公司授權的投影機經銷商或服務中心修理。

<span id="page-98-0"></span>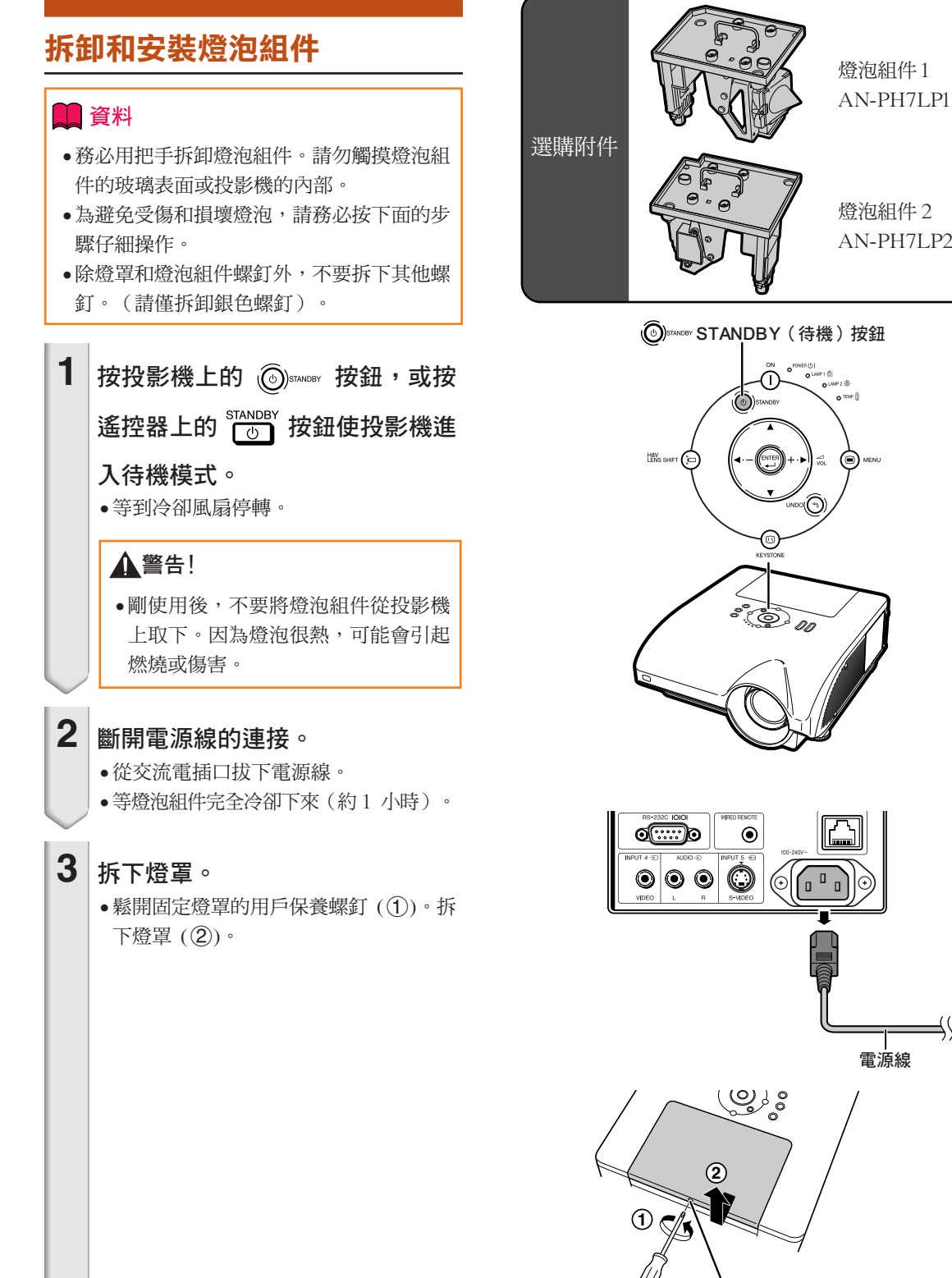

AN-PH7LP2

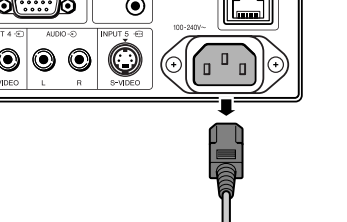

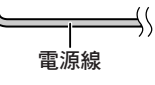

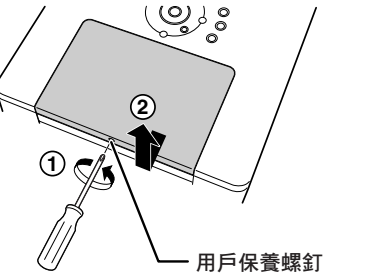

## 關於燈泡

源。

1 資料

**4** 卸下燈泡組件。 ●鬆開燈泡組件的固定螺釘(每個燈泡兩 顆)。用把手托住燈泡組件,然後沿箭 頭方向將它抽出。此時,請將燈泡組件 保持水平,不要傾斜。 **5** 裝入新的燈泡組件。 ∑ 對準並按下燈罩上的凸起,將燈罩關 上。然後擰緊用戶保養螺釘固定燈罩。 ●確認是 AN-PH7LP1 型還是 AN-PH7LP2 型。 **6** 重新裝上燈罩。 ∑ 對準燈罩滑動將其關閉。然後擰緊用戶 維修螺釘固定燈罩。 ●如果燈泡組件和燈罩安裝不正確,即使電源 線連接到投影機上,也不能打開投影機的電 固定螺釘 AN-PH7LP1 的安裝艙 AN-PH7LP1 對於燈泡 1

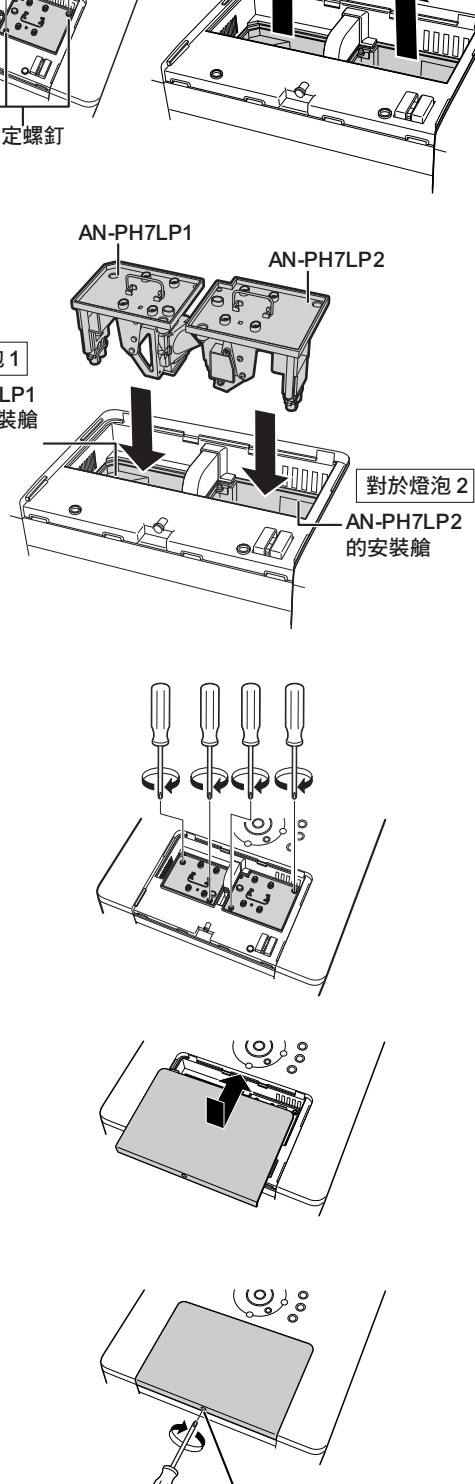

把手

## 復位燈泡計時器

更換燈泡後請復位燈泡計時器。

### ■資料

- ●只有在更換燈泡時才能復位燈泡計時器。如果 復位燈泡計時器而繼續使用同一燈泡,可能會 使燈泡損壞或爆炸。
- 

## **1** 接上電源線。

● 將電源線插入投影機的交流電插口。

## **2** 復位燈泡計時器。

### 對於燈泡 1

- ●當復位 AN-PH7LP1 的定時器時,請在同 時按住 ※※ mr @ 按鈕和 按鈕的同時, 按投影機上的 (1) 按鈕。
- ●如果顯示"燈泡 1 100%",表明燈泡計時 器已經復位。

### 對於燈泡 2

- ●當復位 AN-PH7LP2 的定時器時,請在同 時按住 按鈕和 按鈕的同時,按 投影機上的 (1) 按鈕。
- ●如果顯示"燈泡 2 100%",表明燈泡計時 器已經復位。

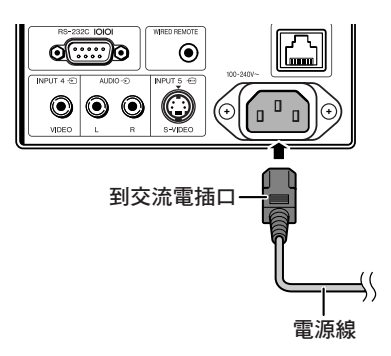

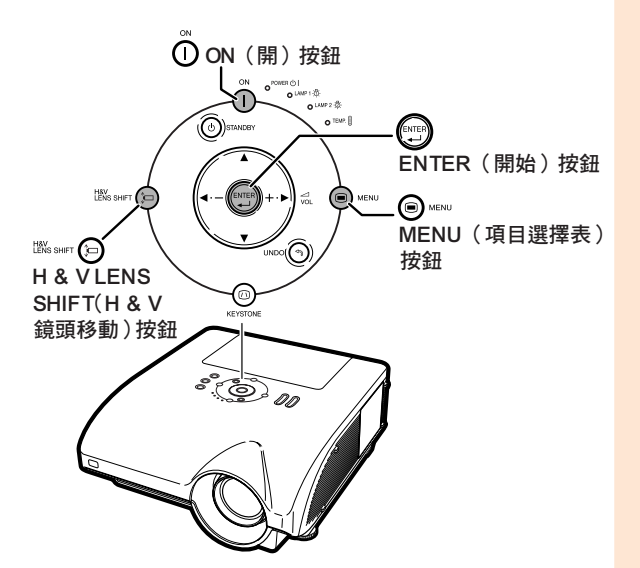

# <span id="page-101-0"></span>電腦相容性圖表

下表列出了與投影機兼容的信號代碼。當圖像失真或無法投影時,請在參考下表的同時調節電腦等的輸出信號。

### 電腦

- ∑ 支持多種信號 行頻︰15~126 kHz
- 幀頻︰43~200 Hz
- 像素時鐘︰12~230 MHz
- 同步信號︰與 TTL 標準相容
- ∑ 與綠色信號上的同步相容
- ●與經高級智能壓縮的 UXGA, SXGA+ 和 SXGA 相容
- AICS (高級智能壓縮和解壓縮系統)改變尺寸技術

### 下面是符合 VESA 標準的電腦型號清單。但本投影機也支持不是 VESA 標準的其他信號。

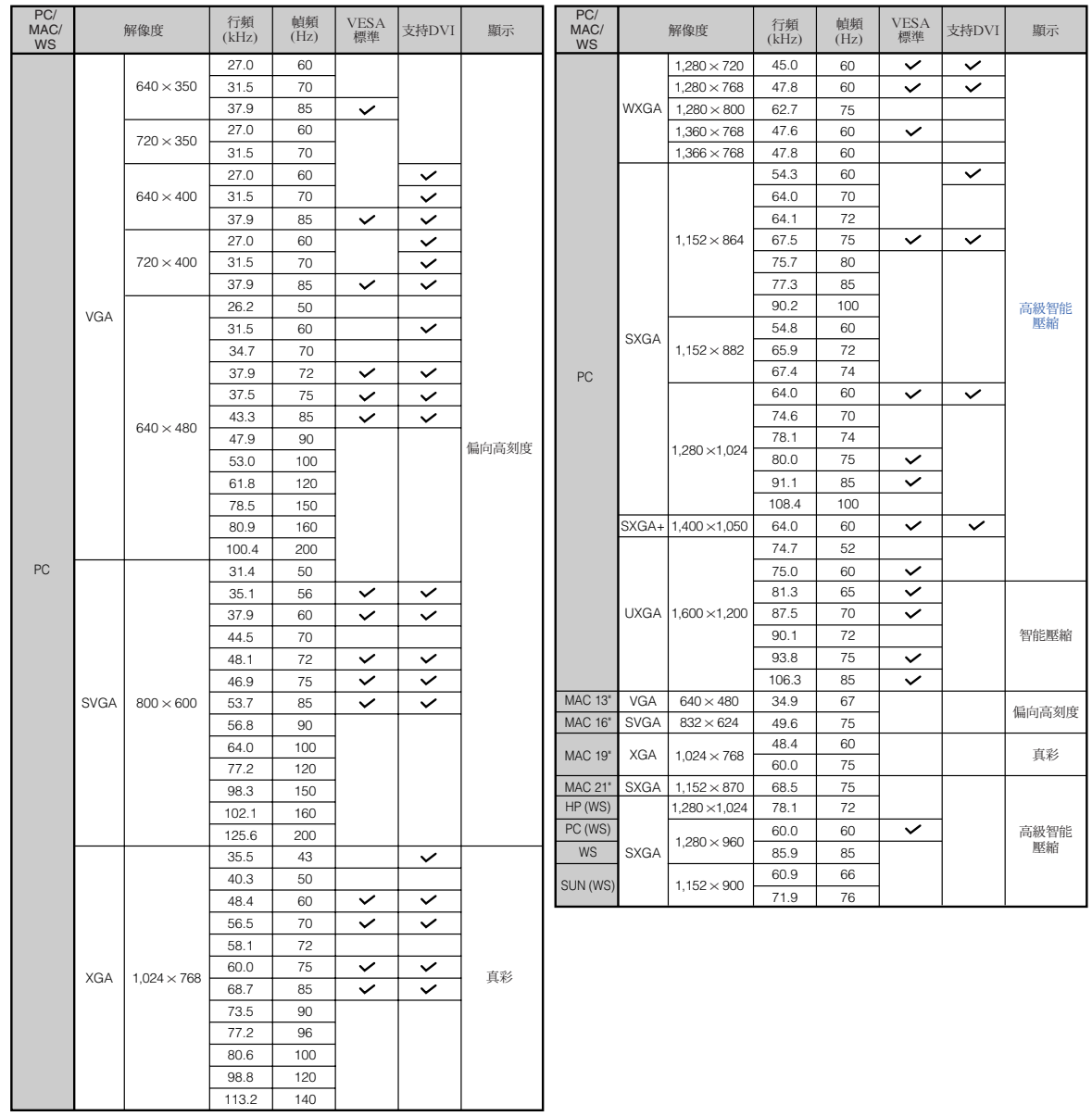

## <span id="page-102-0"></span>SE

●根據筆記本電腦的不同,在同步 (CRT/LCD) 模式中無法顯示影像或者可能會出現噪聲。此時,請關閉筆 記本電腦的 LCD 顯示。更多詳情,請參閱筆記本電腦的操作說明書。

\*\*\*\*\*\*\*\*\*\*\*\*\*\*\*\*\*\*\*\*\*\*\*\*\*\*\*\*\*\*\*\*\*\*\*\*\*

- ●當本投影機接收 640×350 VESA 格式的 VGA 信號時,屏幕上將顯示"640×400"。
- 用輸入 1/2 模式且"信号类型"設為"自动"或"RGB"投影 RGB 隔行掃描信號時,圖像可能無法按要 求投影。在這種情況下,選擇輸入 4(視頻)或輸入 5(S-視頻)。

## DTV

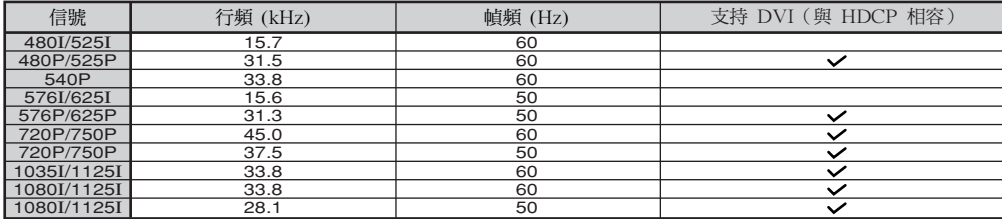

<span id="page-103-0"></span>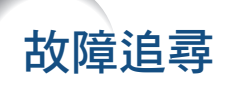

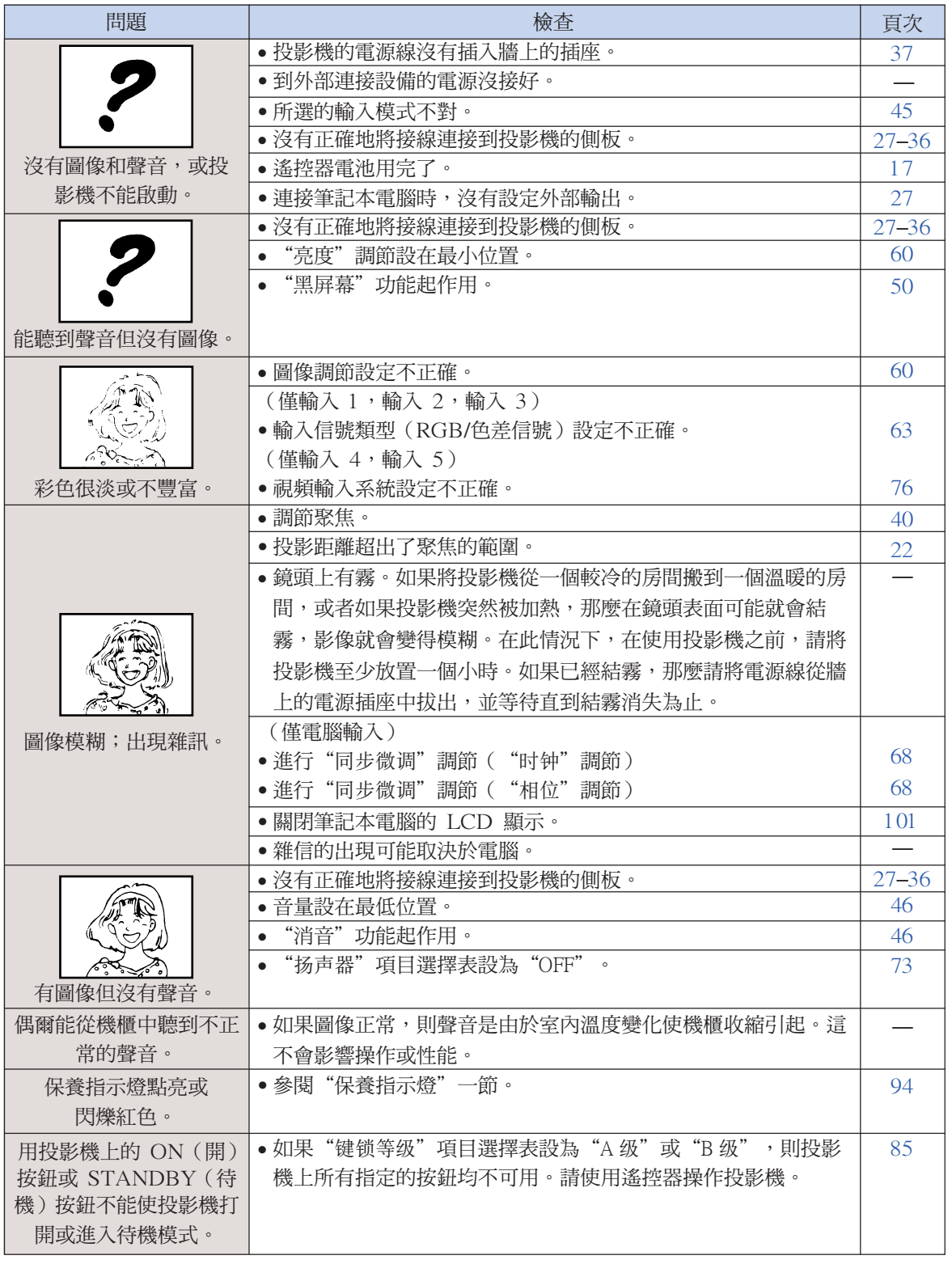

<span id="page-104-0"></span>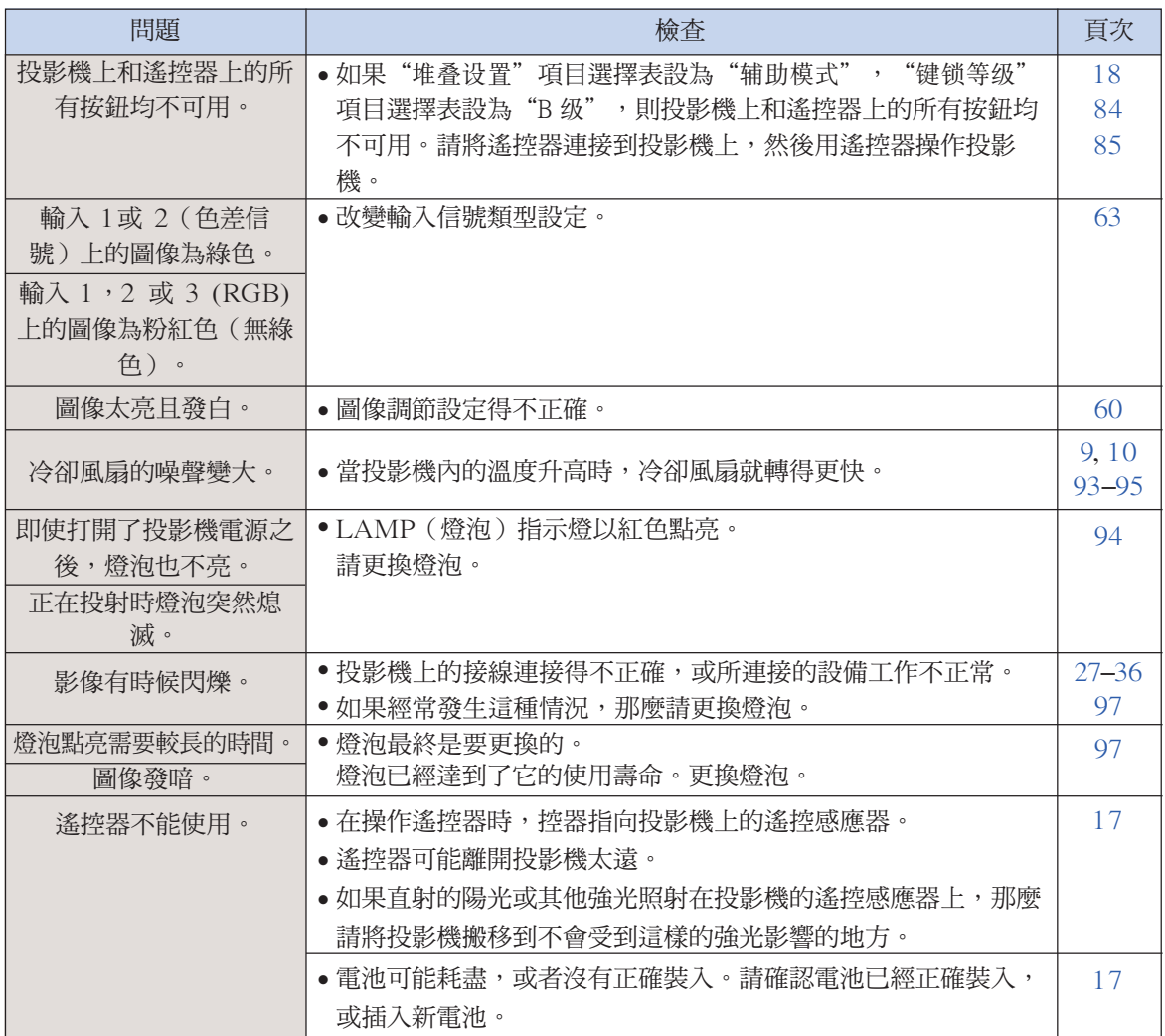

本投影機裝備了微電腦,其性能會由於不正確的操作或干擾而受到不良影響。若發生這種情況,請 將本投影機的電源插頭拔出,等待 5 分鐘以上之後再將其插入。

# <span id="page-105-0"></span>請求 SHARP 公司的幫助

如果在設定或操作本投影機時遇到問題﹐請先按第 [102](#page-103-0) 頁和第 [103](#page-104-0) 頁的"故障追尋"一節所述進行 檢查。如果使用說明書沒能解決問題,請與下面列出的 SHARP 服務部門聯繫。

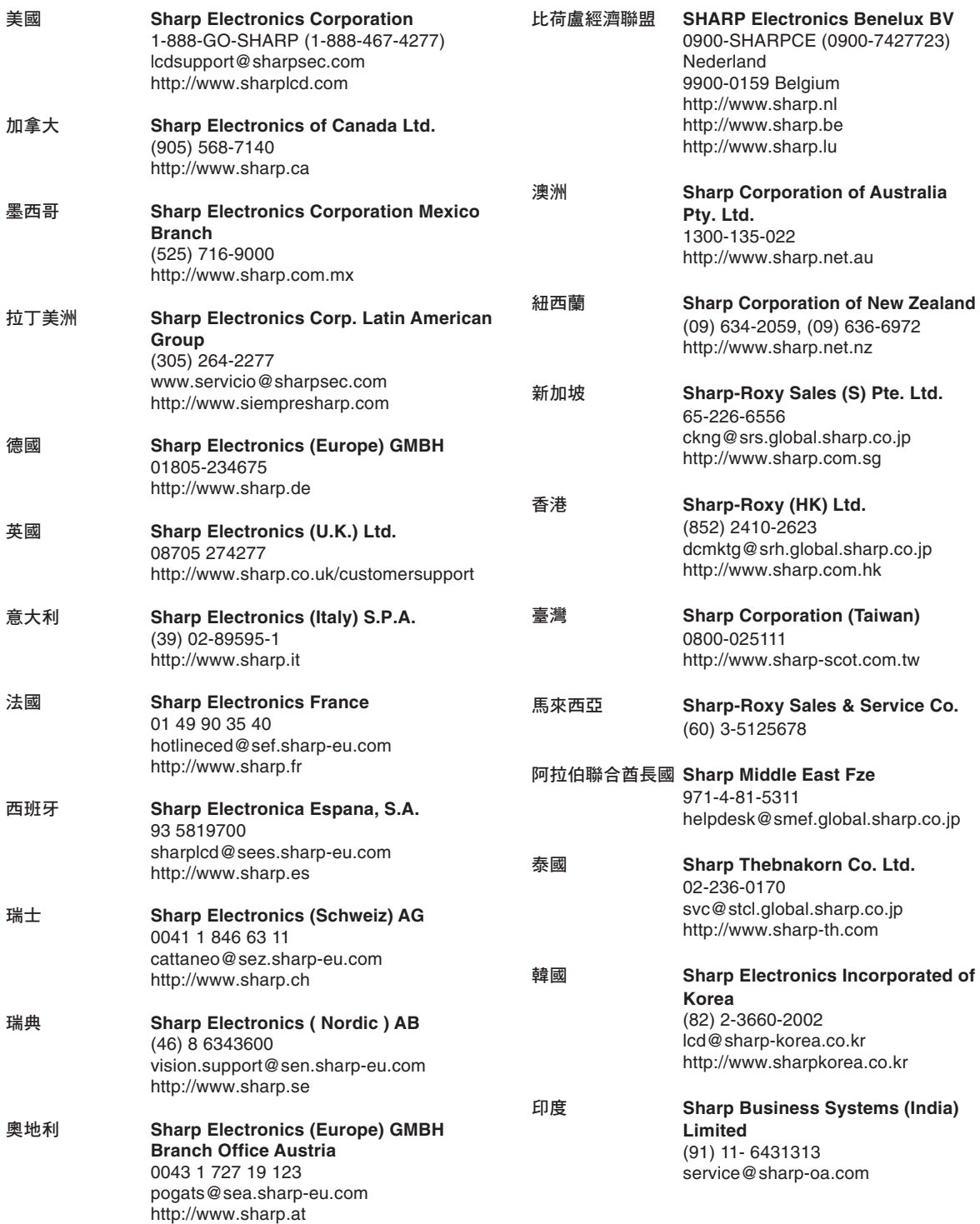

產品類型 多媒體投影機 型號 XG-PH70X(帶標準變焦鏡頭)/XG-PH70X-N(不帶鏡頭) 視頻制式 NTSC3.58/NTSC4.43/PAL/PAL-M/PAL-N/PAL-60/SECAM/ DTV480I/DTV480P/DTV540P/DTV576I/DTV576P/DTV720P/DTV1035I/DTV1080I 顯示設備 0.7" DLP® 芯片 × 1 點數:786,432 點 (1,024 [水平] × 768 [垂直]) 標準變焦鏡頭 1.2 × 電子變焦 / 聚焦鏡頭,F1.8~F2.0,f = 25.6~31.3 mm(XG-PH70X標準設備) 投影燈泡 260 W × 2 色差輸入 (INPUT 1) 15 針微型 D-sub 接口 輸出 (OUTPUT) 信號 Y:1.0 Vp-p,負同步,75Ω 終端 PB: 0.7 Vp-p,75Ω 終端 Pκ:0.7 Vp-p,75Ω 終端 水平解像度 750 TV 線 (DTV720P) 色差輸入 (INPUT 2) 信號 BNC 接口 Y︰1.0 Vp-p,負同步,75Ω 終端 PB: 0.7 Vp-p,75Ω 終端  $P_R$ : 0.7 Vp-p, 75Ω 終端 RGB 輸入 (INPUT 1/2)/ 15 針微型 D-sub 接口,5 BNC接口:RGB 分離 / 複合同步 (TTL) / 綠色同步型模擬輸 輸出 (OUTPUT) 信號 入:0-0.7 Vp-p,正極,75Ω 終端 水平同步信號: TTL 位準 (正 / 負)或複合同步 (僅 Apple) 垂直同步信號︰同上 RGB 數碼輸入信號(INPUT 3) DVI 接口(24 針), RGB(數碼), 250~1,000mV , 50Ω(與 HDCP 相容 ) 視頻輸入信號 (INPUT 4) RCA 接口:VIDEO(視頻),複合視頻,1.0 Vp-p,負同步,75Ω 終端 S- 視頻輸入信號 4 針微型 DIN 接口 (INPUT 5) Υ(照明信號):1.0 Vp-p,負同步,75Ω 終端 C(色度信號)︰脈衝串信號 0.286 Vp-p,75Ω 終端 音頻輸入信號 ø3.5mm 立體聲微型插口, RCA 端子 0.5 Vrms,大於 22 kΩ 音頻輸出信號 ø3.5mm 微型插口 (AUDIO OUTPUT 1~5) 0.5 Vrms,小於 2.2 kΩ 9 針 D-sub 接口 8 針 RJ-45 模制連接器 12~230 MHz 像素時鐘 43~200 Hz 幀頻 15~126 kHz 行頻 音頻輸出 3.0 W(立體聲) 揚聲器系統 3.3cm 圓形×2 額定電壓 AC 100~240 V 輸入電流 6.6 A (AC 100 V)~2.7A (AC 240 V) 額定頻率 50/60 Hz 用交流 100 V 電源,650W(當 "环保节能模式" 為 "OFF" 時 ) /570W(當 "环保节能模式" 為 "ON" 時 ) 用交流 240 V 電源,620W(富 "坏保节能模式" 為 "OFF" 時 ) /550W(富 "坏保节能模式" 為 "ON" 時 ) 電力消耗(待機)0.8W(交流 100V)~1.1W(交流 240V)(當"監視器輸出"和"LAN(區域網路)/ RS232C"設為"禁用"時。) 熱消散 用交流100V電源,2,440 BTU/hour(當 "环保节能模式" 為 "OFF" 時 ) /2,140 BTU/hour (當"環保節能模式"為"ON"時) 用交流 240V電源, 2,330 BTU/hour(當"環保節能模式"為"OFF"時)/2,070 BTU/hour (當"環保節能模式"為"ON"時) 工作溫度 41 °F~104°F (+5℃~+40℃) –4°F~140°F (–20℃~+60℃) 存放溫度 機櫃 塑料 38 kHz I/R 載波頻率 尺寸(約) 16 5/32"×7 3/32"×18 35/64" (410 (寬)×180 (高)× 471 (深) mm) (僅主機) 16 5/32" × 7 37/64" × 18 35/64" (410 (寛) × 192.1 (高) × 471 (深) mm) (包括調校腳和 投影部件)  $XG-PH70X:32.9$  lbs.  $(14.9 \text{ kg})$ XG-PH70X-N:30.3 lbs. (13.7 kg) 更換用部件 遙控器,對美國、加拿大等國的電源線,對除英國外的歐洲各國的電源線,對英國、香港和 新加坡的電源線,對澳洲、紐西蘭和大洋洲的電源線,RGB 接線,遙控滑鼠接收器,標準 變焦鏡頭的鏡頭蓋,投影機使用說明書和技術參考 CD-ROM,使用說明書 RS-232C 端子 LAN 端子 電力消耗 重量(約)

作為不斷改進產品的政策的一部分,SHARP 保留在不事先通知的情況下因改進產品而改變設 計及規格。效能規格指標表示產品的額定數值,其可能會依個別產品而有差異。

### [C.M.S. \(顏色管理系統\)\(第 64 頁\)](#page-65-0)

一種可以單獨調節 6 種顏色(R︰紅色,Y︰黃色, G︰綠色,C︰青色,B︰藍色,M︰紫色)特征的 功能。

#### [sRGB\(第 64 頁\)](#page-65-0)

<span id="page-107-0"></span>術語

由 IEC(國際電工技術委員會)制定的色彩解像度 國際標準。當固定的色彩區已由 IEC 指定時﹐色 彩根據 DLP 特徵變化,因此,當"所洗的颜色" 模式設為"sRGB"時,根據原圖像,圖像以自然色 顯示。

### [背景\(第 77 頁\)](#page-78-0)

沒有信號輸出時投影的初始設定圖像。

#### [邊框\(第 48 頁\)](#page-49-0)

在保持 4:3 寬高比的情況下,在 16:9 的屏幕上 完全投影 4:3 圖像。

#### [高級智能壓縮\(第 100 頁\)](#page-101-0)

高質量地改變較低和較高解像度的圖像以適應投影 機原始的解像度。

### [改變尺寸\(第 48 頁\)](#page-49-0)

允許改變或自定義圖像顯示模式以增強輸入圖像的 效果。有 6 種不同的模式可供選擇︰正常、全屏、 原樣顯示、邊框、伸展和智能伸展。

### [漸進模式\(第 62 頁\)](#page-63-0)

漸進顯示能投影更平滑的視頻圖像。有三種不同的 模式可供選擇︰2 維漸進、3 維漸進和電影模式。

### [畫中畫\(第 74 頁\)](#page-75-0)

畫中畫功能允許您在同一個屏幕上顯示兩幅圖 像。你可以將視頻輸入的圖像作為插入圖像疊加 到從電腦輸入的主畫面上。

### [堆疊設置\(第 84 頁\)](#page-85-0)

堆疊投影設置允許您通過堆疊多臺投影機並同時 投影一幅圖像增加圖像的亮度。通過將一臺投影 機設為主投影機和將其他投影機設為輔助投影 機,您可以控制進行堆疊投影的投影機。

#### [鍵鎖等級\(第 85 頁\)](#page-86-0)

可以鎖定投影機按鈕的操作以防非法調節投影機的 一種模式。

### [寬高比\(第 48 頁\)](#page-49-0)

圖像的寬度和高度的比例。電腦圖像和視頻圖像的 正常寬高比為 4:3。也有寬高比為 16:9 和 21:9 的寬屏幕模式圖像。

#### [色溫\(第 61 頁\)](#page-62-0)

用於調節色溫以適應輸入到投影機的圖像類型的一 種功能。對自然膚色,降低色溫可以得到暖色調﹑ 略帶紅色的圖像;對較亮的圖像,增加色溫可以得 到冷色調﹑略帶藍色的圖像。

#### [伸展\(第 48 頁\)](#page-49-0)

沿水平方向伸展 4:3 圖像以在 16:9 的屏幕上完 全顯示該圖像。

#### [時鐘\(第 68 頁\)](#page-69-0)

當時鐘位準不正確時,可以用時鐘調節垂直雜訊。

### [梯形失真校正\(第 41 頁\)](#page-42-0)

數碼化校正失真圖像的一種功能。當投影機以某一 角度安裝時,能平滑掉梯形失真圖像上的鋸齒狀, 並可在水平和垂直方向壓縮圖像以保持 4:3 的寬 高比。

#### [圖像模式\(第 60 頁\)](#page-61-0)

圖像質量提高功能,通過增加圖像黑暗部分的亮度 而不改變明亮部分的亮度,提供更加豐富的圖象。 可以選擇 4 種不同的模式:标准、讲演、影院和 用戶化。

#### [系統鎖\(第 79 頁\)](#page-80-0)

如果沒有正確輸入在投影機中設定的"键代码", 即使輸入信號投影機也不能操作。

#### [相位\(第 68 頁\)](#page-69-0)

相位移動是具有相同解像度的同構信號之間的一種 定時移動。當相位位準不正確時,投影圖像的典型 顯示是水平閃爍。

#### [移動鏡頭\(第 38 頁\)](#page-39-0)

根據投影屏幕的位置,通過水平和垂直移動鏡頭調 節投影圖像位置的功能。

## [原樣顯示\(第 48 頁\)](#page-49-0)

以圖像的原解像度投影圖像的模式。

### [自動同步\(第 70 頁\)](#page-71-0)

通過自動調節某些特性,使投影的電腦圖像最佳。

### [智能伸展\(第 49 頁\)](#page-50-0)

在保持 4:3 圖像中心寬高比的同時只放大圖像的 四周,從而在 16:9 的屏幕上完全投影圖像。
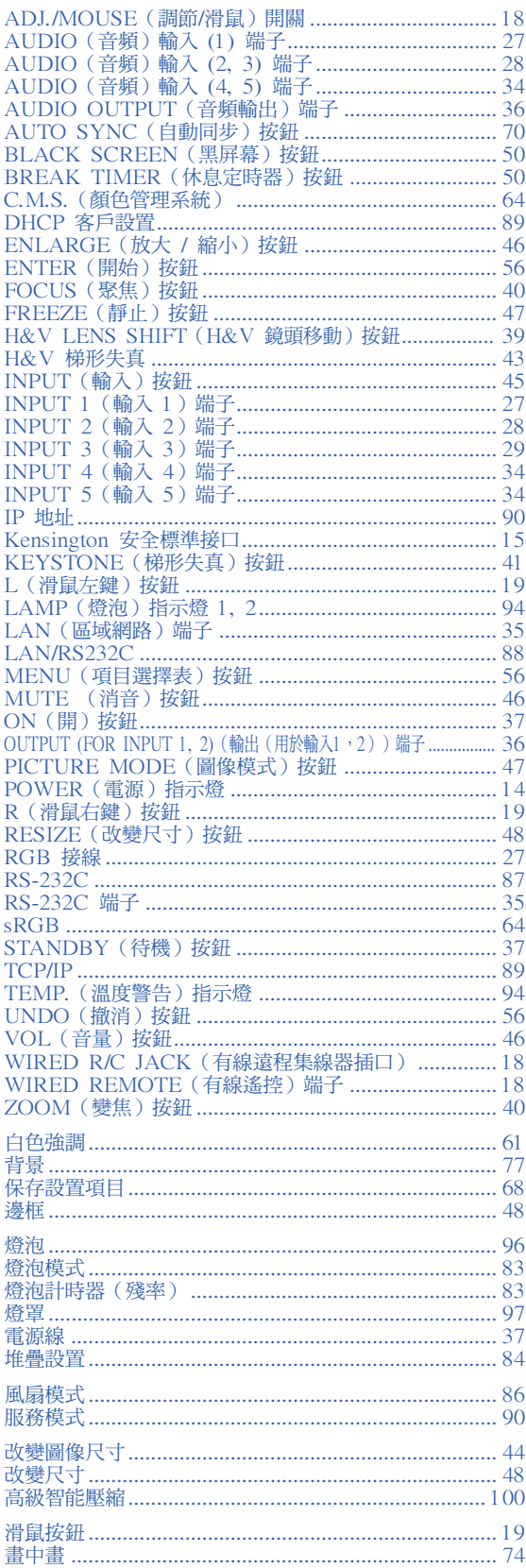

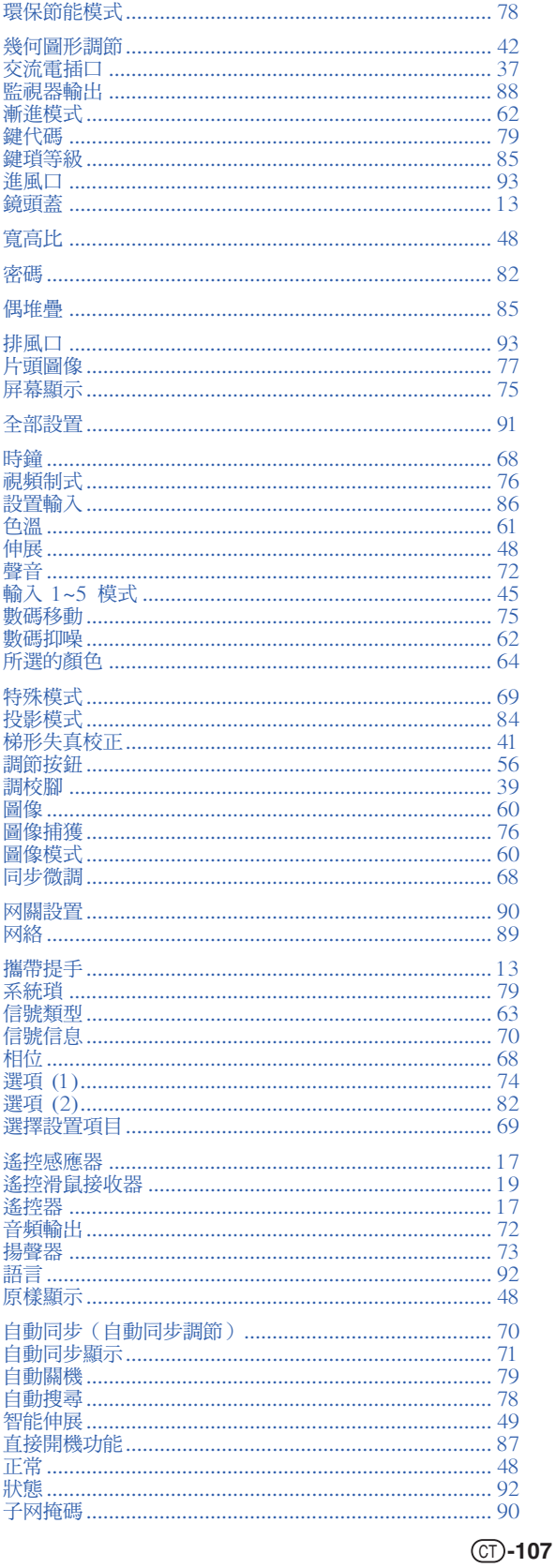

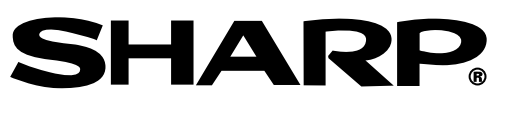

## SHARP CORPORATION